## **Manual del Usuario**

# **BEAT**STEP **PRO**

Controlador & Secuenciador

#### **PROGRAMACIÓN:**

Yannick Bellance Robert Bocquier Olivier Delhomme Mark Xiaomai

#### **INDUSTRIALIZACIÓN:**

Nicolas Dubois

#### **MANUAL:**

Randy Lee Sebastien Rochard

#### **DISEÑO:**

Glen Darcey Morgan Perrier Daniel Vester

© ARTURIA SA - 2015 - TODOS LOS DERECHOS RESERVADOS. 30 Chemin Du Vieux Chêne 38240 Meylan FRANCE [http://www.arturia.com](http://www.arturia.com/)

La información contenida en este manual está sujeta a cambio sin previo aviso y no representa un compromiso de parte de Arturia. El programa descrito en este manual se proporciona bajo los términos de un acuerdo de licencia o acuerdo de no distribución. El acuerdo de licencia de programa especifica los términos y condiciones para su uso legal. Ninguna parte de este manual puede ser reproducida o transmitida de ninguna forma o con ningún propósito diferente al uso personal del comprador, sin el permiso escrito explícito por parte de ARTURIA S.A.

Todos los otros productos, logotipos o nombres de compañías citados en este manual son marcas comerciales o marcas registradas por sus respectivos propietarios.

#### *Edición de Julio 31 de 2015.*

## **Gracias por comprar el BeatStep Pro de Arturia!**

Este manual cubre las características y operación del BeatStep Pro de Arturia, un controlador de "Pad" (Cojinete)/"Knob" (perilla) con funciones muy completas, Doble secuenciador de pasos al estilo análogo, Un secuenciador de batería y un dispositivo de ejecución en vivo.

En este empaque encontrarás:

- Un controlador BeatStep Pro con un número de serie y código de desbloqueo en la parte inferior.
- Necesitarás esta información para poder registrar su BeatStep Pro.
- Un Cable USB
- Dos cables adaptadores para conexión MIDI (1/8" TRS a 5-Pin DIN, color gris)
- Un cable adaptador para conexión DIN (1/8" TRS a 5-Pin DIN, color negro)
- Dos guías de inicio rápido para el BeatStep Pro.

Asegúrate de registrar su BeatStep Pro lo antes posible! El controlador posee una estampa en la parte inferior la cual contiene un número de serie y código de desbloqueo. Esta información es necesaria para poder registrar tu BeatStep Pro en línea. Tal vez desees anotar esta información o tomar una foto de la estampa en caso de que esta se dañe.

Registrar el BeatStep Pro te otorga los siguientes beneficios:

- Te permite descargar el manual del usuario del BeatStep Pro y la versión más reciente del programa "MIDI Control Center" (Centro de Control MIDI).
- Te permite recibir ofertas especiales exclusivas para los propietarios del BeatStep Pro.

## **Sección de Mensaje Especial**

#### **ESPECIFICACIONES SUJETAS A CAMBIO:**

La información contenida en este manual se considera correcta en el momento de impresión. Sin embargo, Arturia se reserva el derecho de cambiar o modificar cualquiera de las especificaciones sin notificación u obligación de actualizar el hardware que ha sido adquirido.

#### **IMPORTANTE:**

El producto y su programa, cuando se usan en combinación con un amplificador, audífonos o parlantes, puede producir niveles de sonido que pueden causar pérdida permanente de la audición. NO operes durante largos periodos de tiempo a un alto nivel o a un nivel que no sea cómodo.

Si presentas pérdida de la audición o zumbido en los oídos, se recomienda consultar a un audiólogo.

#### **NOTIFICACIÓN:**

Los cargos de servicio incurridos debido a la falta de conocimiento relacionado con la forma como trabaja una función o característica (cuando el producto se opera según lo diseñado) no están cubiertos por la garantía del fabricante, y por lo tanto son responsabilidad del propietario. Por favor estudia este manual cuidadosamente y consulta a tu proveedor antes de solicitar servicio.

#### **PRECAUCIONES QUE INCLUYEN, PERO NO ESTAN LIMITADAS A, LO SIGUIENTE:**

- 1. Lee y entiende todas las instrucciones.
- 2. Siempre sigue las instrucciones del instrumento.
- 3. Antes de limpiar el instrumento, siempre desconecta el cable USB. Cuando lo limpies, usa un paño suave y seco. No uses gasolina, alcohol, acetona, trementina o cualquier otra solución orgánica, no uses limpiadores líquidos, spray o paños muy húmedos.
- 4. No uses el instrumento cerca del agua o fuentes de humedad, tales como bañera, grifos, piscinas o lugares similares.
- 5. No ubiques el instrumento en posición inestable donde se pueda caer accidentalmente.
- 6. No pongas objetos pesados sobre el instrumento. No bloquees las aberturas o rendijas del instrumento, estas son usadas para la circulación del aire y prevenir que el instrumento se sobrecaliente. No ubiques el instrumento cerca de una fuente de calor o algún lugar con pobre circulación de aire.
- 7. No abras o insertes nada dentro del instrumento que pueda causar fuego o choque eléctrico.
- 8. No derrames ninguna clase de líquido encima o dentro del instrumento.
- 9. Siempre lleva el instrumento a un centro de servicio calificado. Invalidarás su garantía si abres y remueves la cubierta. El ensamblaje inapropiado puede causar choque eléctrico o mal funcionamiento del instrumento.
- 10. No uses el instrumento cuando haya truenos y relámpagos; de otra forma puede causar choque eléctrico a larga distancia.
- 11. No expongas el instrumento a calentamiento por luz solar.
- 12. No uses el instrumento cuando haya fuga de gas cercana.
- 13. Arturia no es responsable por ningún daño o pérdida de datos causados por la operación inadecuada del instrumento.

## **Table of Contents**

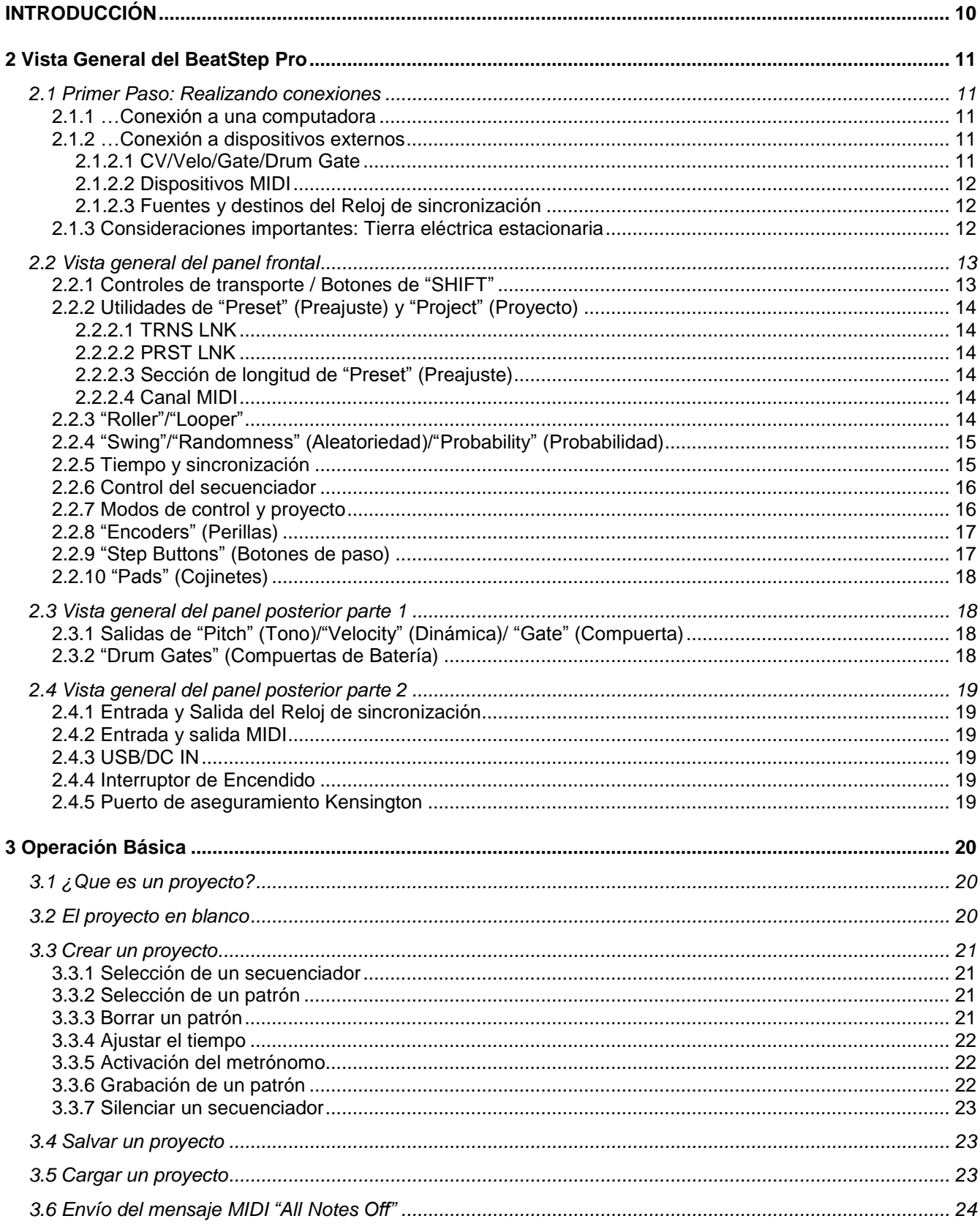

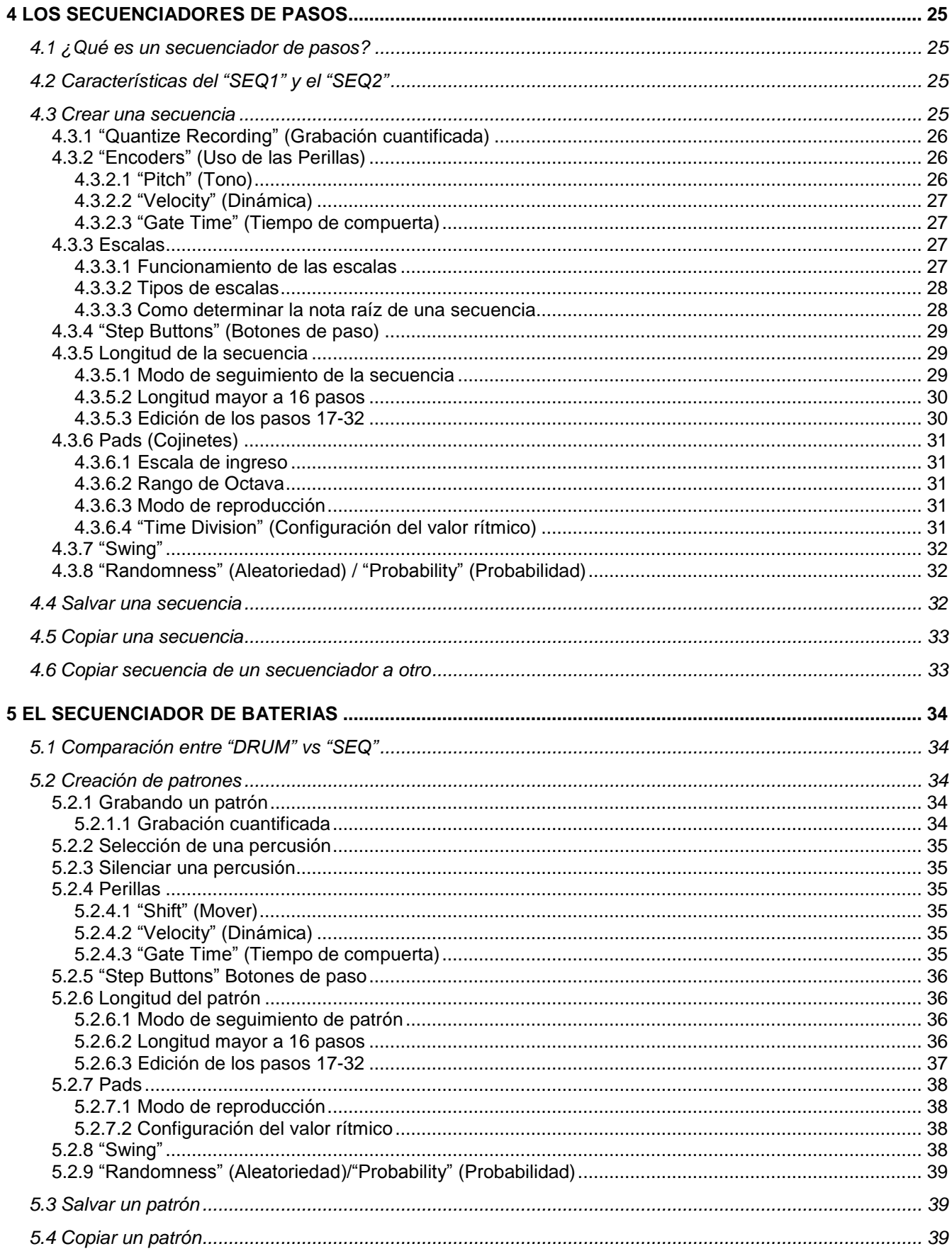

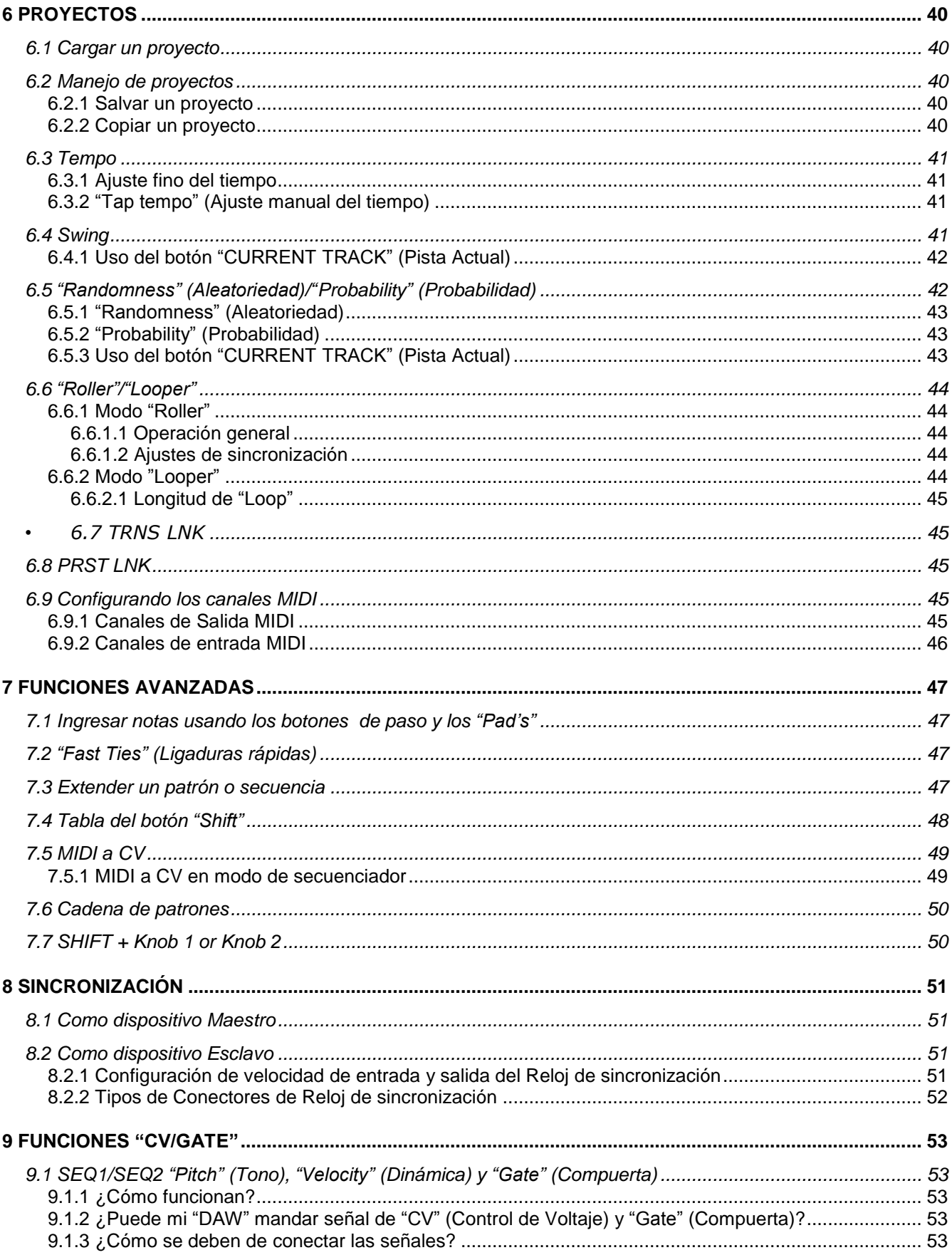

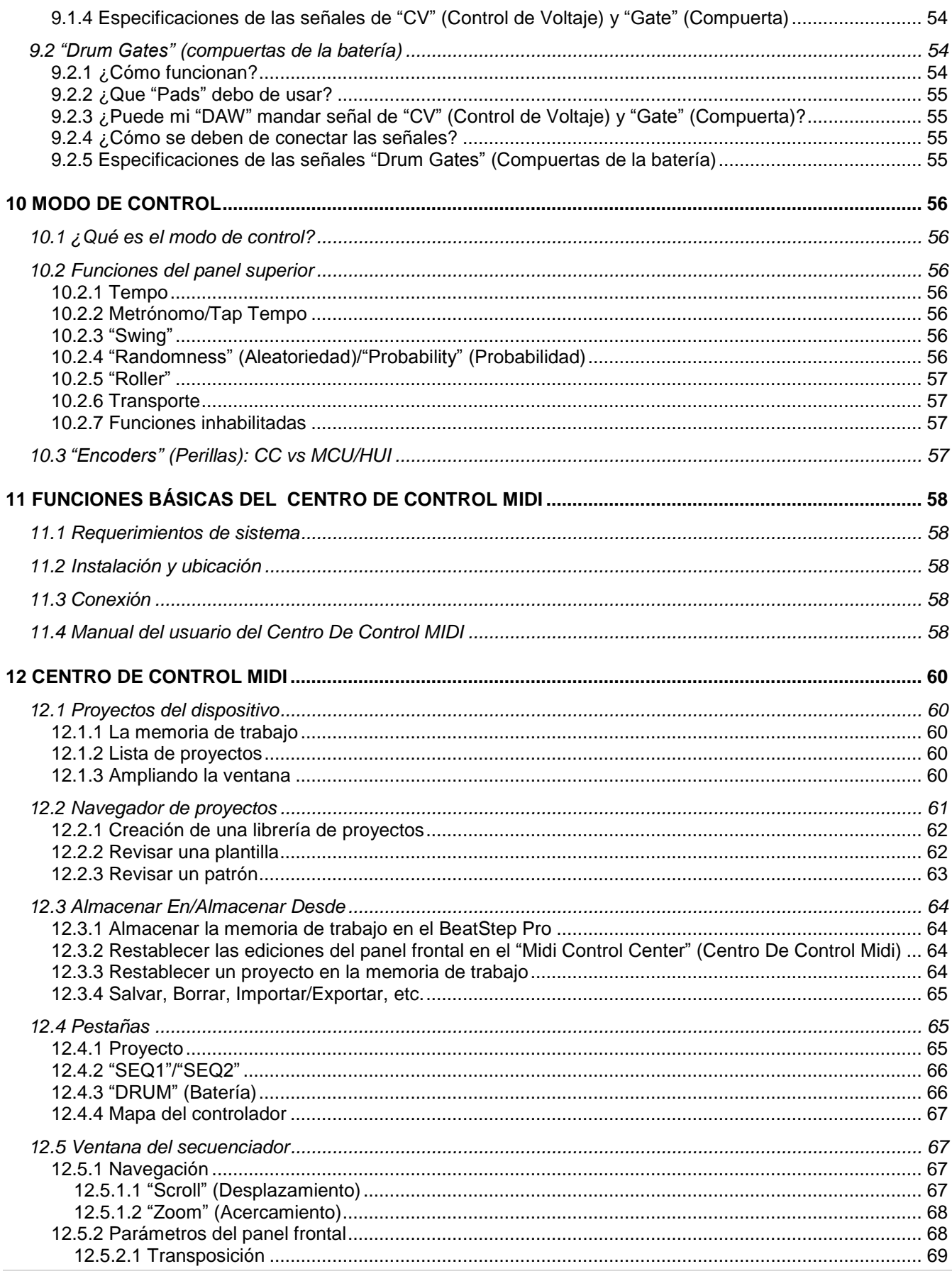

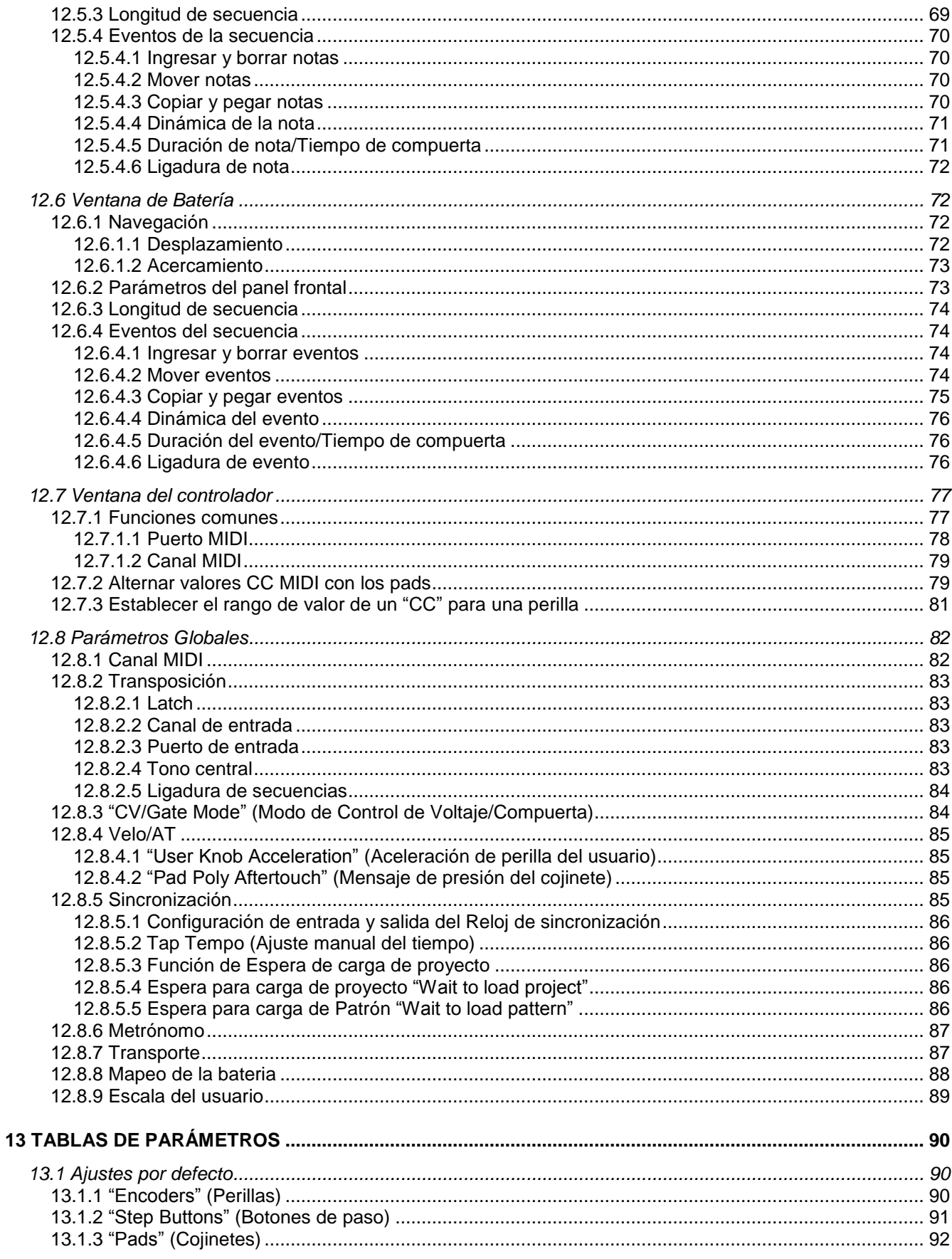

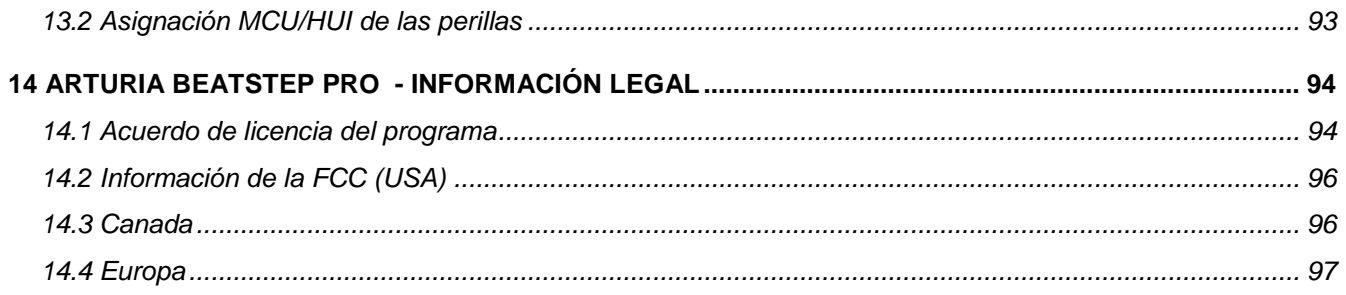

## **INTRODUCCIÓN**

<span id="page-9-0"></span>Felicitaciones por adquirir el BeatStep Pro! Este dispositivo único es una combinación de varias tecnologías musicales: Un controlador MIDI asignable, Doble secuenciador de pasos al estilo análogo, Un programador de baterías y un dispositivo de ejecución en vivo. Todo en un solo paquete compacto. Cuenta con un número ilimitado de usos potenciales y opciones de configuración gracias a su capacidad de conexión simultánea vía USB, MIDI, CV/Gate y manejo de protocolos de sincronización.

En este manual te daremos algunos ejemplos útiles que te ayudarán a que comiences a experimentar con tu BeatStep Pro. El dispositivo tiene una apariencia relativamente sencilla, Sin embargo te darás cuenta de que existen muchas maneras de integrarlo a tu sistema. Esto te brindará múltiples y renovadoras fuentes de inspiración y creatividad.

Asegúrate de visitar el sitio [www.arturia.com](http://www.arturia.com/) y verificar que cuentes con la versión más reciente del Firmware, bajar el "MIDI Control Center" (Centro de Control MIDI), así como revisar los tutoriales y preguntas frecuentes.

Estamos muy orgullosos del BeatStep Pro y confiamos que al usarlo te verás inmerso en largo periodos de creatividad.

## **2 Vista General del BeatStep Pro**

## <span id="page-10-0"></span>**2.1 Primer Paso: Realizando conexiones**

<span id="page-10-1"></span>BeatStep Pro no tiene precedentes en cuanto a las múltiples maneras que ofrece de conectarse con equipo de diferentes tipos, desde equipo clásico hasta equipo moderno. A continuación algunos ejemplos de potenciales configuraciones:

#### <span id="page-10-2"></span>**2.1.1 …Conexión a una computadora**

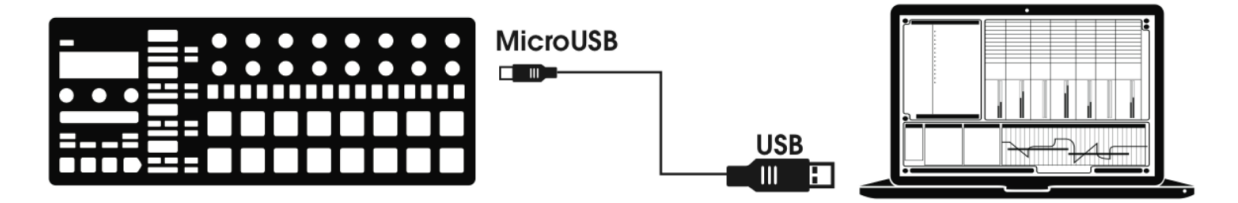

BeatStep Pro es un equipo que cumple con el estándar USB, por lo que en su nivel más básico puede ser conectado a cualquier computadora con puerto USB y ser usado como un dispositivo de entrada en diversas aplicaciones. El programa "MIDI Control Center" (Centro de Control MIDI) incluido te permite definir una gran variedad de comandos MIDI para ser transmitidos por los "Encoders" (perillas), botones y "pads" (cojinetes) del BeatStep Pro.

#### **2.1.2 …Conexión a dispositivos externos**

<span id="page-10-3"></span>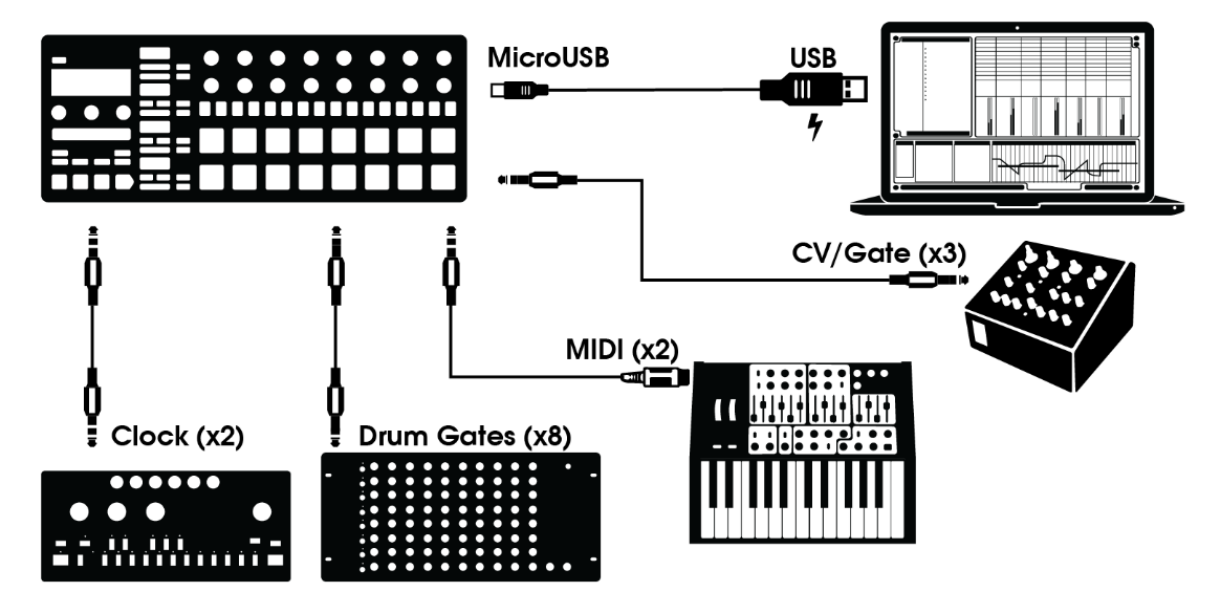

Como te puedes dar cuenta el BeatStep Pro puede ser el centro de diversas y asombrosas configuraciones.

#### *2.1.2.1 CV/Velo/Gate/Drum Gate*

<span id="page-10-4"></span>El panel frontal del BeatStep Pro te permite tomar control de diversos dispositivos externos a través de sus conectores de "Pitch CV" (Tono), "Velocity" (Dinámica) y "Gate" (Compuerta). Al mismo tiempo que puede mandar instrucciones a esos dispositivos desde la computadora a través del puerto USB.

#### *2.1.2.2 Dispositivos MIDI*

<span id="page-11-0"></span>Existen muchos dispositivos excelentes que solo cuentan con puertos MIDI (Sin Control de Voltaje, Compuerta o puerto USB). BeatStep Pro también puede controlarlos desde su panel frontal. Y por supuesto también puede recibir y mandar instrucciones MIDI usando el puerto USB de la computadora.

• Use el adaptador incluido (conector de 1/8" TRS a conector 5-pin DIN, **Gris**) para conectar sus dispositivos MIDI externos al BeatStep Pro.

#### *2.1.2.3 Fuentes y destinos del Reloj de sincronización*

<span id="page-11-1"></span>La entrada y salida del Reloj se puede sincronizar con relojes clásicos como el Reloj de 24 pulsos por cuarto de nota (ppqn), 48 ppqn e incluso a relojes de un solo pulso por paso.

El adaptador incluido (conector de 1/8" TRS a conector 5-pin DIN, **Negro**) se puede usar para conectar dispositivos que cuenten con el puerto de sincronización DIN al BeatStep Pro. Consulta la [sección](#page-51-1) 8.2.2 para información más específica acerca de que cables usar con otro tipo de conexiones de sincronización y formatos*.*

#### **2.1.3 Consideraciones importantes: Tierra eléctrica estacionaria**

<span id="page-11-2"></span>La tierra eléctrica estacionaria es un tipo de corriente no deseada que se presenta en un conductor que enlaza dos puntos. Esta corriente estacionaria produce como resultado un ruido en la señal de audio, usualmente en la forma de una frecuencia baja de tipo zumbido (Hum). En configuraciones que incluyen computadoras, interfaces y dispositivos de audio, es posible que se genere tierra eléctrica estacionaria. Sin embargo hemos proporcionado una solución: El adaptador contra tierra estacionaria (A**nti Ground Loop Adapter**).

#### **Cuando debo de usar el adaptador contra tierra estacionaria?**

En la mayoría de los casos no va a ser necesario el uso del adaptador contra tierra estacionaria. Si no tienes un problema de tierra estacionaria en tu configuración, simplemente conecta el BeatStep Pro a su computadora o a una fuente de poder con el cable USB incluido.

El adaptador contra tierra estacionaria se debe de usar cuando se presente un ruido de fondo en tus bocinas, el cual desaparece cuando desconectas tu interfaz de audio de tu computadora o cuando desconectas los puertos de control de voltaje y compuerta de tu equipo análogo. La tierra estacionaria también puede causar problemas de seguimiento adecuado del tono cuando uses las conexiones de CV del BeatStep Pro en conjunto con sintetizadores análogos.

Conecta el adaptador contra tierra estacionaria de la siguiente manera:

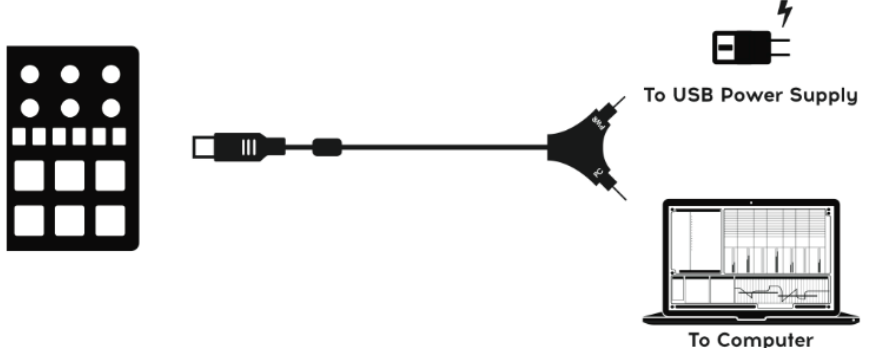

## **2.2 Vista general del panel frontal**

<span id="page-12-0"></span>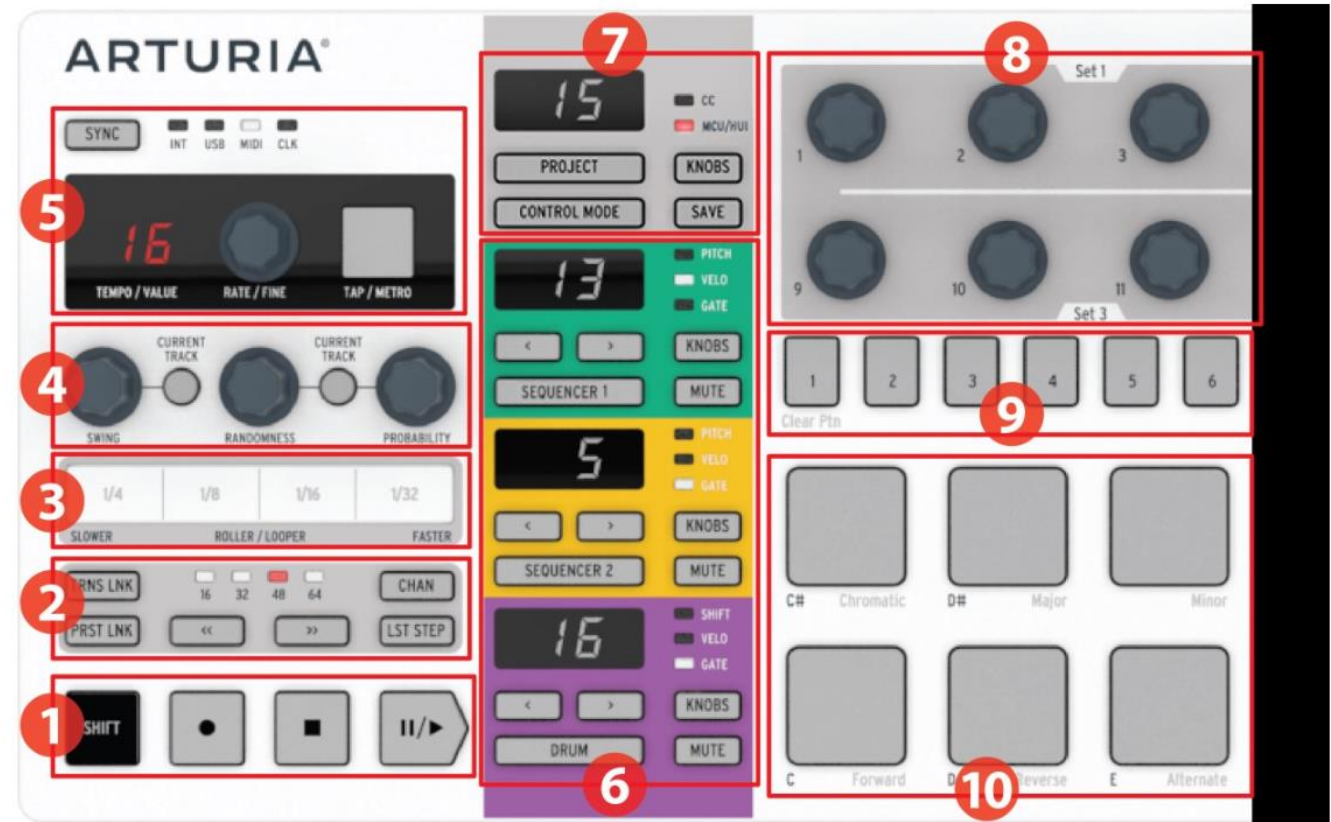

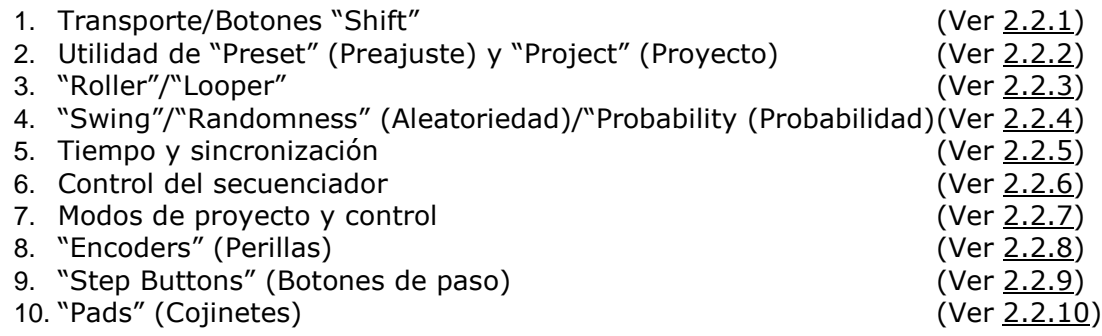

#### <span id="page-12-1"></span>**2.2.1 Controles de transporte / Botones de "SHIFT"**

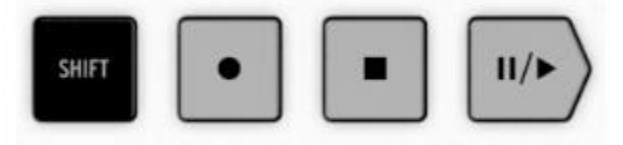

Los botones de transporte controlan los secuenciadores internos y dispositivos MIDI externos empleando mensajes MIDI de control de maquina (MMC). Sin embargo también pueden mandar otro tipo de mensajes MIDI al programa que utilizas en tu computadora en caso de que tu programa no responda a comandos MMC. Utiliza el Centro de Control MIDI para realizar cualquier cambio necesario.

Es evidente el uso de los botones de Grabación y detención, sin embargo el botón de Reproducción también funciona como botón de pausa/continuación. Por lo que es posible detener una secuencia en reproducción, realizar algún ajuste y resumir la reproducción a partir del punto de detención.

EL botón de "SHIFT" te permite acceder a las funciones secundarias del modo actual, tales como la dirección de reproducción de alguno de los secuenciadores.

#### **2.2.2 Utilidades de "Preset" (Preajuste) y "Project" (Proyecto)**

<span id="page-13-0"></span>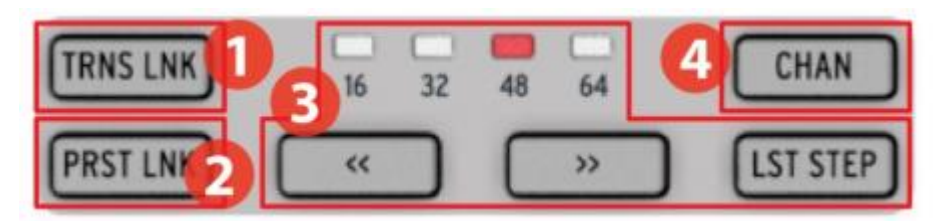

- 1. Ligadura de transposición
- 2. Ligadura de preajuste
- 3. Sección de longitud de preajuste
- 4. Canal MIDI

#### *2.2.2.1 TRNS LNK*

<span id="page-13-1"></span>TRNS LNK permite la transposición de los dos secuenciadores de pasos de manera simultánea; Cuando se transponga uno el otro lo seguirá.

#### *2.2.2.2 PRST LNK*

<span id="page-13-2"></span>PRST LNK permite ligar el preajuste de patrón de los tres secuenciadores para poder cambiarlos de manera simultánea en una sola acción.

La operación de estas funciones es descrita en la sección [12.8.2.5.](#page-83-0)

#### *2.2.2.3 Sección de longitud de "Preset" (Preajuste)*

<span id="page-13-3"></span>Las secuencias de BeatStep Pro pueden tener una longitud de hasta 64 pasos, las cuales pueden consistir de hasta cuatro subdivisiones de 16 pasos que se reproducen una tras de la otra. A estas subdivisiones se le llaman Grupos de Pasos.

Los cuatro LED's ubicados arriba de los botones de doble flecha (<< >>) indican la longitud del patrón, así como el grupo de pasos que se esta reproduciendo actualmente.

El botón de LST STEP se usa en conjunto con los "Step Buttons" (botones de paso) y los botones de doble flecha (<< >>) para cambiar la longitud de la secuencia actual.

<span id="page-13-4"></span>Para una descripción completa de estas funciones, Consulta la sección [4.3.5.](#page-28-1)

*2.2.2.4 Canal MIDI*

<span id="page-13-5"></span>Este botón nos permite configurar el canal MIDI de cada uno de los secuenciadores, Para mayor información acerca de como realizar este ajuste, Consulta la sección [6.9.](#page-44-3)

#### **2.2.3 "Roller"/"Looper"**

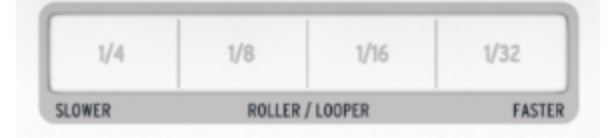

Cuando el BeatStep Pro se encuentra en el Modo de Control esta cinta adquiere el nombre de "Roller". Su función es repetir la nota del pad presionado de acuerdo con el valor rítmico seleccionado en el área de la cinta.

Cuando se selecciona alguno de los secuenciadores, la cinta adquiere el nombre de "Looper". Su función es repetir una sección del proyecto actual, el tamaño de la sección a repetir es determinado por el valor rítmico seleccionado en el área de la cinta. La función de "Looper" se aplica a los tres secuenciadores al mismo tiempo.

#### <span id="page-14-0"></span>**2.2.4 "Swing"/"Randomness" (Aleatoriedad)/"Probability" (Probabilidad)**

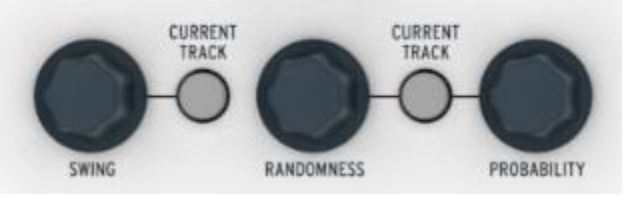

La perilla de "Swing" introduce una alteración de pulso de tipo "Shuffle" a las secuencias. Puede aplicarse a todo el proyecto completo (Los tres secuenciadores al mismo tiempo) o solamente al secuenciador seleccionado, dejando los otros secuenciadores sin alteración.

Las perillas de Aleatoriedad y Probabilidad introducen progresivamente mayor monto de imprevisibilidad a las secuencias. Al igual que la perilla de "Swing", estos controles pueden afectar a todo el proyecto (Los tres secuenciadores al mismo tiempo) o solamente al secuenciador seleccionado, dejando los otros secuenciadores sin alteración.

<span id="page-14-1"></span>Para mayor detalle acerca de las tres funciones, Consulta la sección [6.4](#page-40-3) y [6.5.](file:///C:/Users/Signyberg/Desktop/Arturia/Manuales/Beatstep%20Pro/Randomness%23_6.5_)

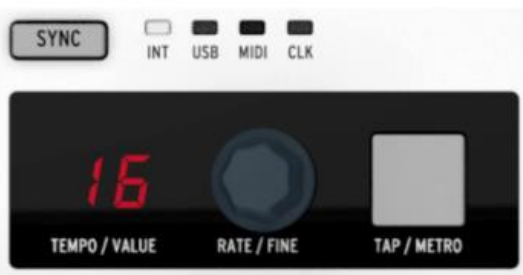

#### **2.2.5 Tiempo y sincronización**

Establece el tiempo deseado del proyecto ya sea girando la perilla de RATE/FINE u oprimiendo el botón de TAP/METRO.

Normalmente la pantalla muestra el tiempo del proyecto, sin embargo cambia temporalmente para mostrar los valores de las perillas durante la edición.

El metrónomo manda mensajes de nota definidos por el usuario a través del protocolo MIDI, y puede ser activado o desactivado oprimiendo los botones de SHIFT y TAP/METRO en conjunto.

Existen cuatro opciones de sincronía a las cuales se puede acceder oprimiendo varias veces el botón de SYNC.

Para obtener una descripción de las funciones de tiempo, Consulta la sección [6.3.](#page-40-0) Para las funciones de sincronía, Consulta el [capítulo](#page-50-0) 8.

#### <span id="page-15-0"></span>**2.2.6 Control del secuenciador**

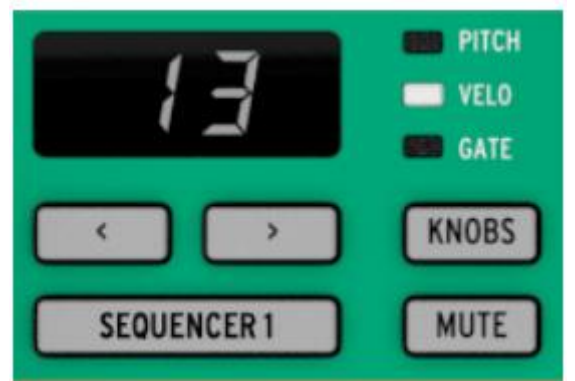

BeatStep Pro cuenta con tres secuenciadores independientes: Dos secuenciadores de pasos y un secuenciador de batería. Cada secuenciador cuenta con 16 patrones disponibles por proyecto, y cada patrón puede estar conformado por 64 pasos de longitud. Los botones de "MUTE" (silencio) se pueden usar para silenciar o integrar los secuenciadores de la mezcla general de manera instantánea. Y por supuesto los diferentes controles pueden ser usados para modificar las secuencias durante una ejecución en vivo.

<span id="page-15-1"></span>Existen funciones especiales para cada tipo de secuenciador, Por lo que te recomendamos consultar el [capítulo](#page-24-0) 4 y [capítulo](#page-33-0) 5 para obtener mayor información.

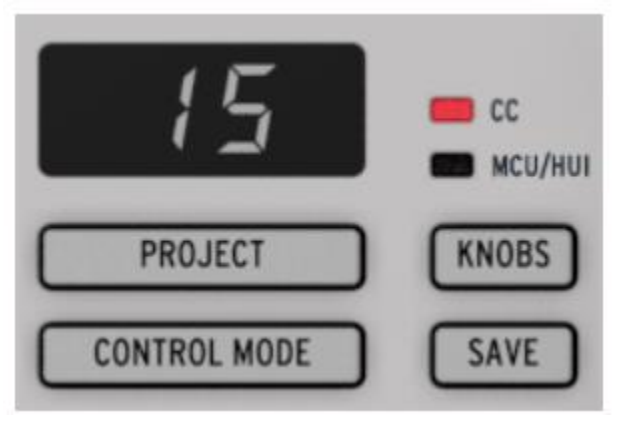

#### **2.2.7 Modos de control y proyecto**

Existen 16 proyectos disponibles en el BeatStep Pro, Cada proyecto contiene 16 patrones por secuenciador. Esto permite crear decenas de miles de posibles combinaciones accesibles de manera instantánea. El botón de proyecto (project) se usa para seleccionar el proyecto deseado.

El botón de modo de control transforma el panel frontal del BeatStep Pro en un enorme controlador MIDI, el cual es capaz de controlar dispositivos MIDI externos y/o la computadora, a través de sus perillas, botones y pads (cojinetes). Los mensajes MIDI pueden ser definidos de manera muy precisa con el programa "MIDI Control Center" (Centro de Control MIDI) que viene incluido.

Para una explicación completa de estas funciones, Consulta el [capítulo](#page-55-0) 6 (Proyectos) y el capítulo [10](#page-55-0) (Modos de Control).

#### **2.2.8 "Encoders" (Perillas)**

<span id="page-16-0"></span>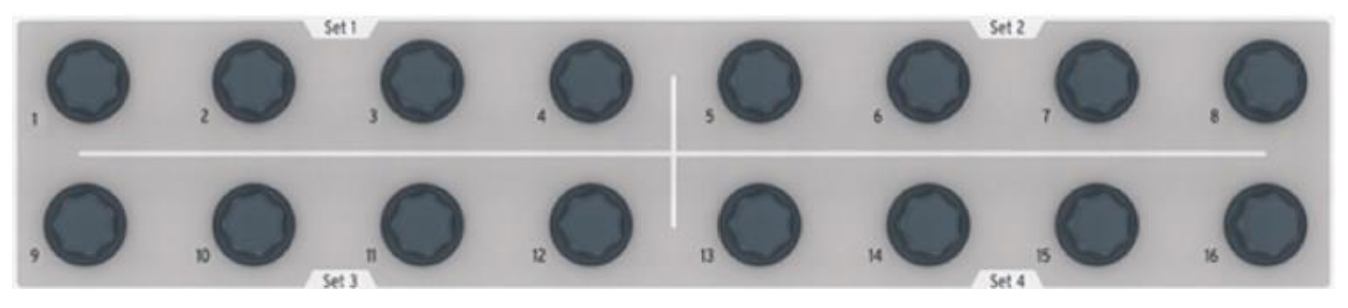

Las 16 perillas "Sin Fin" son sumamente versátiles:

- En el modo de control se convierten en perillas totalmente asignables para la edición de parámetros.
- Pueden editar el Tono, Velocidad o Compuerta de cada paso en una secuencia.
- Pueden desplazar hacia adelante o hacia atrás la posición rítmica de cada percusión (solo en el secuenciador de batería)
- Son sensibles al tacto por lo que puedes consultar el valor actual de un parámetro con solo tocar la perilla correspondiente.

Esto es solo un breve listado de las capacidades de las perillas. Para obtener mayor información, Consulta las secciones [4.3.2,](#page-24-2) [5.2.4](#page-34-2) y el [capítulo](#page-55-0) 10.

#### **2.2.9 "Step Buttons" (Botones de paso)**

<span id="page-16-1"></span>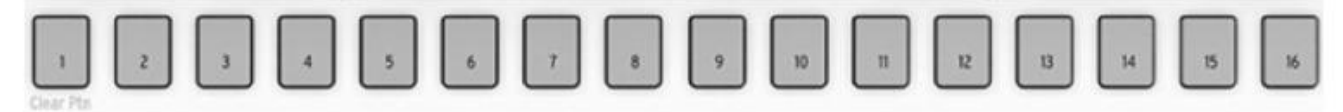

Un uso común de los Botones de paso es el de activar o desactivar eventos en un patrón. Sin embargo también pueden realizar muchas otras funciones, usualmente en combinación con otros botones. Por ejemplo, se pueden usar en conjunto con el botón "LST STEP" para definir la longitud del patrón.

En cada sección de este manual aprenderás como pueden ser usados para cargar un proyecto, seleccionar un patrón de secuenciador, elegir un destino, para hacer una secuencia de patrones, etc. Y con el "MIDI Control Center" (Centro de Control MIDI) podrás configurarlos para realizar cualquier función realizada por un pad en el modo de control.

Sin embargo su función más distintiva es que cuentan con código de color para mostrar el secuenciador seleccionado. De tal manera que cuando el SECUENCIADOR 1 esta activo, los Botones de paso son de color verde, para el SECUENCIADOR 2 son amarillos y para el SECUENCIADOR DE BATERÍAS son morados. (Nota: Este esquema de color también es usado en el panel posterior.)

#### **2.2.10 "Pads" (Cojinetes)**

<span id="page-17-0"></span>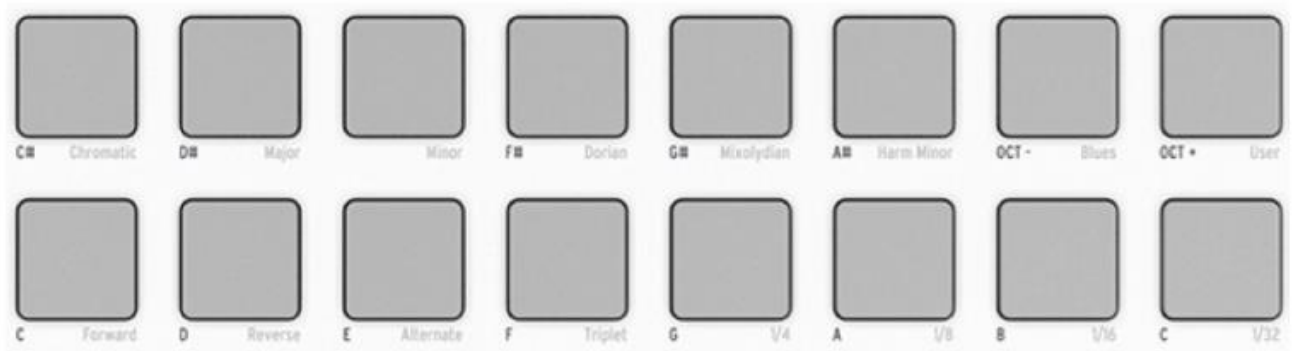

Este modo determina la funcionalidad de los 16 Pads sensibles a la velocidad y presión:

- En el modo de control los Pads pueden ser asignados a casi cualquier función o mensaje MIDI.
- En el modo de secuenciador, los Pads disparan notas. Cuando son usados en conjunto con el botón de SECUENCIADOR 1 o SECUENCIADOR 2, Los Pads son usados para transponer la secuencia.
- Si el modo de Baterías es seleccionado los Pads disparan notas. Cuando son usados en conjunto con el botón de DRUM, los Pads le permiten seleccionar la percusión correspondiente sin que esta se reproduzca.
- Usados con el botón de "SHIFT" los Pads establecen el modo de reproducción, Valor rítmico y escala de ingreso.

## **2.3 Vista general del panel posterior parte 1**

<span id="page-17-1"></span>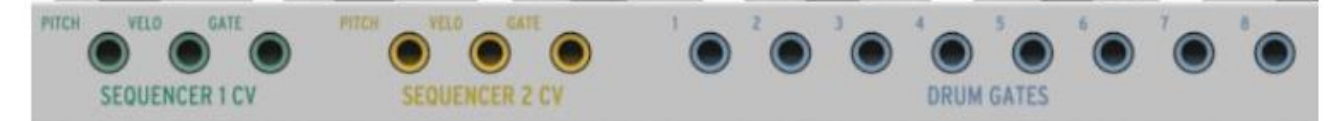

#### **2.3.1 Salidas de "Pitch" (Tono)/"Velocity" (Dinámica)/ "Gate" (Compuerta)**

<span id="page-17-2"></span>Estas salidas se utilizan usualmente en conjunto para mandar señales eléctricas a un dispositivo externo como los poderosos sintetizadores análogos de Arturia (MiniBrute/SE y MicroBrute/SE) o a un sintetizador modular análogo. La salida de tono es comúnmente llamada Control de Voltaje o "CV".

#### **2.3.2 "Drum Gates" (Compuertas de Batería)**

<span id="page-17-3"></span>Estas salidas corresponden a los Pads 1-8 cuando el secuenciador de batería es seleccionado. Cuando estos Pads son disparados manualmente o por un patrón, mandarán pulsos de disparo a las salidas de compuerta de baterías, las cuales pueden ser usadas para disparar un sonido en un dispositivo externo.

Nota: solamente la señal de compuerta de los Pads 1-8 es transmitida a través de estos conectores. Sin embargo el conector MIDI envía mensajes de Velocidad y Duración de nota proveniente de los 16 Pads. Consulta la sección [9.2](file:///C:/Users/Signyberg/Desktop/Arturia/Manuales/Beatstep%20Pro/Drum_Gates%23_9.2_) para mayor información acerca de las compuertas de batería.

## **2.4 Vista general del panel posterior parte 2**

<span id="page-18-0"></span>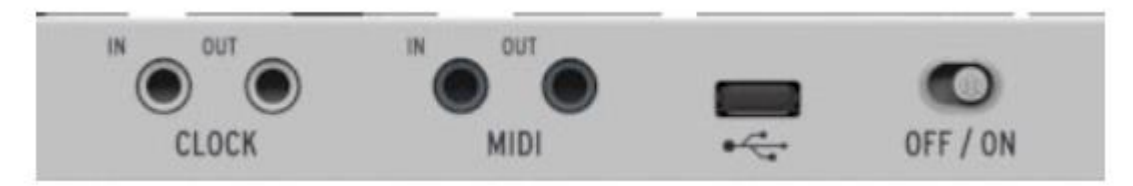

#### **2.4.1 Entrada y Salida del Reloj de sincronización**

<span id="page-18-1"></span>El adaptador DIN incluido (conector de 1/8" TRS a conector 5-pin DIN, **Negro**) permite al BeatStep Pro ser conectado a tecnología pre-MIDI que usa estos conectores para la sincronización, Tales como las primeras cajas de ritmo de Korg y Roland.

Puedes utilizar el reloj estándar con TRS Jack con reloj y información "state" (state signal) o TS Jack solamente con relpj.

### **2.4.2 Entrada y salida MIDI**

<span id="page-18-2"></span>Utiliza el adaptador MIDI incluido (conector de 1/8" TRS a conector 5-pin DIN, **Gris**) para mandar instrucciones y mensajes MIDI de todo tipo a dispositivos externos compatibles con MIDI. Cada uno de las perillas, botones y pads del BeatStep Pro puede ser configurado independientemente para mandar datos MIDI específicos.

#### **2.4.3 USB/DC IN**

<span id="page-18-3"></span>Este puerto provee de energía y de intercambio de datos entre la computadora al BeatStep Pro. También es posible usar un cargador USB de un teléfono móvil para alimentar de energía al BeatStep Pro (5V y mínimo 500mA) , De esta manera se puede usar todas las ventajas y prestaciones del BeatStep Pro sin necesidad de una computadora.

#### **2.4.4 Interruptor de Encendido**

<span id="page-18-4"></span>Si deseas apagar la unidad sin necesidad de desconectar el cable USB puedes usar este interruptor.

#### **2.4.5 Puerto de aseguramiento Kensington**

<span id="page-18-5"></span>BeatStep Pro es muy portátil, y debe de ser transportado solo a los lugares que tu desees. Por esta razón hemos incluido un puerto de aseguramiento Kensington en la esquina derecha del panel posterior, para que puedas asegurarlo a la superficie de tu preferencia.

## **3 Operación Básica**

## <span id="page-19-0"></span>**3.1 ¿Que es un proyecto?**

<span id="page-19-1"></span>BeatStep Pro contiene 16 proyectos. Cada proyecto contiene 16 patrones por cada uno de los tres secuenciadores ("SEQ1", "SEQ2", y "DRUM"), Incluyendo todos los parámetros para cada uno de los patrones.

Un proyecto también contiene el preajuste de Modo de Control, con configuraciones independientes para cada uno de los controles del BeatStep Pro los cuales son definidos a través del "MIDI Control Center" (Centro de Control MIDI).

### **3.2 El proyecto en blanco**

<span id="page-19-2"></span>Cada uno de los proyectos y patrones comienzan con una "Configuración en Blanco" por defecto.

Para el Modo de Control significa que:

- Las perillas están asignadas a una variedad útil de mensajes CC MIDI
- Los Pads están asignados a disparar notas MIDI en escala cromática
- Los botones de Transporte mandan tanto mensajes MIDI como comandos MMC
- Cada uno de los controles esta configurado para transmitir data en el canal MIDI del Usuario tanto por el puerto de salida MIDI como el puerto USB

Nota: El canal MIDI del Usuario es el canal N0. 1 por defecto. Utiliza el Centro de Control MIDI para cambiarlo. (Consulta la sección [12.8.1\)](#page-81-1).

Para los tres secuenciadores significa que:

- "SEQ1", "SEQ2", y "DRUM" envían y reciben en los canales 1, 2 y 10 respectivamente
- El modo de reproducción esta ajustado en dirección hacia adelante "Forward"
- El valor rítmico o división de tiempo esta ajustado a 1/16
- La compuerta de cada paso esta ajustada a 50%
- "SWING" esta ajustado a 50%
- Aleatoriedad y probabilidad están ajustados a 0.

Para el "SEQ1" y el "SEQ2" significa que:

- Todos los pasos en cada secuencia están activados, con una longitud de patrón de 16 pasos
- Todos los pasos en la secuencia están asignados a la misma nota MIDI (C3, o nota MIDI #60)
- Los "Encoders" (Perillas) usarán la escala cromática para la edición del tono

Para el "DRUM" (Secuenciador de Baterías) significa que:

• No existe ninguna información en el patrón, esa parte te corresponde a ti

El [Capítulo](#page-24-0) 4 tiene todos los detalles acerca de la edición de secuencias y describe cada uno de los parámetros del modo "SEQ"

El [Capítulo](#page-33-0) 5 describe todo acerca de las funciones del modo "DRUM"

El [Capítulo](#page-59-0) 12 explica como usar el "MIDI Control Center" (Centro de Control MIDI) para configurar los controles del BeatStep Pro, para que se ajusten a su sistema. También te muestra como acceder a parámetros que no están visibles en el panel frontal.

Consulta el [Capítulo](#page-89-0) 13 para obtener una lista completa de los ajustes por defecto de cada control.

### **3.3 Crear un proyecto**

<span id="page-20-0"></span>BeatStep Pro es una herramienta de composición tan espontánea, que en el momento en que realices un cambio a cualquier aspecto de la unidad, Habrás comenzado un nuevo proyecto. El corazón de cada proyecto son los patrones que contiene, por lo cual es importante saber como grabar un patrón.

#### **3.3.1 Selección de un secuenciador**

<span id="page-20-1"></span>Primero decide cual de los tres secuenciadores deseas usar como punto de partida de tu proyecto. Si tienes una melodía en tu cabeza o si deseas improvisar una linea de bajo, selecciona cualquiera de los secuenciadores "SEQ" oprimiendo los botones de "SEQUENCER 1" o "SEQUENCER 2".

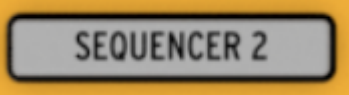

Si deseas comenzar tu proyecto con un patrón de batería presiona el botón de "DRUM"

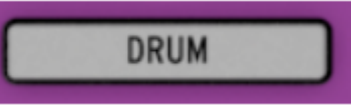

#### **3.3.2 Selección de un patrón**

<span id="page-20-2"></span>Puedes grabar en cualquiera de los 16 patrones. Existen dos formas de seleccionar un patrón:

• Presiona los botones "< >" hasta que alcances el número de patrón que desees utilizar.

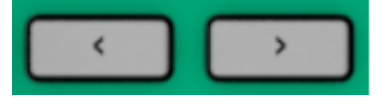

• Mantén oprimido cualquiera de los 3 botones de selección de secuenciador ("SEQUENCER 1", "SEQUENCER 2", "DRUM") y presiona alguno de los 16 botones de paso ("Step Buttons").

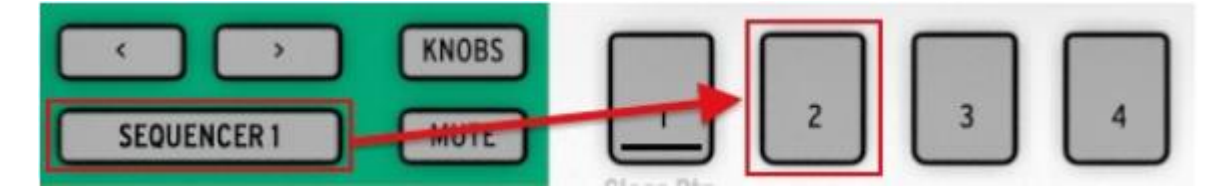

Nota: No es necesario usar el mismo número de patrón en los tres secuenciadores: Puedes usar el patrón 1 en el "SEQ1", el patrón 2 el el "SEQ2" y el patrón 3 en el "DRUM".

#### **3.3.3 Borrar un patrón**

<span id="page-20-3"></span>Si deseas comenzar a grabar sobre un patrón totalmente limpio en el secuenciador seleccionado, Mantén oprimido el botón de "SHIFT" y presiona el "STEP BUTTON 1" (Botón de paso 1). Esta acción borrará toda la información del patrón actual, Ten cuidado!

Si deseas copiar primero la información actual a otra locación, Consulta la [sección](#page-31-2) 4.4. También puedes usar el "MIDI Control Center" (Centro de Control MIDI) para respaldar la información en tu computadora.

#### **3.3.4 Ajustar el tiempo**

<span id="page-21-0"></span>Cuando "SYNC" (Sincronía) esta en modo interno, El rango the tiempo del BeatStep Pro es de 30- 300 beats per minute (Pulsos por minuto). Existen dos formas de ajustar el tiempo del proyecto:

- 
- Girando la perilla "RATE/FINE".
- Pulsando el botón "TAP/METRO".

Esta sección cuenta con funciones muy útiles:

- Para ajustar el tiempo de manera fina, mantén oprimido el botón de "SHIFT" y gira la perilla "RATE/FINE".
- Para activar el metrónomo, mantén oprimido el botón de "SHIFT" y oprime el botón de "TAP/METRO".

En el programa "MIDI Control Center" (Centro de Control MIDI) puedes encontrar más funciones relacionadas con el tiempo del proyecto y el metrónomo. Consulta la sección  $12.8.5$  para más detalles.

#### **3.3.5 Activación del metrónomo**

<span id="page-21-1"></span>El metrónomo envía mensajes de nota en el canal MIDI No.10 a un dispositivo externo o a tu "DAW". El canal MIDI y la nota se pueden cambiar en el "MIDI Control Center" (Centro de Control MIDI).

Para activar el metrónomo, mantén oprimido el botón de "SHIFT" y oprime el botón de "TAP/METRO". Repite esta misma acción para desactivarlo.

#### **3.3.6 Grabación de un patrón**

<span id="page-21-2"></span>Si haz seguido todos los pasos señalados en la sección [3.3](#page-20-0) entonces vamos a crear rápidamente un patrón en cada secuenciador. Para obtener mayor información acerca de los siguientes procedimientos, Consulta la sección [4.3](#page-24-3) ("SEQ1", "SEQ2") y la sección [5.2](#page-33-2) ("DRUM").

- Presiona el botón de "SEQUENCER 1", presiona el botón de "RECORD" y oprima "PLAY". El botón de "TAP/METRO" comenzará a parpadear, y los "Step Buttons" (botones de paso) comenzarán a iluminarse con color blanco uno tras del otro para indicar la posición actual en el patrón.
- Utiliza los "Pads" como teclado para ingresar las notas en tiempo real. Las notas serán grabadas en el patrón de manera cuantificada según la regleta actual.
- Prende o apaga los "Step Buttons" (botones de paso) y ajusta los 16 "ENCODERS" (Perillas) para cambiar el tono de las notas a tu gusto. Comenzarás a escuchar como toma forma una melodía. Presiona el botón de "STOP" para detener la grabación.
- Presiona el botón de "SEQUENCER 2" y repite el proceso anteriormente descrito.
- Presiona el botón de "DRUM". Si deseas practicar tu ritmo de batería antes de grabarlo, presiona "PLAY" y practica con los "Pads" mientras el secuenciador 1 y 2 reproducen sus partes. Cuando estés listo, presiona el botón de "RECORD" y el de "PLAY" para grabar tu ritmo de batería.
- Añade o remueve algunas notas de disparo usando los "Step Buttons" (botones de paso), Usa las perillas para cambiar el "Velocity" (Dinámica), "Gate Length" (Duración de compuerta) o alterar la rítmica de alguna de las notas de disparo.

**Importante:** Si deseas mantener lo que haz creado, Asegúrate de salvar el proyecto o perderás todo. Consulta la sección [3.4](#page-22-1) para aprender como hacerlo.

#### **3.3.7 Silenciar un secuenciador**

<span id="page-22-0"></span>Cada secuenciador cuenta con su propio botón "MUTE" (Silenciar), El cual es bastante útil para una ejecución en vivo y para sesiones de composición. te ayudan a concentrarse en las interacciones entre dos secuenciadores al mismo tiempo. O los puede usar para concentrarse en la edición de un solo secuenciador sin escuchar los otros.

Para el secuenciador de batería "DRUM", puedes elegir silenciar específicamente un solo "PAD", Esto se logra manteniendo oprimido de manera simultánea el botón de "DRUM" y el de "MUTE" y oprimiendo el "PAD" o "Pads" que desees silenciar. El botón de "MUTE" del secuenciador "DRUM" parpadeará para indicar que algunas de las pistas de percusión han sido silenciadas.

<span id="page-22-1"></span>El estado del botón "MUTE" no se salva con el proyecto.

#### **3.4 Salvar un proyecto**

**Esto es de suma importancia:** Tus patrones se pueden perder sino salvas el proyecto que los contiene.

Salvar un proyecto es simple! Solo toma realizar tres pasos.

**Precaución:** Al seguir estas instrucciones sobre escribirás el proyecto seleccionado y todos sus patrones. Asegúrate de que deseas realizar esto! sino es así, Asegúrate de averiguar que memoria esta libre y salva el proyecto en esa memoria.

Una vez que estés seguro de donde deseas salvar tu proyecto,

- Mantén oprimido el botón de "SAVE"
- Presiona el botón de "PROJECT" y manténlo oprimido
- Presiona el número de botón "STEP" donde deseas salvar el proyecto.

La siguiente vez que desees cargar este proyecto, este estará ubicado en el botón "STEP" que elegiste.

También es buena idea respaldar el proyecto usando el programa "MIDI Control Center" (Centro de Control MIDI). La sección [12.3](#page-63-0) te dirá como hacerlo.

#### **3.5 Cargar un proyecto**

<span id="page-22-2"></span>**Precaución:** Si es necesario, Asegúrate de salvar el proyecto actual antes de cargar uno nuevo, ya que el nuevo proyecto remplazará todos los patrones de los tres secuenciadores, así como cargará una nueva configuración de asignaciones para el modo de control. Asegúrate de que deseas realizar esto!

Cuando presionas el botón de "PROJECT" se iluminará uno de los botones "STEP", indicando cual proyecto esta cargado en la memoria actualmente. Para seleccionar un nuevo proyecto, simplemente mantén oprimido el botón de "PROJECT" y presiona el botón "STEP" que corresponda al número de proyecto que desees cargar.

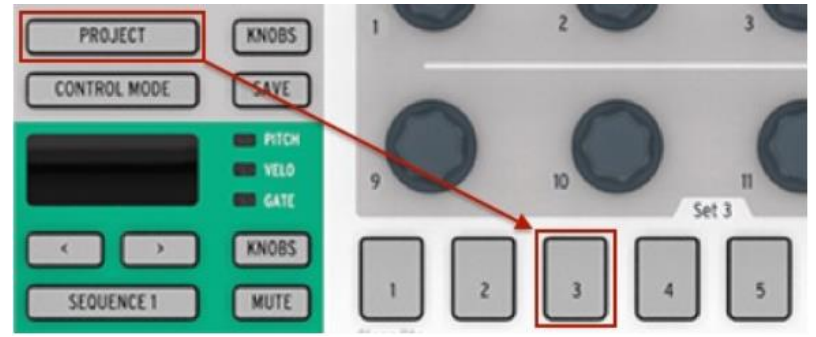

*Seleccionando proyecto numero 03*

Nota: Existe una preferencia en el programa "MIDI Control Center" (Centro de Control MIDI) que te permite especificar si el nuevo proyecto se cargará inmediatamente o si BeatStep Pro esperará a que el secuenciador de batería "DRUM" alcance el final de su patrón actual. Consulta la sección [12.8.5.6](#page-86-0) para mayor información.

## **3.6 Envío del mensaje MIDI "All Notes Off"**

<span id="page-23-0"></span>En ocasiones, es posible que un mensaje MIDI se vea interrumpido por alguna razón. Esto puede ocasionar que una nota se quede trabada en el dispositivo receptor.

Si esto sucede, solo presiona rápidamente tres veces seguidas el botón de "STOP" del BeatStep Pro. Este mandará el comando "All Notes Off" (Silenciar todas las notas) a través del puerto MIDI.

## **4 LOS SECUENCIADORES DE PASOS**

<span id="page-24-0"></span>El enfoque principal de este capítulo serán las funciones de secuenciador que son accesibles desde el panel frontal del BeatStep Pro. Existen más parámetros disponibles a través del "MIDI Control Center" (Centro de Control MIDI), Consulta la sección [12.5](#page-66-1) para mayor información.

## **4.1 ¿Qué es un secuenciador de pasos?**

<span id="page-24-1"></span>Un secuenciador de pasos es un tipo de secuenciador musical muy básico. originalmente fue muy popular en los años 60's y 70's, Han resurgido debido al creciente interés en los sintetizadores modulares. Nosotros hemos incluido secuenciadores de paso virtuales en algunos de nuestras emulaciones de sintetizadores análogos.

Usualmente un secuenciador de pasos es monofónico; Es decir solo es capaz de enviar una nota a la vez. Es diferente a un arpeggiador debido que el secuenciador de pasos no determina su funcionamiento en base a las teclas que que se presionan en el teclado: El tono de cada nota se establece usando una perilla o deslizador.

Una vez que una secuencia se esta reproduciendo, el ejecutante tiene las manos libres para poder ajustar otros parámetros tales como el filtro, envolventes o tono mientras que el secuenciador se reproduce repetidamente.

La música actual comúnmente usa "Loops" (bucles), por lo que es comprensible que los secuenciadores de paso experimenten un resurgimiento. Con la compra del BeatStep Pro, Ahora cuentas no solo con uno sino con dos de estas herramientas creativas (más un secuenciador de batería!). Y como esperarías, Arturia ha ampliado enormemente la funcionalidad original de estos dispositivos.

## **4.2 Características del "SEQ1" y el "SEQ2"**

<span id="page-24-2"></span>El "SEQUENCER 1" y "SEQUENCER 2" cuentan con idéntica funcionalidad. Usan los "Pads", "Step Buttons" (Botones de paso) y "Encoders" (Perillas) como dispositivos de ingreso y control para moldear las secuencias de la siguiente manera:

- Los "Pads" transportan la altura tonal de toda la secuencia durante la reproducción, y se usan en conjunto con el botón "SHIFT" para definir varios parámetros de la secuencia como modo de reproducción.
- Los "Step Buttons" (Botones de paso) muestran que pasos de la secuencia están activos, permitiédote activarlos o desactivarlos, También indican la posición actual de la secuencia.
- Los "Encoders" (Perillas) pueden usarse para alterar el "Pitch" (Tono), "Velocity" (Dinámica) y "Gate Time" (Tiempo de compuerta) de cada paso de la secuencia.

Consulta la sección [12.5](#page-66-1) para obtener información sobre funciones de los secuenciadores que solo se pueden acceder vía el "MIDI Control Center" (Centro de Control MIDI).

### **4.3 Crear una secuencia**

<span id="page-24-3"></span>EL BeatStep Pro ofrece un increíble conjunto de opciones para crear música. Cada una de las siguientes funciones juegan un papel importante en la creación de una secuencia:

### **4.3.1 "Quantize Recording" (Grabación cuantificada)**

<span id="page-25-0"></span>El proceso de grabación de una secuencia se ha descrito en el [capítulo](#page-19-0) 3 "Operación Básica". Sin embargo hay que comprender un concepto importante cuando se graba una secuencia en tiempo real utilizando los "Pads" o mensajes de nota vía MIDI: Las notas serán cuantificadas según el valor rítmico que se haya seleccionado.

Por ejemplo, Si se haz seleccionado un valor rítmico de 1/4, entonces las notas grabadas serán cuantificadas hacia adelante o hacia atrás para que coincidan perfectamente con el valor de nota de 1/4. Y mientras la secuencia se esta repitiendo, es posible remplazar notas ejecutando nuevas notas dentro de la posición rítmica de las mismas.

#### **4.3.2 "Encoders" (Uso de las Perillas)**

<span id="page-25-1"></span>Los 16 "Encoders" (Perillas) ajustan el valor de tres diferentes parámetros para cada uno de los pasos de una secuencia:

- El "Pitch" (Tono) o altura tonal que cada paso va a reproducir.
- El "Velocity" (Dinámica) de cada nota.
- El "Gate Time" (Tiempo de Compuerta) Duración de cada nota

El parámetro ajustado por los "Encoders" (Perillas) es determinado por el botón "KNOBS":

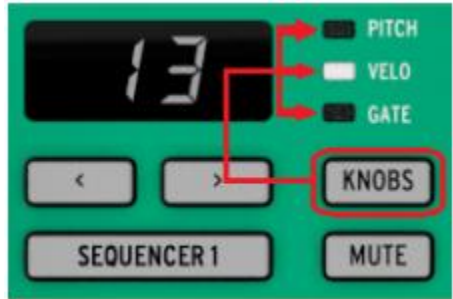

Presiona este botón varias veces para rotar entre las tres opciones ("Pitch", "Velo", "Gate"), después ajusta el valor con la perilla que corresponda al paso que desees editar perteneciente a la secuencia.

Nota: Los "Encoders" (Perillas) son sensibles al tacto, por lo que podrás tocar una perilla para revisar el valor actual de un parámetro antes de cambiarlo.

<span id="page-25-2"></span>Vamos entonces a enfocarnos de manera breve en cada uno de los parámetros ajustables.

#### *4.3.2.1 "Pitch" (Tono)*

Los "Encoders" (Perillas) pueden ajustar el tono de un paso en un rango de +/- 36 semitonos partiendo del tono por defecto el cual es el Do central (MIDI Note 60).

Puedes editar las notas independientemente de si el secuenciador esta en reproducción o no. Cuando esta detenido escucharás la nota mientras la modificas; Cuando esta en reproducción no escucharás la edición de la nota hasta que el secuenciador vuelva a pasar por ese paso.

El tipo de escala musical determina que notas están disponibles cuando se gira un "Encoder" (Perilla). Para aprender más sobre las escalas , Consulta la sección [4.3.3.](#page-26-2)

#### *4.3.2.2 "Velocity" (Dinámica)*

<span id="page-26-0"></span>Si una nota en una secuencia suena muy alto o bajo, puedes editar el "Velocity" (Dinámica) utilizando los "Encoders" (Perillas). Solo selecciona el "Encoder" (Perilla) que corresponda al paso que desees editar de la secuencia y elige un valor entre 1-127.

<span id="page-26-1"></span>El valor por defecto de "Velocity" (Dinámica) es de 100.

#### *4.3.2.3 "Gate Time" (Tiempo de compuerta)*

El parámetro de "Gate Time" (Tiempo de compuerta) es usado para ajustar la duración de una nota. Los valores potenciales van desde 1% (Corta) a 99% (larga), Con ajustes adicionales como "TIE" (Ligadura) y "SLIDE" (Glissando). Estos valores pueden ser ajustados independientemente para cada paso en una secuencia.

El ajuste de "TIE" (Ligadura) efectua diferentes resultados en las salidas "CV/Gate" que en las salidas MIDI:

- *•* Salida "CV/Gate": La nota que siga después de una ligadura cambiará su control de voltaje (Tono) pero no mandara una nueva señal de "Gate" (Compuerta) al dispositivo externo.
- *•* Salida MIDI: El mensaje MIDI de "Note OFF" para la primera nota sucederá después del mensaje MIDI de "Note ON" de la segunda nota. Esto permite una ejecución de tipo "Legato" en un sintetizador monofónico.

El ajuste "SLIDE" (Glissando) es similar al ajuste "TIE" vía MIDI, Sin embargo tiene un comportamiento diferente para la salida "CV":

*•* La nota que siga después de un "SLIDE" (Glissando) cambiará su control de voltaje (Tono) de manera continua, deslizándose entre los tonos en un tiempo aproximado de 60ms independientemente del tiempo del proyecto. Esto permite realizar el clásico efecto empleado en los secuenciadores de bajo antiguos.

<span id="page-26-2"></span>Por defecto el valor de "Gate Time" (Tiempo de compuerta) para cada evento es de 50%.

#### **4.3.3 Escalas**

#### *4.3.3.1 Funcionamiento de las escalas*

<span id="page-26-3"></span>El panel frontal del BeatStep Pro te permite asignar una de las ocho escalas a los "Encoders" (perillas) en conjunto. Las escalas son una especie de 'filtro' que te permitirá usar las perillas para seleccionar la altura tonal deseada de manera más rápida.

Las escalas no cambian la altura tonal de las notas MIDI que ya han sido asignadas a los pasos de la secuencia: Eso es trabajo de los "Encoders" (Perillas).

Las escalas establecen que notas pueden ser seleccionadas por los "Encoders" (Perillas). De tal manera que en vez de que las perillas siempre alteren el tono de los pasos de manera cromática, tienes la opción de especificar una escala musical diferente. Esto es muy útil cuando se desea cambiar el tono de uno o mas pasos de una secuencia durante un acto en vivo: Selecciona la escala que corresponda a tu composición, y no importando que hagas, nunca vas a seleccionar una mala nota. Por supuesto esto también es útil en el estudio.

Siempre podrás seleccionar una escala diferente si desea ingresar una nota que este fuera de la escala seleccionada. El hacerlo no afecta la altura tonal de las notas previamente seleccionadas.

#### *4.3.3.2 Tipos de escalas*

<span id="page-27-0"></span>A continuación te mostramos cada una de las escalas. Ten en mente que la última nota de cada una de las escalas aquí mostradas es la primera nota de la siguiente octava:

Existen 12 notas en la escala cromática: Ese es máximo número de notas que una escala puede tener. Esta escala permite que los "Encoders" (Perillas) puedan acceder a todas las notas disponibles.

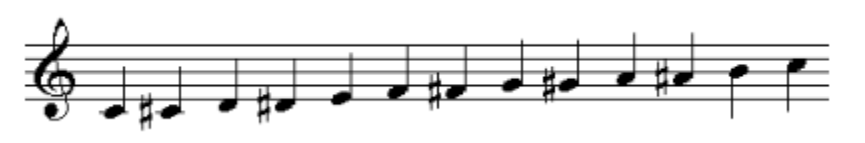

*Escala Cromática*

*El resto de las escalas son como 'filtros' que solo permiten seleccionar ciertas notas con las perillas. La mayoría de las escalas cuentan con solo 8 notas:*

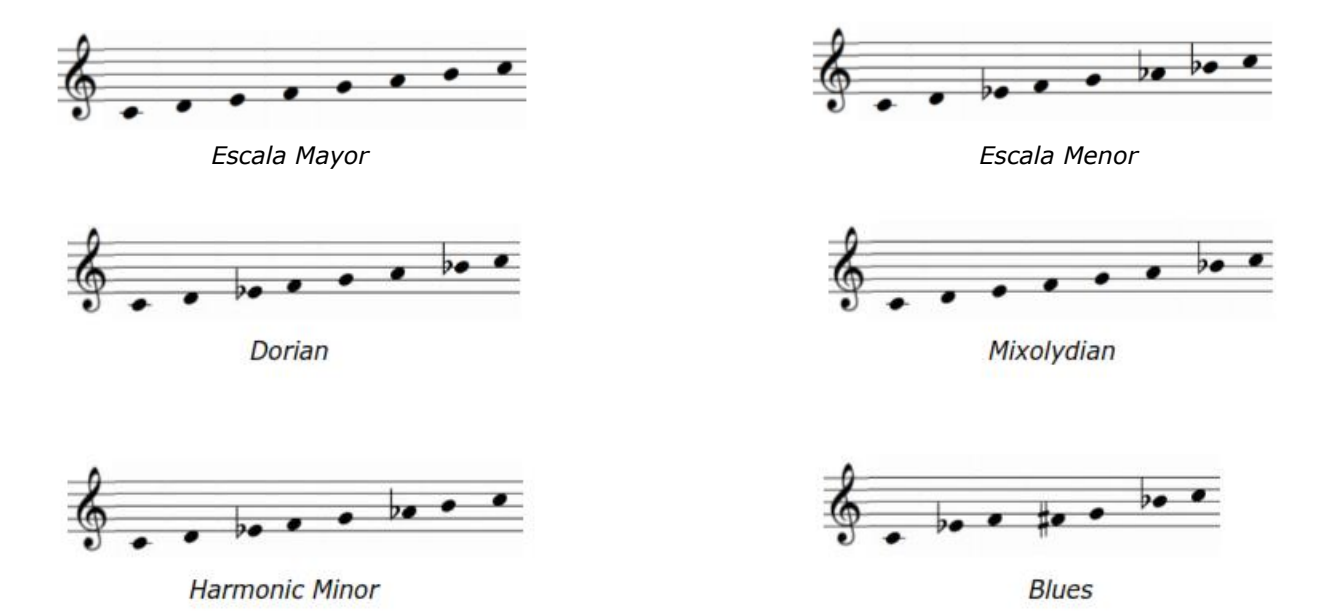

*Observa como la escala de Blues cuenta con solo 7 notas. Por último pero no de menor importancia tenemos la escala del Usuario…*

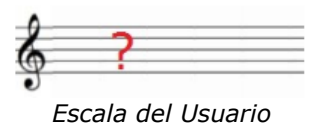

*Tu decides que notas van a conformar la escala del usuario: Escoge cualquier nota de la escala cromática y cualquier número de notas entre 1 y 12. Para aprender como crear una, Consulta la sección [12.8.9.](#page-88-0)*

*4.3.3.3 Como determinar la nota raíz de una secuencia*

<span id="page-27-1"></span>*La nota real enviada por un BeatStep Pro en todo momento es el producto de dos factores:*

*1. La nota ejecutada por el paso (step) actual del secuenciador*

*2. El monto de transposición causado por el último "Pad" presionado o por la última nota recibida desde un controlador MIDI externo.*

#### **4.3.4 "Step Buttons" (Botones de paso)**

<span id="page-28-0"></span>Los botones de paso se usan para activar o desactivar cada paso en la secuencia. Cuando se encuentran iluminados se ejecutará una nota en el tono (Pitch) y dinámica (Velocity) que tu elijas y se ejecutará continuamente durante el tiempo que tu determines (Gate Time). Para silenciar la nota solo presiona su paso correspondiente. Cuando la luz (LED) de un paso esta apagada, Este no será ejecutado por la secuencia.

Nota: Un patrón puede tener una longitud mayor a 16 pasos (Consulta la siguiente sección). Cuando este sea el caso, Verás que los pasos activos cambiaran cuando la secuencia avance de los pasos 1-16 a reproducir los pasos del 17-32, etc.

Puedes elegir ver un grupo específico de 16 pasos seleccionando ese rango del patrón con los botones "<<" y ">>", Fijando después la vista presionando ambos botones al mismo tiempo. Para desactivar esta función repita esta última acción.

#### **4.3.5 Longitud de la secuencia**

<span id="page-28-1"></span>La longitud de una secuencia por defecto es de 16 pasos, sin embargo una secuencia puede durar hasta 64 pasos.

Si deseas que tu secuencia dure menos de 16 pasos, simplemente mantén oprimido el botón "LST STEP" y después presiona el botón "STEP" que corresponda a la longitud que desees.

#### *4.3.5.1 Modo de seguimiento de la secuencia*

<span id="page-28-2"></span>Cuando se esta trabajando con secuencias mayores a 16 pasos es importante conocer la siguiente función:

Cuando los botones "<< >>" son presionados al mismo tiempo, Su luz (LED) alternará entre prendida y apagada. Esta acción activa o desactiva el modo de seguimiento de secuencia del BeatStep Pro.

Cuando este modo esta activo durante la reproducción, Los "STEP GROUP LEDs" y los botones de paso mostrarán los pasos 1-16, después los pasos 17-32, para después regresar a los pasos 1-16 y así sucesivamente.

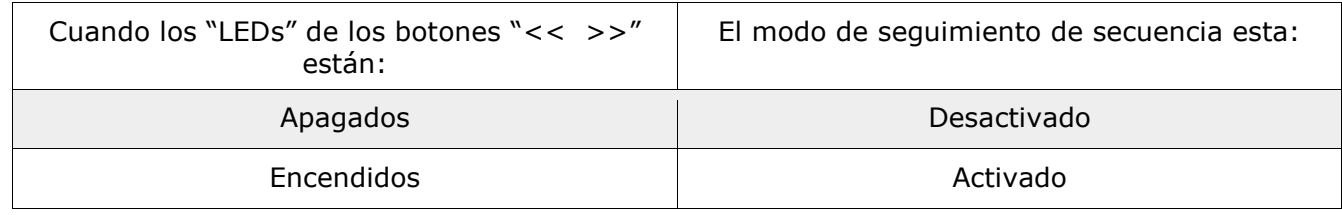

Recuerda: La reproducción de la secuencia en si no se verá afectada cuando el modo de seguimiento este activo. Esto solo cambia lo que tu estas observando, permitiéndote editar fácilmente porciones específicas de la secuencia*.*

#### *4.3.5.2 Longitud mayor a 16 pasos*

<span id="page-29-0"></span>Para crear secuencias con una longitud mayor a 16 pasos, será necesario usar el botón "LST STEP", los botones "<< >>" y los "LEDs" de grupo de pasos.

Por ejemplo: Vamos a alargar una secuencia de 16 pasos a 32 pasos. Esta vez vamos a usar SEQ1.

Primero, presiona el botón "SEQUENCER 1" para seleccionar el secuenciador 1.

Ahora, sal del modo de seguimiento de secuencia oprimiendo los botones "<< >>" simultáneamente.

Los botones se deben de oscurecer.

A continuación haremos lo siguiente:

- *•* Mantén oprimido el botón "LST STEP"
- *•* Presiona una vez el botón de " >> ". Un "LED" de color blanco aparecerá encima del número 32.
- *•* Presiona el botón "STEP" número 16 (Técnicamente ahora es el número 32). Se iluminará de color verde.
- *•* Suelta el botón "LST STEP". Ahora el paso número 32 ha sido definido como el último paso de la secuencia.

Ahora presiona " << " y " >> " al mismo tiempo para activar el modo de seguimiento de secuencia (Los botones se deben de iluminar).

Presiona "PLAY". Ahora podrás observar como los botones de pasos avanzan cíclicamente a lo largo de dos grupos de 16 pasos, uno con información y otro en blanco.

También podrás observar que los "LED's" de los grupos de pasos cambian cada 16 pasos:

- *•* Pasos 1-16: "LED" rojo sobre #16, "LED" blanco sobre #32
- *•* Pasos 17-32: "LED" apagado sobre #16, "LED" rosa sobre #32 (Blanco más rojo)

EL "LED" rojo indica la posición actual de la secuencia. El "LED" blanco significa que el último paso de la secuencia ocurre durante los pasos 17-32.

Si decides que deseas más de 32 pasos para esta misma secuencia, Mantén oprimido el botón "LST STEP" y presiona " >> " hasta que el "LED" de color blanco se ubique en el número correcto. Después oprime el botón de paso apropiado y listo, podrás seguir creando.

#### *4.3.5.3 Edición de los pasos 17-32*

<span id="page-29-1"></span>Si deseas enfocarte en los pasos 17-32 mientras editas, realiza los siguientes pasos:

- *•* Desactiva el modo de seguimiento de secuencia (Apaga los botones "<< >>").
- *•* Presiona " >> " una vez para mover el "LED" rojo sobre #32.

Los botones de pasos ahora muestran el estado de los pasos 17-32. Si lo deseas puedes reproducir la secuencia mientras realizas tus ediciones; se reproducirán los 32 pasos, pero los botones de pasos se mantendrán enfocados en los pasos 17-32.

Simplemente edita los pasos a tu gusto con los botones de pasos y las perillas. Cuando hayas terminado puedes reactivar el modo de seguimiento de secuencia oprimiendo simultáneamente los botones " $<<$  >>".

#### **4.3.6 Pads (Cojinetes)**

<span id="page-30-0"></span>Para "SEQ1" y "SEQ2" los "Pads" actúan como un teclado de piano, el cual comienza a partir del "Pad" 9 ubicado en el lado izquierdo de la hilera inferior. Podrás observar que el "Pad" ha sido rotulado con la letra "C" (Do). Desde ese punto las notas prosiguen hacia arriba cromáticamente a lo largo de una octava.

Los "Pads" cuyo nombre es una nota musical sirven para transponer la secuencia entera cuando se usan en conjunto con los botones "SEQUENCER 1" y "SEQUENCER 2".

Nota: Ninguno de los secuenciadores responderán a comandos de transposición de los "Pads" o un controlador MIDI externo mientras se encuentren en modo de grabación.

#### *4.3.6.1 Escala de ingreso*

<span id="page-30-1"></span>Existen palabras como "Chromatic" y "Minor" impresas debajo de la hilera superior de "Pads". Estos son los nombres de las escalas de ingreso, Las cuales se describen en la sección [4.3.3.](#page-26-2) Para seleccionar una, Mantén oprimido el botón "SHIFT" y presiona alguno de esos "Pads".

Recuerda: Las escalas no cambian las notas que ya existen en las secuencias. Solo establecen el grupo de notas que podrán seleccionarse por las perillas cuando se esté editando el tono de un paso.

La escala seleccionada por defecto es la escala cromática. La escala del usuario puede ser definida utilizando el "MIDI Control Center" (Centro de Control MIDI). Consulta la sección [12.8.9.](#page-88-0)

#### *4.3.6.2 Rango de Octava*

<span id="page-30-2"></span>Existen dos "Pads" rotulados "OCT-" y "OCT+" n la hilera superior ("Pads" 7 y 8). Su función es la de transponer la octava de los "Pads" hacia arriba o hacia abajo para que puedas acceder notas en un rango de +/- 3 octavas.

<span id="page-30-3"></span>Para restablecer el rango de octava, presiona "OCT-" y "OCT+" al mismo tiempo.

#### *4.3.6.3 Modo de reproducción*

Los tres primeros botones en la hilera inferior de los "Pads" se usan en conjunto con el botón "SHIFT" para seleccionar el modo de reproducción (Ejem: La dirección de reproducción). A continuación se describe el funcionamiento de cada uno de estos modos utilizando una secuencia de 4 pasos como ejemplo:

- *•* "FORWARD": reproduce los pasos de la secuencia en este orden: 1,2,3,4 | 1,2,3,4, etc.
- *•* "REVERSE": reproduce los pasos de la secuencia en este orden: 4,3,2,1 | 4,3,2,1, etc.
- *•* "ALTERNATE": reproduce los pasos de la secuencia al derecho y después al reverso y así sucesivamente: 1,2,3,4 | 4,3,2,1 | 1,2,3,4, etc.

<span id="page-30-4"></span>El ajuste por defecto es "Forward".

#### *4.3.6.4 "Time Division" (Configuración del valor rítmico)*

Dependiendo del ajuste actual, este parámetro puede ser una manera rápida de doblar la velocidad de reproducción de la secuencia o de reducirla a la mitad. También se cuenta con la opción de tresillo.

Para ajustar el valor rítmico, mantén oprimido el botón "SHIFT" y después presiona el "Pad" que corresponda al valor rítmico que desees:

- *•* Cuartos de nota (1/4)
- *•* Octavos de nota (1/8)
- *•* Dieciseisavos de nota (1/16)
- *•* Treintaidosavos de nota (1/32)

Para cambiar cualquiera de esos valores a su valor de tresillo, mantén oprimido el botón de "SHIFT" y después presiona el "Pad" de tresillo.

<span id="page-31-0"></span>El valor rítmico por defecto es 1/16.

### **4.3.7 "Swing"**

La función de "SWING" se describe a detalle en la sección [6.4,](#page-40-3) Sin embargo es importante saber que cada secuenciador puede tener su propio porcentaje de "SWING".

Para probar esta función, presiona el botón de "CURRENT TRACK". Ahora cualquier cambio que realices al porcentaje de "SWING" será aplicado únicamente a la secuencia actual. Para cambiar el porcentaje de "SWING" de los otros secuenciadores, basta con seleccionarlos.

Para cambiar el porcentaje de "SWING" de todos los secuenciadores al mismo tiempo, solo apaga el botón de "CURRENT TRACK".

El ajuste por defecto de "SWING" es de 50%.

Nota: El botón "CURRENT TRACK" se inhabilita en el modo de control ("Control Mode"), Sin embargo es posible ajustar porcentaje global de "SWING".

#### **4.3.8 "Randomness" (Aleatoriedad) / "Probability" (Probabilidad)**

<span id="page-31-1"></span>La función de Aleatoriedad y Probabilidad se describen a detalle en la sección [6.5,](file:///C:/Users/Signyberg/Desktop/Arturia/Manuales/Beatstep%20Pro/Randomness%23_6.5_) Sin embargo es importante saber que cada secuenciador puede tener su propio ajuste para estos parámetros.

Para probar esta función, presiona el botón de "CURRENT TRACK". Ahora cualquier cambio que realices al porcentaje de Aleatoriedad y Probabilidad será aplicado únicamente a la secuencia actual. Para ajustar el porcentaje de los otros secuenciadores, basta con seleccionarlos.

Para ajustar el porcentaje de Aleatoriedad y Probabilidad de todos los secuenciadores al mismo tiempo, solo apaga el botón de "CURRENT TRACK".

El ajuste por defecto para cada parámetro es de 0.

Nota: El botón "CURRENT TRACK" se inhabilita en el modo de control ("Control Mode"), Sin embargo el porcentaje global de Aleatoriedad y Probabilidad se puede seguir usando.

## **4.4 Salvar una secuencia**

<span id="page-31-2"></span>Es importante saber que si cambias de secuencia y regresas otra vez a la secuencia anterior, pierdes todas las ediciones realizadas a la primer secuencia. Por lo que es buena idea salvar tus secuencias regularmente mientras trabajas en ellas.

Para saber si la secuencia ha sido modificada desde la última vez que fue guardad, un punto aparecerá al lado del número de secuencia en la pantalla.

Puedes salvar secuencias de manera individual desde cada uno de los modos "SEQ1 y SEQ2" sin necesidad de cambiar al modo de proyecto y salvar todo el proyecto. Esto se hace de la siguiente manera:

- Empieza en SEQ1 o SEQ2
- Mantén oprimido el botón "SAVE", Los botones de pasos mostrarán el número de ubicación actual de la secuencia con su color (SEQ 1:verde, SEQ2:amarillo) La cual será remplazada a menos de que elijas otro número.
- Los botones de paso con luz blanca significa que tienen guardada una secuencia anteriormente, los botones apagados no tienen una secuencia guardada.
- Selecciona el botón de paso que corresponda a la ubicación donde deseas guardar tu nueva secuencia.
- Suelta los botones. Tu secuencia fue salvada en la ubicación que elegiste.

### **4.5 Copiar una secuencia**

<span id="page-32-0"></span>También puedes copiar una secuencia desde una ubicación en el secuenciador a otra, inclusive aunque no se hayan realizado ediciones en ella. Para lograrlo solo sigue los pasos descritos en la sección [4.4](#page-31-2) y selecciona un nuevo número de ubicación en vez de elegir el número original.

### **4.6 Copiar secuencia de un secuenciador a otro**

<span id="page-32-1"></span>Los dos secuenciadores 1 y 2 permiten que copies secuencias de uno al otro. Utiliza los botones de Save  $+$  Sequencer  $X +$  Step.

Ejemplo: Para copiar la secuencia 4 de SEQ1 a la secuencia 7 de SEQ2. Carga la secuencia 4 al SEQ1 y activa SEQ1 presionando el botón de SEQ1. Mantén presionado SAVE, luego SEQ2 y luego botón de paso 7. El botón de paso número 7 en SEQ2 estará parpadeando, que significa ya estas guardando el patrón.

## **5 EL SECUENCIADOR DE BATERIAS**

## <span id="page-33-0"></span>**5.1 Comparación entre "DRUM" vs "SEQ"**

<span id="page-33-1"></span>"SEQ1"/"SEQ2" y "DRUM" tienen una apariencia similar, Sin embargo el secuenciador de batería "DRUM" es diferente a los otros secuenciadores en varios aspectos:

- El modo "DRUM" puede grabar hasta 16 diferentes instrumentos, no solo uno.
- Cada uno de los 16 instrumentos de percusión tiene su propia pista, y cuando se selecciona uno los botones de paso muestran el patrón de eventos pertenecientes a ese instrumento de percusión. Esto es muy similar al flujo de trabajo 'Clásico' de las primeras cajas de ritmo.
- Los "Pads" 1-8 mandarán señales "GATE ON/OFF" a los puertos "DRUM GATES" 1-8, así como cualquier evento de que haya sido grabado en el secuenciador "DRUM" por esos "Pads". Al mismo tiempo La salida de los 16 "Pads" se manda vía MIDI.
- La primera opción seleccionada por el botón "KNOBS" no es "PITCH" sino "SHIFT", Esta opción permite usar las perillas para atrasar o adelantar los eventos de la secuencia en relación al "Beat" (Pulso).

Consulta la sección [12.6](#page-71-1) para mayor información acerca de las funciones del modo "DRUM" que solo son accesibles a través del "MIDI Control Center" (Centro de Control MIDI).

## **5.2 Creación de patrones**

<span id="page-33-2"></span>En esta sección asumiremos que tienes el BeatStep Pro en el modo "DRUM". Sino es así, Presiona el botón "DRUM".

#### **5.2.1 Grabando un patrón**

<span id="page-33-3"></span>Para grabar un patrón, mantén presionado el botón de "RECORD" y presiona el botón de "PLAY". Si el patrón ya esta en reproducción, solo oprime el botón de "RECORD". Cuando ambos botones están encendidos y la unidad esta corriendo, Esta se encuentra en modo de grabación. Si la unidad no esta corriendo, revisa los ajustes de sincronía (Consulta el [capítulo](#page-50-0) 8).

Ahora toca uno o varios "Pads". Cualquier ritmo que ejecutes será capturado como parte del patrón. Puedes activar o desactivar eventos individualmente con los botones de paso.

También puedes grabar usando un controlador MIDI/USB externo, sin embargo los únicos eventos que se grabarán serán los que correspondan al "DRUM MAP" actual. Para mayor información sobre "DRUM MAPS" consulta la sección [12.8.8.](#page-87-0)

#### *5.2.1.1 Grabación cuantificada*

<span id="page-33-4"></span>Existe un concepto importante a comprender cuando se graba una secuencia en tiempo real utilizando los "Pads" o mensajes de nota vía MIDI: Las notas serán cuantificadas según el valor rítmico que se haya seleccionado.

Por ejemplo: Si 1/16 es el valor rítmico seleccionado, entonces las notas grabadas serán cuantificadas hacia adelante o hacia atrás para que coincidan perfectamente con el valor de 1/16 más cercano. Y mientras la secuencia se esta repitiendo, es posible remplazar notas ejecutando nuevas notas dentro de la posición rítmica de las mismas.

#### **5.2.2 Selección de una percusión**

<span id="page-34-0"></span>Para seleccionar una percusión y editarla individualmente, simplemente presiona sobre el "Pad" deseado. Cuando el "Pad" esta iluminado permanentemente significa que ha sido seleccionado.

Para seleccionar una percusión sin que esta se reproduzca, solo mantén oprimido el botón de "DRUM" y presiona el "Pad" deseado.

Los botones de paso mostrarán los eventos existentes en el patrón que pertenecen a la percusión o "Pad" seleccionado. Puedes usar el botón "KNOBS" en conjunto con las perillas para editar un evento en particular. Utiliza los botones de paso para activar o desactivar eventos en el patrón según lo necesites.

#### **5.2.3 Silenciar una percusión**

<span id="page-34-1"></span>Si deseas silenciar una o varias percusiones mientras creas tu patrón o durante un acto en vivo, Lo puedes lograr fácilmente de la siguiente manera:

- Selecciona el modo "DRUM"
- Mantén oprimido el botón de "DRUM"
- Mantén oprimido el botón de "MUTE"
- Presiona el "Pad" que corresponde a la percusión o percusiones que deseas silenciar. Los "Pads" silenciados se iluminaran permanentemente para que puedas observar que "Pads" han sido silenciados.

El mismo proceso se utiliza para desactivar la función "MUTE" de cualquier percusión o "Pad". Solo mantén presionados los botones "DRUM" y "MUTE" de manera simultánea y presiona los "Pads" silenciados.

#### **5.2.4 Perillas**

<span id="page-34-3"></span><span id="page-34-2"></span>Utiliza el botón "KNOBS" para alternan entre los siguientes modos de edición de las perillas:

#### *5.2.4.1 "Shift" (Mover)*

En este modo las perillas pueden usarse para desplazar la posición de los eventos hacia adelante o hacia atrás en relación con el "Beat" (Pulso). Esto es de mucha utilidad para añadirle un toque 'humano' a tus patrones.

#### *5.2.4.2 "Velocity" (Dinámica)*

<span id="page-34-4"></span>Si una evento en una secuencia suena muy alto o bajo, puedes editar el "Velocity" (Dinámica) utilizando las Perillas. Solo selecciona la percusión deseada con los "Pads" y después usa la perilla que corresponda al paso que desees editar de la secuencia. Al girar la perilla eligieras un valor entre 1-127.

<span id="page-34-5"></span>El valor por defecto de "Velocity" es de 100.

#### *5.2.4.3 "Gate Time" (Tiempo de compuerta)*

El parámetro de "Gate" se utiliza para ajustar la duración de una nota. Los valores potenciales van desde 1% (Corta) a 99% (larga). Estos valores se pueden ajustar de forma independiente para cada paso en un patrón.

<span id="page-35-0"></span>Por defecto el valor de "Gate" esta ajustado a 50% para cada evento.

#### **5.2.5 "Step Buttons" Botones de paso**

Los botones de paso se usan para activar o desactivar cada paso en un patrón. Cuando un paso se encuentran iluminado se ejecutará una nota con la dinámica (Velocity) con la que presionaste el "Pad" y se ejecutará continuamente durante el tiempo que tu determines (Gate Time). Para silenciar ese evento de nota solo presiona su paso correspondiente. Cuando la luz (LED) de un paso esta apagada, Este no será ejecutado por el patrón.

Nota: Un patrón puede tener una longitud mayor a 16 pasos (Consulta la siguiente sección). Cuando este sea el caso, Verás que los pasos activos cambiaran cuando la secuencia avance de los pasos 1-16 a reproducir los pasos del 17-32, etc.

Puedes elegir ver un grupo específico de 16 pasos seleccionando ese rango del patrón con los botones "<<" y ">>", Fijando después la vista presionando ambos botones al mismo tiempo. Para desactivar esta función repita esta última acción.

#### **5.2.6 Longitud del patrón**

<span id="page-35-1"></span>La longitud de un patrón por defecto es de 16 pasos, sin embargo un patrón puede durar hasta 64 pasos.

Si deseas que tu patrón dure menos de 16 pasos, simplemente mantén oprimido el botón "LST STEP" y después presiona el botón "STEP" que corresponda a la longitud que desees.

#### *5.2.6.1 Modo de seguimiento de patrón*

<span id="page-35-2"></span>Cuando se esta trabajando con secuencias mayores a 16 pasos es importante conocer la siguiente función:

Cuando los botones "<< >>" son presionados al mismo tiempo, Su luz (LED) alternará entre prendida y apagada. Esta acción activa o desactiva el modo de seguimiento de patrón del BeatStep Pro.

Cuando este modo esta activo durante la reproducción, Los "STEP GROUP LEDs" y los botones de paso mostrarán los pasos 1-16, después los pasos 17-32, para después regresar a los pasos 1-16 y así sucesivamente.

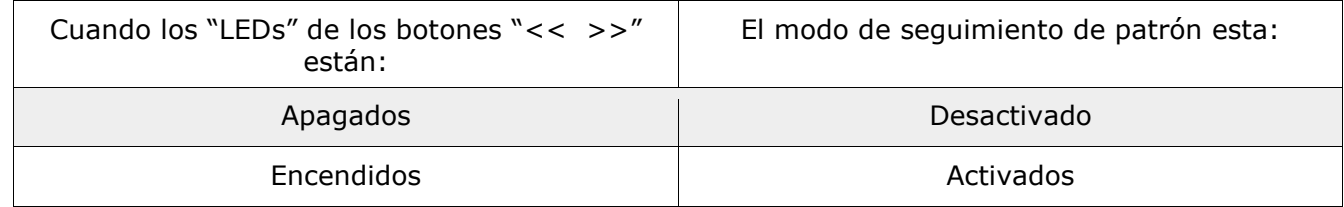

Recuerda: La reproducción del patrón en si no se verá afectada cuando el modo de seguimiento este activo. Esto solo cambia lo que tu estas observando, permitiéndote editar fácilmente porciones específicas del patrón*.*

#### *5.2.6.2 Longitud mayor a 16 pasos*

<span id="page-35-3"></span>Para crear patrones con una longitud mayor a 16 pasos, será necesario usar el botón "LST STEP", los botones "<< >>" y los "LEDs" de grupo de pasos.
Por ejemplo: Vamos a alargar un patrón de 16 pasos a 32 pasos.

Primero, presiona el botón "DRUM" para seleccionar el secuenciador de batería.

Ahora, sal del modo de seguimiento de secuencia oprimiendo los botones "<< >>" simultáneamente.

Los botones se deben de oscurecer.

A continuación haremos lo siguiente:

- *•* Mantén oprimido el botón "LST STEP"
- *•* Presiona una vez el botón de " >> ". Un "LED" de color blanco aparecerá encima del número 32.
- *•* Presiona el botón "STEP" número 16 (Técnicamente ahora es el número 32). Se iluminará de color verde.
- *•* Suelta el botón "LST STEP". Ahora el paso número 32 ha sido definido como el último paso del patrón.

Ahora presiona "  $<<$  "  $y$  "  $>>$  " al mismo tiempo para activar el modo de sequimiento de patrón (Los botones se deben de iluminar).

Presiona "PLAY". Ahora podrás observar como los botones de pasos avanzan cíclicamente a lo largo de dos grupos de 16 pasos, uno con información y otro en blanco.

También podrás observar que los "LED's" de los grupos de pasos cambian cada 16 pasos:

- *•* Pasos 1-16: "LED" rojo sobre #16, "LED" blanco sobre #32
- *•* Pasos 17-32: "LED" apagado sobre #16, "LED" rosa sobre #32 (Blanco más rojo)

EL "LED" rojo indica la posición actual de la secuencia. El "LED" blanco significa que el último paso de la secuencia ocurre durante los pasos 17-32.

Si decides que deseas más de 32 pasos para esta misma secuencia, Mantén oprimido el botón "LST STEP" y presiona " >> " hasta que el "LED" de color blanco se ubique en el número correcto. Después oprime el botón de paso apropiado y listo, podrás seguir creando*.*

*5.2.6.3 Edición de los pasos 17-32*

Si deseas enfocarte en los pasos 17-32 mientras editas, realiza los siguientes pasos:

- *•* Desactiva el modo de seguimiento de patrón (Apaga los botones "<< >>").
- *•* Presiona " >> " una vez para mover el "LED" rojo sobre #32.

Los botones de pasos ahora muestran el estado de los pasos 17-32. Si lo deseas puedes reproducir la secuencia mientras realizas tus ediciones; se reproducirán los 32 pasos, pero los botones de pasos se mantendrán enfocados en los pasos 17-32.

Simplemente edita los pasos a tu gusto con los botones de pasos y las perillas. Cuando hayas terminado puedes reactivar el modo de seguimiento de patrón oprimiendo simultáneamente los botones "<< >>".

## **5.2.7 Pads**

Cuando el secuenciador de batería esta seleccionado los 16 "Pads" envían mensajes de nota vía MIDI, incluyendo el mensaje de "Velocity". Únicamente los "Pads" 1-8 envían señales de "GATE ON/OFF" a través de los puertos "DRUM GATES" ubicados en el panel posterior del BeatStep Pro.

Los "Pads" también tienen funciones secundarias las cuales puedes acceder presionando el botón "SHIFT" en conjunto con algunos de los "Pads". Estas combinaciones te permiten especificar los siguientes parámetros del patrón:

## *5.2.7.1 Modo de reproducción*

Los tres primeros botones en la hilera inferior de los "Pads" se usan en conjunto con el botón "SHIFT" para seleccionar el modo de reproducción (Ejem: La dirección de reproducción). A continuación se describe el funcionamiento de cada uno de estos modos utilizando un patrón de un compás a 4/4 como ejemplo:

- *•* "FORWARD": reproduce los pulsos del patrón en este orden: 1,2,3,4 | 1,2,3,4, etc.
- *•* "REVERSE": reproduce los pulsos del patrón en este orden: 4,3,2,1 | 4,3,2,1, etc.
- *•* "ALTERNATE": reproduce los pulsos del patrón al derecho y después al reverso y así sucesivamente: 1,2,3,4 | 4,3,2,1 | 1,2,3,4, etc.

El ajuste por defecto es "Forward".

#### *5.2.7.2 Configuración del valor rítmico*

Dependiendo del ajuste actual, este parámetro puede ser una manera rápida de doblar la velocidad de reproducción de tu patrón o de reducirla a la mitad. También se cuenta con la opción de tresillo.

Para ajustar el valor rítmico, mantén oprimido el botón "SHIFT" y después presiona el "Pad" que corresponda al valor rítmico que desees:

- *•* Cuartos de nota (1/4)
- *•* Octavos de nota (1/8)
- *•* Dieciseisavos de nota (1/16)
- *•* Treintaidosavos de nota (1/32)

Para cambiar cualquiera de esos valores a su valor de tresillo, mantén oprimido el botón de "SHIFT" y después presiona el "Pad" de tresillo.

El valor rítmico por defecto es 1/16.

#### **5.2.8 "Swing"**

La función de "SWING" se describe a detalle en la sección [6.4,](#page-40-0) Sin embargo es importante saber que el secuenciador de batería puede tener un porcentaje diferente de "SWING" al de los otros secuenciadores.

Para probar esta función, presiona el botón de "CURRENT TRACK". Ahora cualquier cambio que realices al porcentaje de "SWING" será aplicado únicamente al secuenciador de batería. Para cambiar el porcentaje de "SWING" de los otros secuenciadores ("SEQ1" y "SEQ2"), basta con seleccionarlos.

Para cambiar el porcentaje de "SWING" de todos los secuenciadores al mismo tiempo, solo apaga el botón de "CURRENT TRACK".

El ajuste por defecto de "SWING" es de 50%.

Nota: El botón "CURRENT TRACK" se inhabilita en el modo de control ("Control Mode"), Sin embargo es posible ajustar porcentaje global de "SWING".

## **5.2.9 "Randomness" (Aleatoriedad)/"Probability" (Probabilidad)**

La función de Aleatoriedad y Probabilidad se describen a detalle en la sección [6.5,](file:///C:/Users/Signyberg/Desktop/Arturia/Manuales/Beatstep%20Pro/Randomness%23_6.5_) Sin embargo es importante saber que el secuenciador de batería puede tener su propio ajuste para estos parámetros.

Para probar esta función, presiona el botón de "CURRENT TRACK". Ahora cualquier cambio que realices al porcentaje de Aleatoriedad y Probabilidad será aplicado únicamente al secuenciador de batería. Para ajustar el porcentaje de los otros secuenciadores ("SEQ1" y "SEQ2"), basta con seleccionarlos.

Para ajustar el porcentaje de Aleatoriedad y Probabilidad de todos los secuenciadores al mismo tiempo, solo apaga el botón de "CURRENT TRACK".

El ajuste por defecto para cada parámetro es de 0.

Nota: El botón "CURRENT TRACK" se inhabilita en el modo de control ("Control Mode"), Sin embargo el porcentaje global de Aleatoriedad y Probabilidad se puede seguir usando.

# **5.3 Salvar un patrón**

<span id="page-38-0"></span>Es importante saber que si cambias de patrón y regresas otra vez al patrón anterior, pierdes todas las ediciones realizadas al primer patrón. Esto también ocurrirá si seleccionas otro secuenciador. Por lo que es buena idea salvar tus patrones regularmente mientras trabajas en ellos.

Puedes salvar tus patrones de manera individual desde cada el modo "DRUM" sin necesidad de cambiar al modo de proyecto y salvar todo el proyecto. Esto se hace de la siguiente manera:

- Selecciona el modo "DRUM"
- Mantén oprimido el botón "SAVE", Los botones de pasos mostrarán el número de ubicación actual del patrón, El cual será remplazado a menos de que elijas otro número.
- Para saber si la secuencia ha sido modificada desde la última vez que fue guardad, un punto aparecerá al lado del número de secuencia en la pantalla.
- Selecciona el botón de paso que corresponda a la ubicación donde deseas guardar tu nuevo patrón.
- Suelta los botones. Tu patrón fue salvado en la ubicación que elegiste.

# **5.4 Copiar un patrón**

También puedes copiar un patrón desde una ubicación en el secuenciador de batería a otra, inclusive aunque no se hayan realizado ediciones en el. Para lograrlo solo sigue los pasos descritos en la sección [5.3](#page-38-0) y selecciona un nuevo número de ubicación en vez de elegir el número original.

# **6 PROYECTOS**

Existen muchas funciones independientes para cada secuenciador. Sin embargo en el Proyecto es donde encontrarás parámetros que afectan a los tres secuenciadores al mismo tiempo.

La memoria interna del BeatStep Pro puede almacenar un total de 16 proyectos. Puedes pensar en un proyecto como una sola canción (Sin embargo puede ser todo una ejecución en vivo). Cada proyecto contiene:

- 16 patrones para cada uno de los tres secuenciadores ("SEQ1", "SEQ2" & "DRUM"), Incluyendo los ajustes de "SWING", Aleatoriedad y Probabilidad para cada patrón.
- Un preajuste de modo de control (Control Mode Preset), con las configuraciones individuales de cada uno de los controles del BeatStep Pro.
- EL estatus de los botones "TRANS LNK" y "PRST LNK".

Consulta la sección [12.8.5](#page-84-0) para mayor información acerca de los parámetros del proyecto que solo se pueden acceder vía el "MIDI Control Center" (Centro de Control MIDI).

## **6.1 Cargar un proyecto**

<span id="page-39-0"></span>Para cargar un proyecto, Mantén oprimido el botón de "PROJECT" y después oprime el botón de paso que corresponda la número de proyecto que deseas cargar. Asegúrate de haber salvado tu proyecto actual antes de realizar esta acción, de lo contrario perderás tus ediciones.

Los proyectos también se pueden cargar durante la ejecución mientras las secuencias se reproducen.

Note: Existe una preferencia en el "MIDI Control Center" (Centro de Control MIDI) donde puedes especificar si un proyecto se cargará inmediatamente o si esperará a que el secuenciador de batería termine de reproducir su patrón actual. Consulta la sección [12.8.5.4](#page-85-0) para mayor detalles acerca de esta función.

# **6.2 Manejo de proyectos**

#### **6.2.1 Salvar un proyecto**

**Precaución:** Al realizar las siguientes instrucciones remplazarás el proyecto actual y todos los patrones de los tres secuenciadores. Asegúrate de que deseas realizar esto! Sino es así, Asegúrate de averiguar que memoria esta libre y salva el proyecto en esa memoria.

Una vez que estés seguro de donde deseas salvar tu proyecto:

- Mantén oprimido el botón de "SAVE"
- Presiona el botón de "PROJECT" y manténlo oprimido
- Presiona el número de botón "STEP" donde deseas salvar el proyecto.

Para volver a cargar este proyecto, sigue los pasos descritos en la sección [6.1](#page-39-0)

#### **6.2.2 Copiar un proyecto**

También es posible copiar un proyecto desde una ubicación a otra, Incluso cuando no se hayan realizado ediciones en un proyecto. Para lograr esto, solo sigue los pasos descritos anteriormente en la sección [6.1](#page-39-0) y selecciona un nuevo número de ubicación en vez de el número original.

# **6.3 Tempo**

<span id="page-40-1"></span>La perilla "RATE/FINE" controla el ajuste de tiempo, el cual se guarda con el proyecto. Es posible sobre escribir el ajuste de tiempo de cada proyecto con un tiempo global a través del "MIDI Control Center" (Centro de Control MIDI). Consulta la sección [12.8.5.3](#page-85-1) para mayor información.

## **6.3.1 Ajuste fino del tiempo**

Si deseas cambiar el tiempo del proyecto en incrementos menores a 1 "bpm" (a 100.33 "bpm" por ejemplo), Mantén oprimido el botón de "SHIFT" y gira la perilla "RATE/FINE" en dirección de las manecillas del reloj. Una vez que hayas alcanzado el valor deseado entre .00 y .99, suelta el botón de "SHIFT".

Para restablecer los cambios finos de tiempo a cero, Gira la perilla "RATE/FINE" sin presionar el botón de "SHIFT".

# **6.3.2 "Tap tempo" (Ajuste manual del tiempo)**

Puedes establecer el tiempo de tu proyecto usando el botón de "TAP/METRO". Lo único que necesitas hacer es pulsar el botón a la velocidad deseada y el tiempo del proyecto se empatará a tu ritmo.

Nota: No es posible usar la función "TAP TEMPO" cuando el BeatStep Pro se encuentra en sincronía externa.

Puedes configurar el numero de "TAPS" que toma ajustar el tiempo con el "MIDI Control Center" (Centro de Control MIDI).

# **6.4 Swing**

<span id="page-40-0"></span>La función de "SWING" puede alterar la posición de las notas en una secuencia a través de alargar la duración de la primera nota y a cortar la duración de la segunda nota en pares. Para afectar a los tres secuenciadores al mismo tiempo, simplemente ajusta la perilla de "SWING" en un valor entre 50% y 75%.

Asumiendo que el valor rítmico esta ajustado a 1/8, sucederá lo siguiente:

- Con la función de "SWING" ajustada a 50%, cada nota durará lo mismo, dando como resultado un ritmo exacto de 1/8.
- Conforme se incremente el porcentaje de "SWING", la primera nota con valor de 1/8 incrementara su duración y la segunda nota se ejecutará más tarde y con menor duración. Podrás escuchar que la secuencia adquirirá un ritmo de tipo "SHUFFLE" y se escuchará menos 'mecánico'.
- El máximo porcentaje de "SWING" es de 75%, punto en el que las notas con valor de 1/8 comenzarán a escucharse como notas con valor de 1/16 en vez de notas de 1/8 con "SHUFFLE".

A continuación un gráfico donde se muestran el valor de porcentaje mínimo y máximo de "SWING" en notación musical:

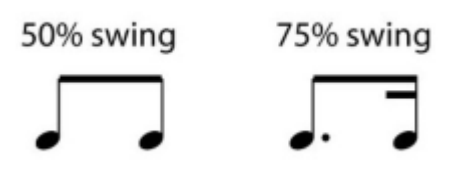

# **6.4.1 Uso del botón "CURRENT TRACK" (Pista Actual)**

<span id="page-41-0"></span>El botón "CURRENT TRACK" permite asignarle a cada secuencia un porcentaje diferente de "SWING". Al activar este botón, cualquier cambio que se realice al porcentaje de "SWING" solo se aplicará al secuenciador seleccionado. Para ajustar el porcentaje de "SWING" de alguno de los otros secuenciadores, basta con seleccionarlo.

Para aplicar el porcentaje de "SWING" a todos los secuenciadores al mismo tiempo, solo desactiva el botón de "CURRENT TRACK".

Nota: El botón "CURRENT TRACK" se inhabilita en el modo de control ("Control Mode"), Sin embargo es posible ajustar porcentaje global de "SWING".

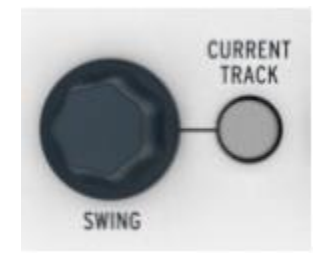

# **6.5 "Randomness" (Aleatoriedad)/"Probability" (Probabilidad)**

Las perillas de Aleatoriedad y Probabilidad introducen progresivamente mayor monto de imprevisibilidad a tus secuencias y patrones.

En resumen las funciones de Aleatoriedad y Probabilidad interactuar de la siguiente manera:

- La perilla de Aleatoriedad ajusta el porcentaje de aleatoriedad que ocurrirá;
- La perilla de Probabilidad ajusta en que porcentaje o que tan seguido ocurrirá la aleatoriedad.

Puedes especificar el monto con el cual estas funciones afectarán a los secuenciadores. Al incrementar el porcentaje de estas funciones, se verán afectados los siguientes aspectos de las notas secuenciadas:

- El orden de reproducción
- El patrón rítmico (Pasos activos e inactivos)
- El valor de "Velocity" (Dinámica)
- El tiempo de "Gate" (Duración de nota)

El tono de las notas secuenciadas no se verá afectado, por lo que la secuencia se mantendrá dentro de la estructura armónica que hayas establecido, Sin embargo la rítmica, el orden de reproducción, la dinámica y la duración de las notas se verá afectada con mayor intensidad conforme incrementes el porcentaje de estas funciones.

En un patrón de batería, solo la rítmica, la dinámica y la duración de las notas se verá afectada.

## **6.5.1 "Randomness" (Aleatoriedad)**

La perilla de Aleatoriedad tiene un un rango de 0% a 100%, si la perilla se encuentra en 0% la música no tendrá cambio alguno.

Sin embargo al 100% la rítmica, la dinámica y la duración de las notas de todos los secuenciadores será totalmente aleatoria, dentro de los limites establecidos por la perilla de Probabilidad. El tono de la "SEQ1" y la "SEQ2" será seleccionado aleatoriamente dentro de los tonos existentes en las secuencias.

La perilla de Aleatoriedad es sensible al tacto, por lo que puedes consultar su valor actual sin realizar cambios con solo tocarla.

#### **6.5.2 "Probability" (Probabilidad)**

La perilla de probabilidad determina que tan seguido ocurre la aleatoriedad, tiene un rango que va de 0% a 100%, si la perilla se encuentra en 0% la música no tendrá cambio alguno.

Sin embargo al 100% el patrón cambiará constantemente de manera aleatoria basado en el valor establecido por la perilla de aleatoriedad.

A porcentajes bajos el cambio de rítmica o dinámica se dará esporádicamente, tal vez una vez cada cierto numero de compases. Con valores muy bajos el patrón se reproducirá casi como el original.

Por ejemplo, si la probabilidad tiene un porcentaje de 10%, entonces solo el 10% de las veces ocurrirá algo aleatorio. Si se incrementa el porcentaje a un 50%, la mitad del tiempo de reproducción ocurrirán variaciones aleatorias.

#### **6.5.3 Uso del botón "CURRENT TRACK" (Pista Actual)**

<span id="page-42-0"></span>Cada secuenciador puede tener su propio porcentaje tanto de Aleatoriedad como de Probabilidad. Para lograr esto presiona el botón de "CURRENT TRACK": Ahora cualquier cambio que realices al porcentaje de Aleatoriedad y Probabilidad será aplicado únicamente al secuenciador seleccionado. Para ajustar el porcentaje de los otros secuenciadores, basta con seleccionarlos.

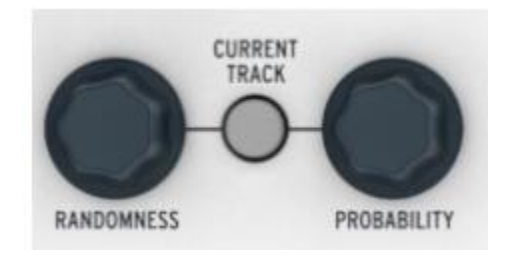

Para ajustar el porcentaje de Aleatoriedad y Probabilidad de todos los secuenciadores al mismo tiempo, solo apaga el botón de "CURRENT TRACK".

Nota: El botón "CURRENT TRACK" se inhabilita en el modo de control ("Control Mode"), Sin embargo el porcentaje global de Aleatoriedad y Probabilidad se puede seguir usando.

# **6.6 "Roller"/"Looper"**

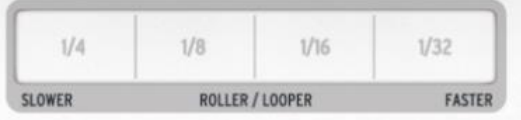

La tira "ROLLER/LOOPER realiza diferentes funciones dependiendo del modo seleccionado:

- En el modo de control la tira funciona como "ROLLER". Esto significa que repetirá un "Pad" al ritmo que selecciones al ubicar tu dedo sobre la tira. Puedes utilizar la sensibilidad de presión de los "Pads" para crear incrementos de dinámica o volumen durante el efecto de "ROLL" .
- Cuando "SEQ1", "SEQ2" o "DRUM" son seleccionados, La función de la tira cambia a "LOOPER". Esta función repetirá una determinada sección de la música basada en la posición de tu dedo sobre la tira. Esta función afecta a los tres secuenciadores de una sola vez.

#### **6.6.1 Modo "Roller"**

El modo "ROLLER" funciona exclusivamente en el modo de control. Debido a que los "Pads" envían mensajes de nota por defecto, podrás experimentar con la función "ROLLER" de manera inmediata.

Sin embargo en el "MIDI Control Center" (Centro de Control MIDI) se puede configurar que los "Pads" envíen cualquier ti de mensaje MIDI, Así que es importante saber que el "ROLLER" solo funcionará con "Pads" que estén configurados para mandar notas o MIDI CC. Por Ejemplo, No funcionará en un "Pad" que esta configurado para transmitir mensajes MIDI de "PROGRAM CHANGE".

A continuación se describen otros aspectos del "ROLLER":

#### *6.6.1.1 Operación general*

EL "ROLLER" repetirá un "Pad" basándose en la fuente de reloj, el valor rítmico y la posición de tu dedo sobre la tira.

La salida estará basada en una métrica de 4/4. De tal manera que si tu canción cuenta con un compás con métrica de 7/8 y tu estás posicionado tu dedo en la posición de 1/4 en la tira, El efecto del "ROLLER" tendrá un desfase de 1/8 de nota después de ese compás.

#### *6.6.1.2 Ajustes de sincronización*

EL "ROLLER" seguirá funcionando incluso cuando se esta utilizando una fuente de sincronía externa. Los resultados pueden variar dependiendo de el tipo de fuente.

Si la reproducción se encuentra detenida y no se esta recibiendo una fuente externa de sincronía, el "ROLLER" seguirá funcionando en base a la velocidad establecida por el reloj interno del BeatStep Pro.

Si el valor rítmico seleccionado es de tresillo, el "ROLLER" funcionará en tresillos.

#### **6.6.2 Modo "Looper"**

Al seleccionar alguno de los secuenciadores ("SEQ1", "SEQ2" o "DRUM") la tira entra en el modo "LOOPER". En este modo controla a los tres secuenciadores al mismo tiempo , por lo que no importa cual esta seleccionado.

El "LOOPER" te permite alterar la reproducción de un proyecto en tiempo real. Genera pequeños ciclos de repetición dependiendo del momento en que tocas la tira y la posición de tu dedo sobre la misma.

#### *6.6.2.1 Longitud de "Loop"*

La longitud del ciclo de repetición dependerá de la posición de tu dedo sobre la tira "LOOPER", siendo 1/4 el ciclo más largo y 1/32 el ciclo más pequeño. Al cambiar la posición de tu dedo sobre la tira, cambiarás la longitud del ciclo o "LOOP".

# *•* **6.7 TRNS LNK**

EL botón "TRNS LNK" permite aplicar el mismo monto de transposición tanto al "SEQ1" como al "SEQ2". El secuenciador de batería no se verá afectado.

Los comandos de transposición pueden ser recibidos desde tres fuentes potenciales:

- Mensajes de nota recibidos a través del conector MIDI de entrada.
- Mensajes de nota recibidos a través del conector USB.
- Mensajes recibidos a través de los "Pads" (Deberá estar seleccionado el "SEQ1" o "SEQ2")

EL "MIDI Control Center" (Centro de Control MIDI) cuenta con preferencias referentes a la transposición tales como: modo "LATCH", puerto de entrada, canal de entrada y centro tonal. Consulta la sección [12.8.2](#page-82-0) para mayor información.

Para activar o desactivar la transposición ligada, presiona el botón "TRNS LNK".

# **6.8 PRST LNK**

Cuando el botón "PRST LNK" esta encendido, liga los "PRESETS" (preajustes) de los secuenciadores para que puedas cambiar los tres de una sola vez. Puedes usar cualquiera de los secuenciadores para realizar el cambio, Los otros secuenciadores cambiarán de manera conjunta, Para lograrlo realiza cualquiera de las siguientes acciones:

- Presiona cualquiera de los botones "<" o ">"
- Mantén presionado el botón de "SEQUENCER 1", "SEQUENCER 2" o "DRUM" y presiona algún botón de paso

Existe una preferencia en el "MIDI Control Center" (Centro de Control MIDI) que controla la manera en que responderán los secuenciadores al botón "PRST LNK" (Absoluta o Relativa). Ejemplos de cada tipo de respuesta se dan en la sección [12.8.2.5.](#page-83-0)

# **6.9 Configurando los canales MIDI**

#### **6.9.1 Canales de Salida MIDI**

Cada secuenciador en el BeatStep Pro puede mandar información a un canal MIDI distinto, para lograr esto sigue los siguientes pasos:

- Selecciona el secuenciador que deseas configurar
- Mantén presionado el botón "CHAN"
- Presiona uno de los botones de paso

Cuando el botón de "CHAN" es presionado, se puede observar que los botones de paso muestran 4 colores diferentes. Esto se debe a que cada secuenciador puede tener su propio canal MIDI. Así mismo el modo de control ("Control Mode") también puede tener su propio canal MIDI.

El esquema de colores sigue el diseño del panel frontal:

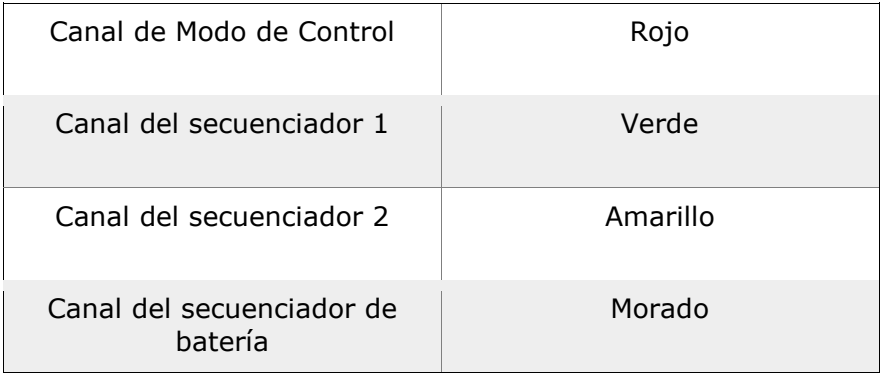

El canal de recepción y de transmisión de cada secuenciador se puede configurar en el "MIDI" Control Center" (Centro de Control MIDI). Consulta la sección [12.8.1](#page-81-0) para mayor detalles.

## **6.9.2 Canales de entrada MIDI**

Secuenciador 1, 2 y Drum pueden recibir información MIDI en un Canal con los siguientes pasos:

- Selecciona el secuenciador que deseas cambiar presionando los botone de SEQUENCER o DRUM. Mantén presionado el botón SHIFT
- Mantén presionado el botón CHAN
- Presiona uno de los botones de pasos.

Cuando los botones de SHIFT + CHAN están presionados los botones de paso mostrarán los siguientes colores.

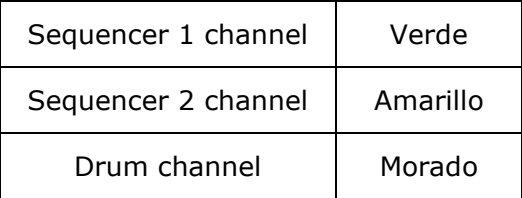

Los canales para mandar y recibir información pueden ser independientes utilizando el MIDI Control Center. Para mayores detalles vean sección: 12.8.1.

# **7 FUNCIONES AVANZADAS**

# **7.1 Ingresar notas usando los botones de paso y los "Pad's"**

<span id="page-46-0"></span>En el modo de secuenciador, puedes usar los "Pad's" para ingresar notas mientras las grabación esta activa.

Cuando el secuenciador se encuentra apagado o la grabación esta desactivada, Puedes establecer el "Pitch" (Tono) y "Velocity" (Dinámica) de un paso manteniendo oprimido el botón de paso y presionando el "Pad" que corresponda a la nota que deseas tocar. La fuerza o dinámica con la que presiones el "Pad" también será memorizada en el paso.

Esta misma acción se puede realizar usando un controlador MIDI externo.

# **7.2 "Fast Ties" (Ligaduras rápidas)**

Es posible crear rápidamente notas de larga duración en el modo de secuenciador, La función "Fast Ties" te permite logras esto:

- Presiona dos botones de pasos para ligar todos los pasos entre ellos
- Tanto los dos pasos que presionaste como todos los pasos entre ellos se activarán
- El tono de todos esos pasos se igualara a el tono del primer paso
- EL "Gate" o compuerta de todos esos pasos se ajustará a modo "Tie" (Ligadura), excepto el último paso, el cual permanecerá intacto.

# **7.3 Extender un patrón o secuencia**

Es posible extender un patrón con el botón de "SHIFT" y el botón " >> ". Esto se realiza ejecutando un proceso de 'Copiado y anexión' el cual toma hasta 16 pasos de un patrón y los adjunta al final del mismo.

Los patrones pueden ser extendidos hasta un máximo de 64 pasos.

Para extender un patrón realiza los siguientes pasos:

- Selecciona uno de los 3 secuenciadores ("SEQ1", "SEQ2" o "DRUM"). Unicamente el patrón seleccionado se verá afectado.
- Mantén oprimido el botón de "SHIFT" y presiona el botón " >> ". Esta acción copiará los primeros 16 pasos del patrón y los adjuntara al final del mismo, extendiendo el patrón a 32 pasos de longitud.

Existen algunas reglas que debes tener en cuenta:

- Si el patrón tiene 16 pasos o más, solo los primeros 16 pasos serán copiados y adjuntados al final del patrón.
- Si el patrón dura menos de 16 pasos, entonces se copiarán el numero de pasos que tenga el patrón y se adjuntarán al final del mismo, extendiendo al doble la longitud del patrón.

A continuación algunos ejemplos de este proceso en acción:

## **Ejemplo 1**

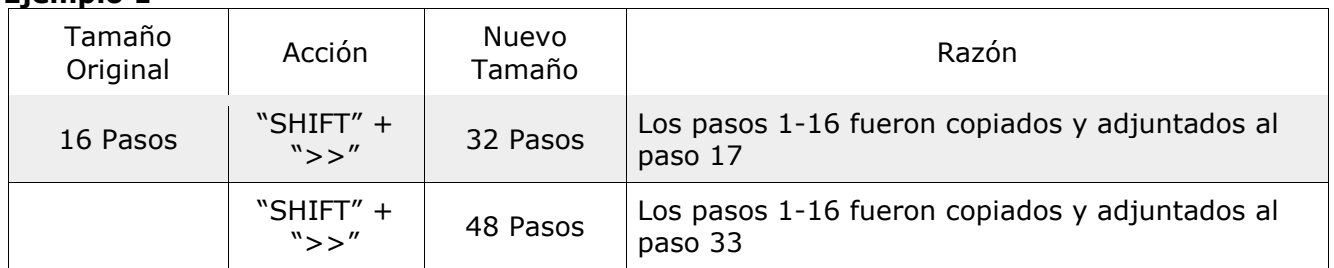

## **Ejemplo 2**

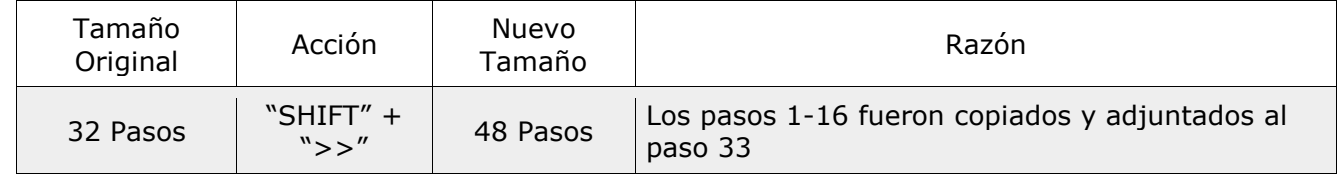

## **Ejemplo 3**

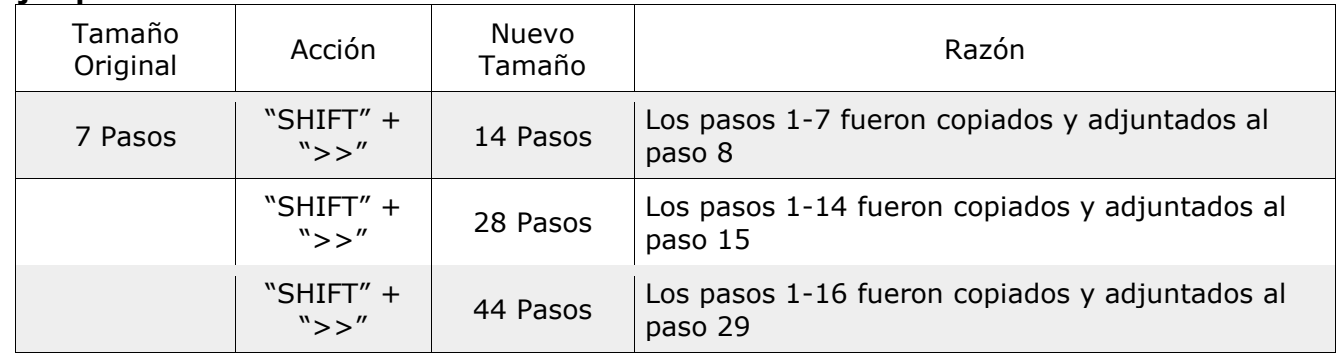

Para ajustar el patrón a una longitud media, utiliza el botón "LST STEP" y el botón de paso como se describe en la sección  $4.3.5$  ("SEQ1" / "SEQ2") y la sección  $5.2.6$  ("DRUM").

# **7.4 Tabla del botón "Shift"**

El botón "SHIFT" te permite acceder a funciones importantes en cada modo. Algunas de estas funciones son aplicables a los dos secuenciadores, algunas a los tres secuenciadores y algunas también se pueden aplicar al modo de control.

La siguiente tabla indica que funciones del botón "SHIFT" están disponibles en cada modo:

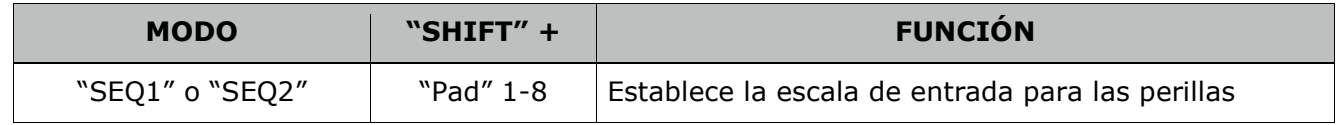

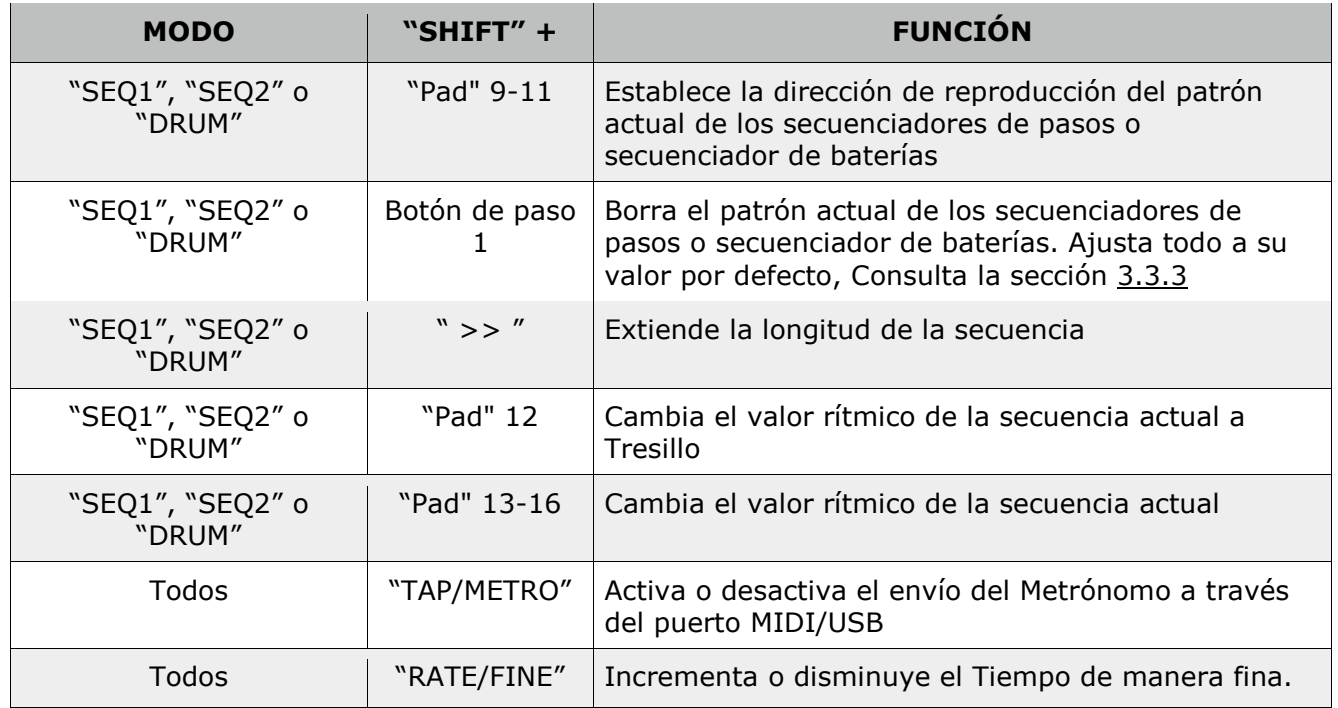

# **7.5 MIDI a CV**

Es posible usar el BeatStep Pro como un convertidor de MIDI a CV. Por ejemplo: si deseas controlar un sintetizador análogo clásico con un controlador MIDI externo, o si deseas mandar una secuencia de baterías desde tu "DAW" a un sistema modular análogo, puedes utilizar el BeatStep Pro como convertidor de instrucciones digitales MIDI a señales de control de voltaje y compuerta (CV/Gate).

## **7.5.1 MIDI a CV en modo de secuenciador**

Cuando un secuenciador ("SEQ1" o "SEQ2") esta detenido o silenciado ("Mute"), Entonces:

- La entrada MIDI establecida para el secuenciador 1 o 2 será enviada a la salida MIDI establecida para ese secuenciador.
- La señal "Gate" (Compuerta) es disparada
- La salida de "Pitch CV" manda los mensajes MIDI de nota y "Pitch Bend" recibidos
- La salida de "Velocity CV" manda los mensajes MIDI de "Velocity" recibidos

Cuando los secuenciadores están en reproducción y en grabación, ocurrirá lo mismo con las siguientes diferencias:

- Las notas están siendo grabadas en el secuencia del BeatStep Pro
- La salida "Pitch CV" no manda el mensaje de "Pitch Bend"

# **7.6 Cadena de patrones**

Mantén presionados [SHIFT] + [SEQUENCER 1, 2 o DRUM]. Esto activa el modo de cadena de patrones. [SHIFT] puede dejar de ser presionado pero [SEQUENCER 1, 2 o DRUM] tienen que mantenerse presionados.

Presiona los pasos en el orden que desees que toquen en la cadena.

Suelta el botón de [SEQUENCER 1, 2 o DRUM]. La cadena esta creada en el orden que la construiste.

Para ver un ejemplo, puedes crear una cadena de  $1 - 1 - 1 - 4$ .

La cadena de patrones no puede ser guardada. Si cambias a otro patrón manualmente, la cadena se pierde.

Puedes presionar cualquier combinación en [SEQUENCER 1], [SEQUENCER 2] y [DRUM] mientras mantienes presionado [SHIFT] para crear la misma cadena en las secuencias seleccionadas.

La función de PRST LINK no tiene ningún efecto en las cadenas de patrones, otros secuenciadores no cambiaran su secuencia porque se hizo un cambio en la cadena.

# **7.7 SHIFT + Knob 1 or Knob 2**

Maneja la velocidad de (SEQ1, SEQ2, DRUM), abertura del Gate (SEQ1, SEQ2, DRUM) y Shift (DRUM solamente) de todos los pasos activos en una secuencia al mismo tiempo presionando [SHIFT] y girando perilla 1 o perrilla 2. Los pasos activos son aquellos entre el primer paso y ultimo paso de la secuencia. Perilla 1 aplicara un desplazo de los valores encontrados en la secuencia. Esto se mostrará en la pantalla con el rango de [-99 , +99].

Perilla 2 ajustara el mismo valor para los pasos activos en la secuencia al momento de girar. Los valores se mostrarán en la pantalla.

Para el secuenciador de DRUM, los cambios se aplicaran solamente a la secuencia seleccionada.

#### **Ejemplo 1:**

Selecciona SEQUENCER 1, pon la longitud a 4 pasos. Selecciona el modo de velocidad y cambia la velocidad de los 4 pasos a 127 - 100 - 4 - 50

Ahora, mantén presionado el botón [SHIFT] y gira perilla 1.

La pantalla mostrara el desplazo que aplicaste. Gira la perilla 1 hasta llegar al valor 10.

La velocidad de los 4 pasos debería ser ahora 127 - 110 - 14 - 60

Nota: La velocidad no puede sobrepasar el valor de 127, cuando se llega a este valor, girando la perilla a la derecha aumentando el valor este no tendrá ningún cambio.

#### **Ejemplo 2:**

Selecciona SEQUENCER 1, pon la longitud de la secuencia a 4 pasos. Selecciona el modo de Velocity knob y cambia la velocidad a 127 - 100 - 4 - 50

Mantén presionado [SHIFT] y gira la perilla número 2.

La pantalla mostrara los nuevos valores de la velocidad de todos los pasos. Gira la perilla 2 hasta llegar al valor 10.

La velocidad de los cuatro pasos debería ser 10 - 10 - 10 – 10

# **8 SINCRONIZACIÓN**

BeatStep Pro puede ser el reloj maestro de todo una configuración MIDI, o puede ser el esclavo de diversas fuentes. Consulta la sección [2.1](#page-10-0) para diagramas de conexión.

Puedes rotar entre las diferentes opciones de sincronía oprimiendo el botón de "SYNC". Un "LED" de color blanco te indicará que opción haz elegido.

Por ejemplo, En la ilustración de abajo se ha seleccionado la opción de sincronía a través del USB:

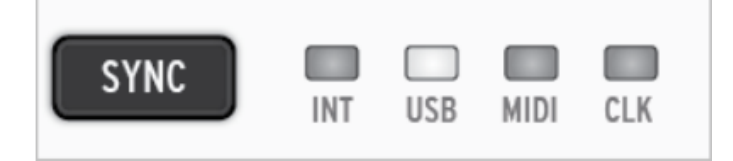

Nota: Cuando la unidad esta reproduciendo una secuencia , no se puede cambiar el ajuste de sincronía.

# **8.1 Como dispositivo Maestro**

Cuando la opción "INT" se encuentra iluminada BeatStep Pro es el reloj maestro, En este caso:

- La sección de transporte controla los secuenciadores internos.
- Los mensajes de reloj MIDI son enviados a la salida MIDI, USB y la salida de reloj ("Clock Output").
- El tiempo de la secuencia puede ajustarse con la perilla "TEMPO" y el botón "TAP/METRO".

# **8.2 Como dispositivo Esclavo**

BeatStep Pro funciona como esclavo de una fuente de reloj externa cuando alguno de los otros 3 "LED's" de "SYNC" están iluminados (USB, MIDI o CLK). Cuando este es el caso:

- Los controles de tiempo no tendrán efecto mientras la fuente externa de reloj este corriendo.
- Los controles de transporte del BeatStep Pro funcionarán de manera normal; podrás detener, iniciar, pausar los secuenciadores internos, así como podrás grabar patrones.
- Cuando la fuente externa de reloj no esta corriendo, BeatStep Pro funcionará desacuerdo con su reloj interno y al último ajuste de tiempo establecido.
- BeatStep Pro dejará pasar los mensajes externos de sincronía y reloj que recibe a los puertos USB, MIDI y "Clock".

#### **8.2.1 Configuración de velocidad de entrada y salida del Reloj de sincronización**

El "MIDI Control Center" (Centro de Control MIDI) te permite configurar el BeatStep Pro para recibir o mandar a través de sus conectores de entrada y salida uno de los siguientes tipos de señales de Reloj:

- 1 pulso por paso
- 24 pulsos por cuarto de nota (ppqn) estándar "DIN Sync"

• 48 pulsos por cuarto de nota (ppqn)

## **8.2.2 Tipos de Conectores de Reloj de sincronización**

Existen varios tipos de conectores que se han usado a través de los años para propósitos de sincronización musical. La siguiente tabla te indica cual es el mejor tipo de conector a usar cuando se desea conectar dispositivos viejos al BeatStep Pro:

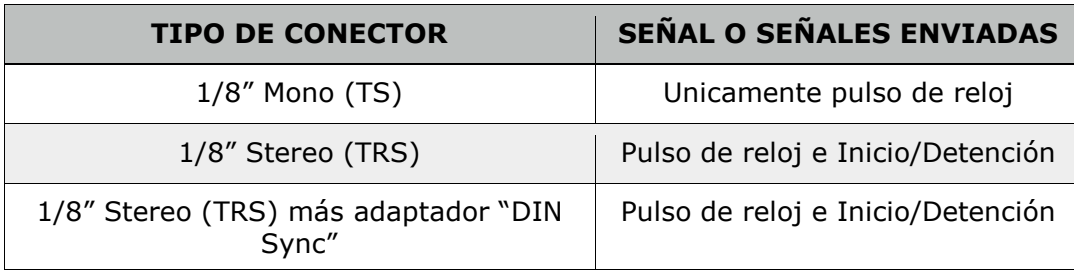

Puedes usar el adaptador "DIN Sync" incluido para conectar dispositivos que usan mensajes "DIN Syn".

consulta el manual de tu dispositivo si no estás seguro sobre las capacidades de sincronía que posee.

Si utilizas connector TS Jack la secuencia tiene que ser hecha antes de presionar "start / play" cuando recibe el señal de reloj. Tienes que presionar "play" para correr la secuencia.

#### Ejemplo:

Toca con ningún reloj – esperará hasta que reciba información del tiempo del reloj. Se recibe el tiempo del reloj pero el botón de play no está activo – empezará a correr cuando presiones Play.

Si utilizas conector TRS, BeatStep Pro seguirá el master y tocara cuando recibe señal "high state" y reloj, se pausará con señal "high state" y ninguna señal de reloj y se parará con señal "low state" y ningún reloj.

# **9 FUNCIONES "CV/GATE"**

BeatStep Pro provee acceso directo a la mejor tecnología musical que el mundo a producido en las últimas seis décadas: conectores de USB, MIDI, Clock y CV/Gate están presentes en su panel posterior en un espacio un poco más grande que un lápiz.

Diagramas de conexión para cada uno de estas interfaces están disponibles en la sección [2.1](#page-10-0)

En este capítulo nos enfocaremos en las funciones del circuito de "CV/Gate" del BeatStep Pro. Consulta la sección [12](#page-59-0) para una descripción a detalle de las funciones MIDI disponibles a través del "MIDI Control Center" (Centro de Control MIDI).

# **9.1 SEQ1/SEQ2 "Pitch" (Tono), "Velocity" (Dinámica) y "Gate" (Compuerta)**

#### **9.1.1 ¿Cómo funcionan?**

Cuando el "SEQ1" o el "SEQ2" esta seleccionado las notas que tocas en los "Pad's" son traducidas inmediatamente a señales de voltaje de control (CV) y compuerta (Gate) las cuales son enviadas a los conectores ubicados el panel posterior. Por cada nota se envían tres voltajes independientes: "Pitch" (Tono), "Velocity" (Dinámica) y "Gate Open/Close)" (Compuerta Abierta/Cerrada).

Puedes grabar tu ejecución de los "Pad's" en los secuenciadores, Después podrás cambiar el Tono, Dinámica y Duración de cada nota con las perillas. Cuando los secuenciadores están en reproducción mandan esas señales a los dispositivos a través de los conectores "CV/Gate", Tal como lo hacen los "Pad's".

Cuando la unidad se encuentra en modo de control, los "pad's" no pueden mandar señal a través de los conectores de "CV/Gate". Sin embargo es posible reproducir los secuenciadores y mandar su señal a los dispositivos conectados a las salidas "CV/Gate", al mismo tiempo que puedes controlar tu "DAW" y tocar tus dispositivos MIDI en el modo de control.

#### **9.1.2 ¿Puede mi "DAW" mandar señal de "CV" (Control de Voltaje) y "Gate" (Compuerta)?**

Es posible mandar mensajes de nota desde un par de pistas MIDI de tu "DAW" a las salidas "CV/Gate" del BeatStep Pro, Siempre y cuando los canales MIDI coincidan.

Sin embargo existen dos cosas que se deben de tener en mente:

- Todas las salidas "CV/Gate" son monofónicas, Por lo que si la pista MIDI seleccionada en el "DAW" contiene información polifónica, la reproducción en los dispositivos puede ser extremadamente impredecible. Es mejor mandar una sola nota a la vez a los conectores de "CV/Gate".
- Los conectores "CV/Gate" solo pueden mandar señales básicas: Tono, Dinámica y Nota Encendida/Apagada. En otras palabras, Las perillas del BeatStep Pro no pueden controlar parámetros de un sintetizador a través de los conectores "CV/Gate", Todas las ediciones que desees realizar a tu sintetizador modular , las tendrás que hacer en el sintetizador.

#### **9.1.3 ¿Cómo se deben de conectar las señales?**

Típicamente la salida de el tono (CV) se conecta a un oscilador controlado por voltaje (VCO), La salida de compuerta (Gate) se conecta a una entrada "Trigger" o a un amplificador controlado por voltaje (VCA), y la salida de dinámica (Velocity CV) se conecta a un amplificador controlado por voltaje (VCA), a un filtro controlado por voltaje (VCF) o ambos usando un divisor de señal o una bahía de multi-conexión. Estas sugerencias de conexión producirán resultados predecibles. Pero puedes mandar estas señales a cualquier parámetro que las acepte.

#### **9.1.4 Especificaciones de las señales de "CV" (Control de Voltaje) y "Gate" (Compuerta)**

Algunos sintetizadores análogos tienen implementaciones inusuales las cuales no son totalmente compatibles con las señales "CV/Gate" del BeatStep Pro. Te recomendamos consultar sus especificaciones antes de realizar una compra, para que te asegures de que los dos dispositivos trabajarán bien juntos.

Hemos diseñado al BeatStep Pro para que sea lo más flexible posible, Sin embargo: El "MIDI Control Center" (Centro de Control MIDI) te permite configurar la respuesta de los conectores "CV/Gate" de muchas maneras.

Estas son las señales eléctricas que pueden ser enviadas por los conectores "CV/Gate" del BeatStep Pro:

- La salida de Control de Voltaje (Pitch CV) tiene tres opciones:
	- 1 Volt/octave (0-10V)
	- Hertz per Volt
	- 0 Volt MIDI note range: 0-127 (Volt/octave)
	- 1 Volt MIDI note range: 0-127 (Hz/Volt)
- La salida de compuerta (Gate) tiene dos opciones, ambas a 12 Voltios:
	- V-Trigger (positivo, o "voltage")
	- S-Trigger (negativo, o "Short")

El Centro de Control MIDI permite configurar cualquiera de estos ajustes de manera independiente para el "SEQ1" y el "SEQ2".

# **9.2 "Drum Gates" (compuertas de la batería)**

#### **9.2.1 ¿Cómo funcionan?**

Cuando el secuenciador de batería (DRUM) esta seleccionado, las notas que tocas en los "Pad's" 1- 8 son traducidas inmediatamente a señales de compuerta (Gate) y enviadas a los conectores "Drum Gate" ubicados en el panel posterior. Por cada nota se envía dos voltajes: Uno para abrir la compuerta (Gate Open) y otro para cerrar la compuerta (Gate Close). La información de dinámica (Velocity) no es enviada.

Puedes grabar tu ejecución de los "Pad's" 1-8 en el secuenciador de batería. Después puedes ajustar la duración de cada nota (Gate time) con las perillas. Cuando el secuenciador están en reproducción mandará esas señales a los dispositivos a través de los conectores "Drum Gate", Tal como lo hacen los "Pad's".

Cuando la unidad se encuentra en modo de control, los "pad's" no pueden mandar señal a través de los conectores de "Drum Gate". Sin embargo es posible reproducir los secuenciadores y mandar su señal a los dispositivos conectados a las salidas "Drum Gate", al mismo tiempo que puedes controlar tu "DAW" y tocar tus dispositivos MIDI en el modo de control.

## **9.2.2 ¿Que "Pads" debo de usar?**

La hilera inferior de "Pad's" esta numerada del 1-8, lo cual corresponde a los números asignados a los conectores "Drum Gate" en el panel posterior del BeatStep Pro. Por lo que estos son los "Pad's" que debes tocar cuando desees enviar señales de "Trigger" a dispositivos externos.

#### **9.2.3 ¿Puede mi "DAW" mandar señal de "CV" (Control de Voltaje) y "Gate" (Compuerta)?**

Es posible enviar señal de "Trigger" desde máximo 8 pistas MIDI de tu "DAW" a los conectores "Drum Gate". Puedes asignar un numero de nota MIDI para cada salida "Drum Gate" desde el Centro de control MIDI.

Sin embargo existen dos cosas que se deben de tener en mente:

- Las salidas "Drum Gate" son monofónicas, Por lo que si la pista MIDI seleccionada en el "DAW" contiene información polifónica, la reproducción en los dispositivos puede ser extremadamente impredecible. Es mejor mandar una sola nota a la vez a los conectores de "Drum Gate".
- Los conectores "Drum Gate" solo pueden mandar un tipo de señal: Nota Encendida/Apagada. Por lo que a pesar que los patrones de batería pueden almacenar información de dinámica (Velocity) en los 16 "Pad's", Las salidas "Drum Gate" solo se pueden usar para disparar sonidos y detenerlos.

#### **9.2.4 ¿Cómo se deben de conectar las señales?**

Típicamente la salida "Drum Gate" es conectada a un amplificador controlado por voltaje (VCA). Sin embargo puedes enviar estas señales a cualquier parámetro que las acepte.

Por ejemplo: Pueden ser usadas para disparar un sintetizador de nuestras serie MiniBrute o MicroBrute.

#### **9.2.5 Especificaciones de las señales "Drum Gates" (Compuertas de la batería)**

Los módulos de batería y otros dispositivos que cuentan con entradas de "Gate" tienen diferentes requerimientos para el tipo de señal que pueden reconocer.

Afortunadamente, Hemos diseñado los conectores de "Drum Gate" del BeatStep Pro para que puedan mandar tanto señales de tipo "V-Trigger" (positivo, o "voltage") como señales de tipo "S-Trigger" (negativo, o "Short"). Este tipo de señales funcionan con la mayoría de dispositivos que te puedes encontrar.

Te recomendamos consultar las especificaciones de otros dispositivos antes de conectarlos al BeatStep Pro, para que te asegures de que los dos dispositivos trabajarán bien juntos.

# **10 MODO DE CONTROL**

# **10.1 ¿Qué es el modo de control?**

Cuando el BeatStep Pro se encuentra en el modo de control cada perilla, botón y "Pad" pueden transmitir mensajes MIDI específicos a los dispositivos externos que estén conectados a los conectores MIDI de salida. Esta información también es enviada a tu computadora vía USB.

Las asignaciones de los controles se pueden ajustar en el "MIDI Control Center" (Centro de Control MIDI). Consulta la sección [12](#page-59-0) para más detalles.

Cuando la unidad se encuentra en el modo de control, Los "Pad's" no transmitirán señales directamente a los conectores de "CV/Gate" o "Drum Gate". Sin embargo los secuenciadores si pueden transmitir su información a esos conectores.

Los botones de Transporte funcionan exactamente igual ya sea en el modo de control o en los otros modos.

# **10.2 Funciones del panel superior**

La mayoría de los controles de ejecución ubicados en el lado izquierdo del panel frontal controlarán las mismas funciones mientras la unidad se encuentre en el modo de control, a menos que hayan sido configurados de manera diferente en el Centro de Control MIDI. Sin embargo existen variaciones sutiles las cuales señalaremos a continuación:

## **10.2.1 Tempo**

La perilla "RATE/FINE" funciona de la misma manera en todos los modos. Su funcionamiento se explica en la sección [6.3,](#page-40-1)

## **10.2.2 Metrónomo/Tap Tempo**

EL botón de "TAP/METRO" funciona exactamente igual en todos los modos:

- "SHIFT" + "TAP/METRO" Activa o desactiva el metrónomo.
- Pulsa e botón "TAP/METRO" varias veces para ajustar el tiempo a tu ritmo.

El Centro de Control MIDI te permite especificar el número de "Tap's" (pulsos) que se necesitarán para ajustar el tiempo.

#### **10.2.3 "Swing"**

La perilla de "SWING" sigue controlando el porcentaje de "Swing" durante el modo de control. La diferencia es que el porcentaje de "Swing" será aplicado a todos los secuenciadores por igual; el botón de "CURRENT TRACK" no tiene ningún efecto sobre el monto de "SWING". Para mayor información consulta la sección [6.4.](#page-40-0)

## **10.2.4 "Randomness" (Aleatoriedad)/"Probability" (Probabilidad)**

Las perillas de "Randomness" (Aleatoriedad) y "Probability" (Probabilidad) siguen controlando el porcentaje de estos parámetros durante el modo de control. La diferencia es que el porcentaje de será aplicado a todos los secuenciadores por igual; el botón de "CURRENT TRACK" no tiene ningún efecto sobre estos parámetros.

Para mayor información acerca de las funciones de Aleatoriedad y Probabilidad consulta la sección [6.5.](file:///C:/Users/Signyberg/Desktop/Arturia/Manuales/Beatstep%20Pro/Randomness%23_6.5_)

## **10.2.5 "Roller"**

La tira de "Roller/Looper" es un caso especial, ya que funciona como "Roller" durante el modo de control pero como "LOOPER" en los demás modos.

Para usar la tira de "ROLLER", mantén oprimido alguno de los "Pad's" y después posiciona tu dedo sobre la tira para que comience a repetir la nota o valor de CC que haya sido asignado a ese "Pad" a través del Centro de Control MIDI. El evento se repetirá acorde con el valor rítmico que hayas seleccionado tu el dedo.

Para mayor información acerca de la tira "Roller/Looper", consulta la sección [6.6.1.](file:///C:/Users/Signyberg/Desktop/Arturia/Manuales/Beatstep%20Pro/Roller%23_6.6.1_Modo_)

#### **10.2.6 Transporte**

La sección de Transporte funciona de la misma manera en todos los modos, a menos de que se haya cambiado su configuración en el Centro de Control MIDI.

Su funcionamiento se describe en la sección [2.2.1](#page-12-0)

#### **10.2.7 Funciones inhabilitadas**

Existen varias funciones que se inhabilitan durante el modo de control:

- Botones de "CURRENT TRACK"
- Tira "LOOPER" (Es la "Roller" en el modo de control)
- Botón LST STEP
- Transposición de las secuencias usando los "Pad's"
- Los botones de "Octave +/-".
- Selección de escalas con las perillas ("SHIFT" + 1-8)
- Configuración de valor rítmico ("SHIFT" + "PAD's" 9-16)

# **10.3 "Encoders" (Perillas): CC vs MCU/HUI**

El un botón "KNOBS" ubicado en la sección de "Project/Control Mode" permite seleccionar entre mensajes "CC" MIDI y mensajes de protocolo MCU/HUI. Para obtener una lista detallada de estas asignaciones, consulta la lista en la sección [13.2.](file:///C:/Users/Signyberg/Desktop/Arturia/Manuales/Beatstep%20Pro/Step_Buttons%23_13.1.2_)

# **11 FUNCIONES BÁSICAS DEL CENTRO DE CONTROL MIDI**

El centro de control midi es una aplicación que te permite configurar los ajustes midi de tu beatstep pro. Funciona con la mayoría de los dispositivos de Arturia, Por lo que si tienes una versión anterior te recomendamos que descargues la versión para el BeatStep Pro la cual también funcionará con otros productos de Arturia.

# **11.1 Requerimientos de sistema**

PC: 2 GB RAM; CPU 2 GHz (Windows 7 o mayor)

Mac: 2 GB RAM; CPU 2 GHz (OS X 10.7 o mayor)

# **11.2 Instalación y ubicación**

Después de haber descargado el instalador de la versión apropiada del Centro de Control MIDI desde el sitio web de Arturia, Haz doble click en el archivo. Después lo único que tienes que hacer es iniciar el instalador y seguir las instrucciones. El proceso es sencillo y libre de problemas.

El instalador ubica al Centro de Control MIDI dentro de la carpeta de aplicaciones de Arturia. En el caso de Windows, revisa el menú "START". En el caso de Mac OS X, Encontrarás la aplicación en la carpeta ubicada en la siguiente ruta: Applications/ Arturia.

# **11.3 Conexión**

Conecta el BeatStep Pro a tu computadora utilizando el cable USB incluido. Estará listo para usarse después de que los "LED's" hayan realizado su ciclo de inicio.

Ahora inicia el Centro de Control MIDI. El BeatStep Pro aparecerá en la lista de dispositivos conectados:

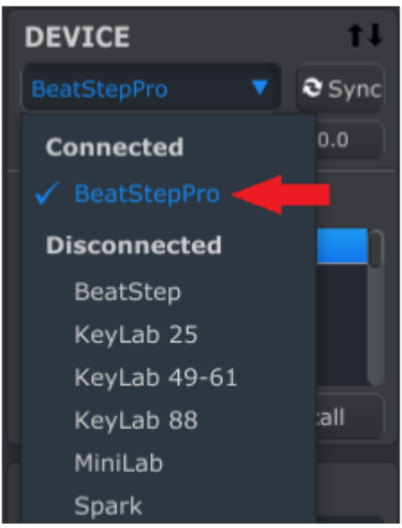

# **11.4 Manual del usuario del Centro De Control MIDI**

<span id="page-57-1"></span><span id="page-57-0"></span>Existe un manual de ayuda dentro del mismo Centro de Control MIDI, se ubica en el menú de "Help", como se muestra a continuación:

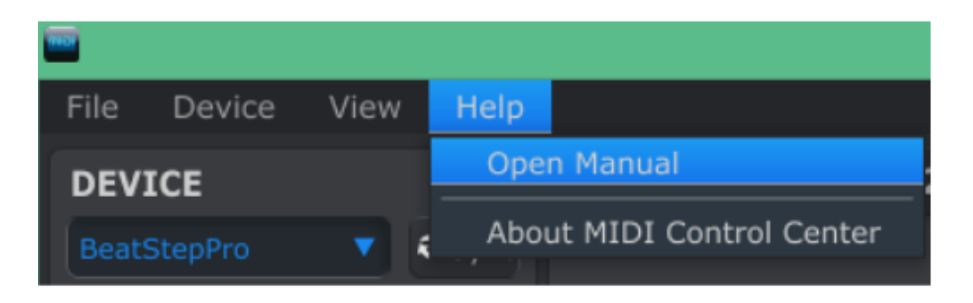

Es una buena introducción al uso del Centro de Control MIDI, Describe cada sección del programa y define conceptos importantes los cuales necesitarás conocer para usar el Centro de Control MIDI, Tales como: "Working Memory" (Memoria de trabajo) y "Template" (Plantilla).

El siguiente capítulo explica como usar el Centro de Control MIDI para configurar el BeatStep Pro para que funcione perfectamente con tu sistema y se adapte a tu flujo de trabajo.

# **12 CENTRO DE CONTROL MIDI**

<span id="page-59-0"></span>El manual incorporado del Centro de Control MIDI contiene una descripción general de las funciones que son comunes a todos los productos de Arturia. Si deseas aprender como acceder al manual, consulta la sección [11.5.](#page-57-0)

Este capítulo solo cubre las funciones del Centro de Control MIDI que son específicas del BeatStep Pro.

Nota: Recuerda hacer click en el botón "SYNC" en la ventana del Centro de Control MIDI cuando inicies la aplicación. Para mayor información sobre este proceso, consulta la sección [11.4.](#page-57-1)

# **12.1 Proyectos del dispositivo**

**12.1.1 La memoria de trabajo**

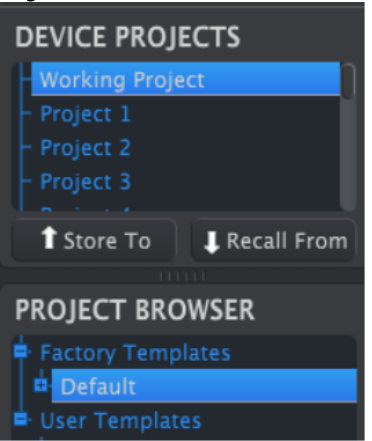

Después de oprimir el botón de "SYNC" todo el contenido del proyecto activo estará disponible para edición en el Centro de Control MIDI. A esta área de edición se le llama "Working Memory" (memoria de trabajo). Esta área incluye todos los patrones de los secuenciadores, los ajustes del modo de control y los ajustes a nivel proyecto como son el porcentaje de "SWING", etc.

Cada una de estas funciones cuenta con su propia pestaña ubicadas a la mitad de la ventana del programa Centro de Control MIDI. El uso de cada pestaña se cubre en la sección [12.4.](#page-64-0)

#### **12.1.2 Lista de proyectos**

El lado izquierdo de la ventana del Centro de Control MIDI muestra una lista la cual contiene "Working Memory" y "Projects 1-16" (Proyectos 1-16). Cuando es seleccionado uno de los proyectos de la lista el Centro de Control MIDI puede cargar ese proyecto desde la memoria interna del BeatStep Pro a la memoria de trabajo. Consulta la sección [12.3](#page-63-0) para instrucciones sobre el tema.

#### **12.1.3 Ampliando la ventana**

Para ver más proyectos en la lista de proyectos de dispositivo, Haz click sobre el botón de agrandamiento y arrastra:

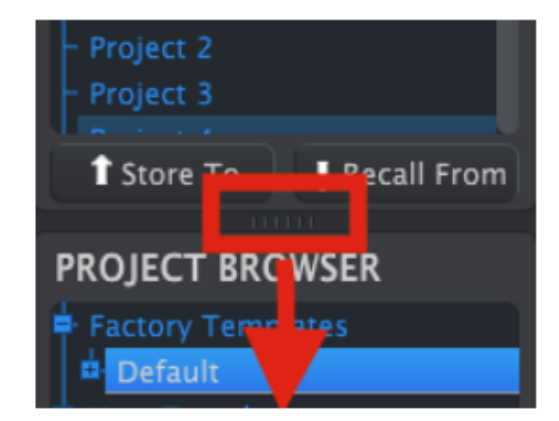

# **12.2 Navegador de proyectos**

El navegador de proyectos muestra una lista con todos los proyectos que han sido archivados con el Centro de Control MIDI. Los proyectos se dividen en dos principales grupos de plantillas: De fabrica y de usuario.

Las plantillas de usuario son las que haz descargado usando el Centro de Control MIDI. Consulta la sección [12.3](#page-63-0) si desean aprender a realizarlo.

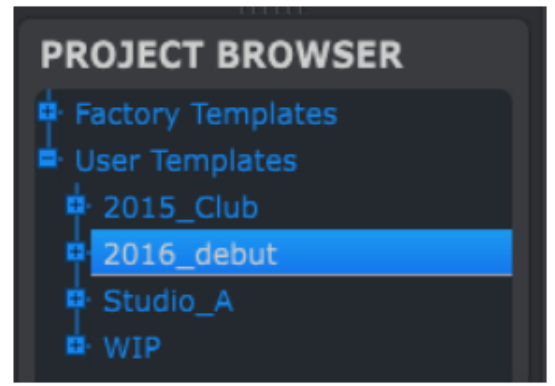

*Ventana de navegación de proyectos*

Una plantilla que esta dentro del Centro de Control MIDI es exactamente lo mismo que un proyecto dentro de tu BeatStep Pro: Contiene los ajustes a nivel de proyecto, las asignaciones del modo de control y los patrones de los tres secuenciadores.

A continuación te mostramos la vista expandida de los contenidos de una plantilla llamada "2015 Club", junto con una vista secundaria de los patrones pertenecientes al secuenciador 1.

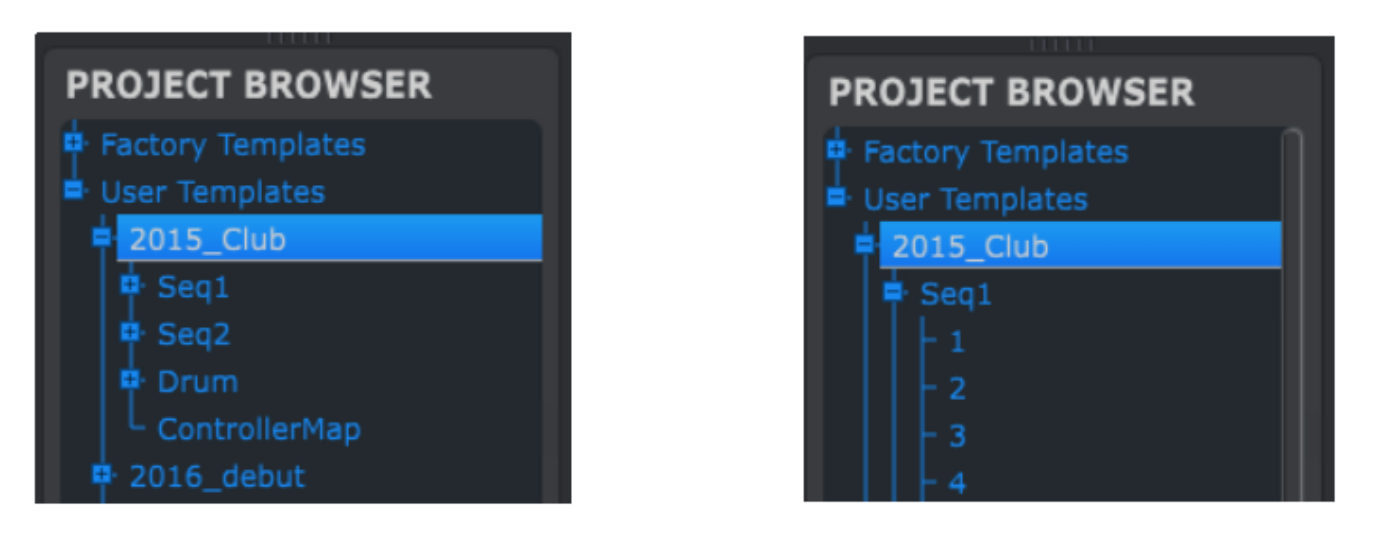

*Plantillas de Usuario: click +/- para expandir o colapsar la vista de proyecto*

## **12.2.1 Creación de una librería de proyectos**

Puedes crear una librería de proyectos sin limite de tamaño en el área de plantillas de usuario. Simplemente arroja uno de los proyectos a la ventana de navegación de proyectos y este será transferido automáticamente desde el BeatStep Pro. Ahora si gustas lo puedes nombrar.

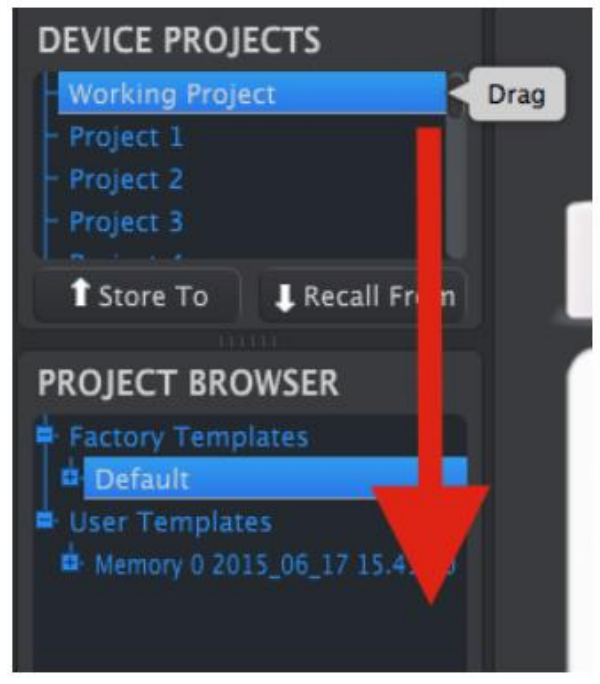

## **12.2.2 Revisar una plantilla**

Si deseas modificar una plantilla la puedes arrastrar desde el navegador de proyectos a el área de la memoria de trabajo. Al realizar esta acción el proyecto seleccionado se cargara directamente en el "Buffer" de edición del BeatStep Pro.

**Importante:** Este proceso borrará la memoria de trabajo y el "Buffer" de edición del BeatStep Pro. Asegúrate de salvar cualquier edición que hayas realizado antes de llevar acabo esta acción.

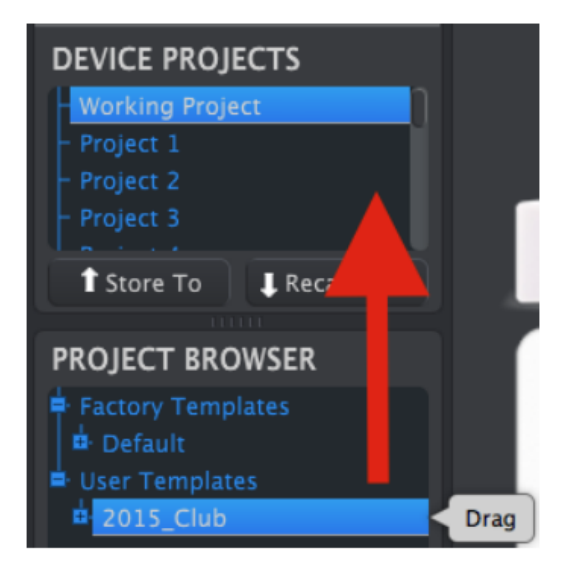

Este mismo procedimiento se puede usar para arrojar una plantilla a una ubicación de proyecto dentro de la ventana de proyectos de dispositivo. Esta acción almacenará la plantilla en la memoria interna del BeatStep Pro en la ubicación seleccionada.

## **12.2.3 Revisar un patrón**

Si deseas modificar un patrón que esta dentro de una plantilla archivada solo tienes que arrojar el patrón desde la ventana de proyecto a la memoria de trabajo. También puedes arrojarlo a una ubicación de proyecto dentro de la ventana de proyectos de dispositivo. Esta acción mandará el patrón seleccionado directamente al BeatStep Pro.

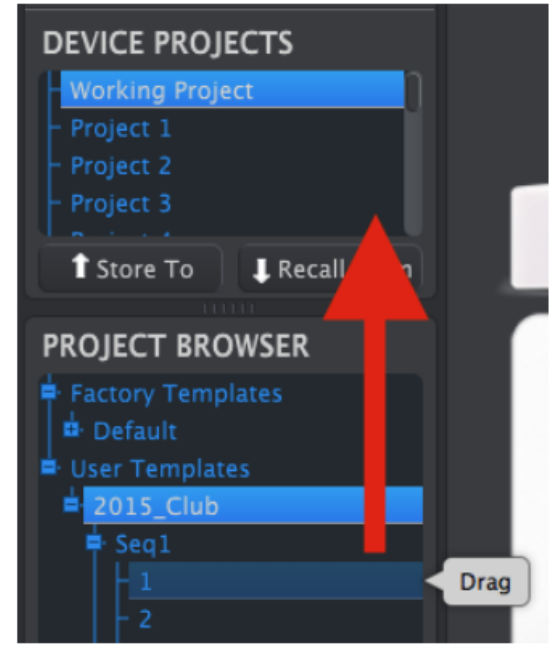

**Importante:** Cuando el Centro de Control MIDI envía un patrón directamente al BeatStep Pro, Se borrará el patrón en esa ubicación de memoria. Asegúrate de que deseas realizar esto antes de llevar acabo esta acción.

# <span id="page-63-0"></span>**12.3 Almacenar En/Almacenar Desde**

## **12.3.1 Almacenar la memoria de trabajo en el BeatStep Pro**

La sección ubicada en la parte superior izquierda del Centro de Control MIDI cuenta con un botón llamado "Store To". Justo encima de este botón hay una lista que te permite especificar cual de las 16 ubicaciones de memoria del BeatStep Pro va a guardar los ajustes y secuencias que haz creado en la memoria de trabajo.

**Importante:** Al realizar las siguientes instrucciones remplazarás el proyecto actual número 2 que reside dentro del BeatStep Pro. Asegúrate de que deseas realizar esto! de lo contrario selecciona otra ubicación dentro del BeatStep Pro.

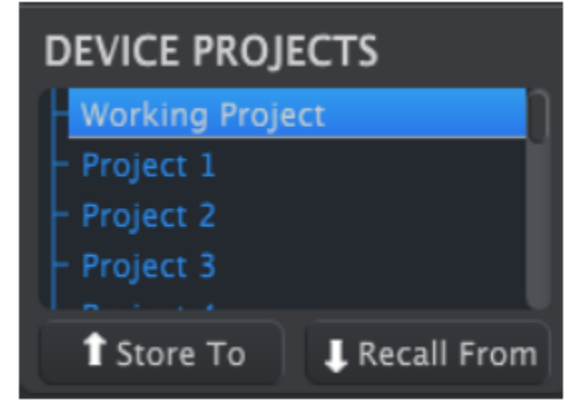

En este ejemplo, Asumiremos que el proyecto número 2 esta disponible:

Primero selecciona "Project 2" en la lista tal como se muestra en la imagen anterior.

Ahora haz click en el botón "Store To" en la parte inferior de esa sección.

Eso es todo lo que se necesita hacer, Los ajustes y secuencias que haz realizado en la memoria de trabajo del Centro de Control MIDI han sido almacenados en el proyecto No. 2 dentro del BeatStep Pro. Ahora puedes cargar el proyecto cuando lo desees usando el botó de "PROJECT" y el botón de paso número 2.

## **12.3.2 Restablecer las ediciones del panel frontal en el "Midi Control Center" (Centro De Control Midi)**

Si cambiaste uno o varios parámetros usando el panel frontal del BeatStep Pro necesitas extraer esos cambios hacia el Centro deControl MIDI para respaldarlos. Para lograr esto, Simplemente haz click en el botón "SYNC". Un nuevo archivo aparecerá en el navegador de proyectos con la hora y fecha actual como nombre. Ahora lo puedes renombre si así lo deseas.

## **12.3.3 Restablecer un proyecto en la memoria de trabajo**

Es posible realizar proyectos completos sin conectar una computadora. Cuando llega el momento de respaldarlos, solo recuerda que puedes seleccionar cualquiera de los proyectos internos o patrones directamente de la memoria interna del BeatStep Pro y salvarlo en una plantilla en el Centro de Control MIDI.

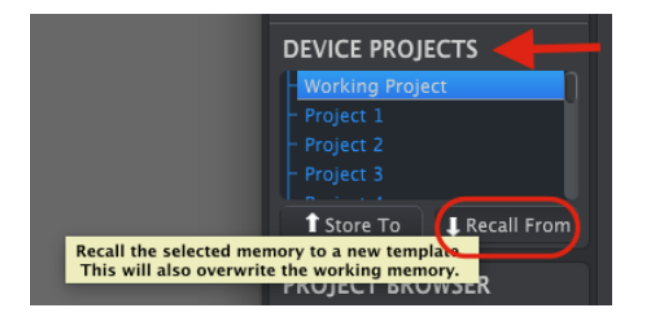

Por ejemplo, Si deseas respaldar el proyecto número 3 desde la memoria interna, simplemente selecciónalo en la ventana de proyectos de dispositivo y haz click en el botón "Recall From". El proyecto número 3 aparecerá en el navegador de proyectos con la hora y fecha actual como nombre. Ahora Lo puedes renombre si así lo deseas.

Importante: Al cargar el proyecto seleccionado, **se remplazará el proyecto actual** en la memoria de trabajo y en el BeatStep Pro. Asegúrate de arrastrar tu trabajo actual al navegador de proyectos / Plantillas de usuario primero.

## **12.3.4 Salvar, Borrar, Importar/Exportar, etc.**

Estas importantes funciones han sido documentadas en el manual del Centro de Control MIDI, El cual encontrarás en el menú de ayuda del programa. Consulta la sección [7.1](#page-46-0) del archivo de ayuda para mayor información acerca de Salvar, Salvar como, Nuevo, Borrar, Importar y Exportar.

# <span id="page-64-0"></span>**12.4 Pestañas**

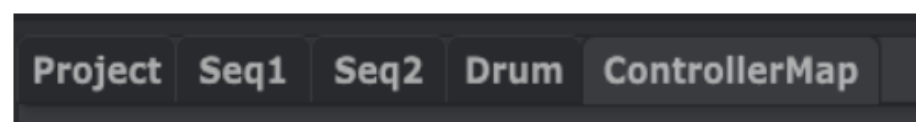

La parte media de la ventana del Centro de Control MIDI cuenta con 5 pestañas, cada una de ellas contiene con los parámetros para los diferentes modos del BeatStep Pro.

Simplemente haz click en una pestaña para seleccionar su ventana.

#### **12.4.1 Proyecto**

La pestaña de proyecto contiene cuatro parámetros:

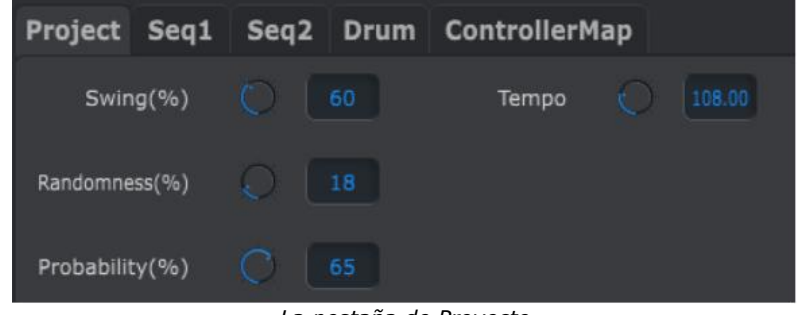

*La pestaña de Proyecto*

- "Swing" / "Randomness" / "Probability" (Sección [2.2.4\)](file:///C:/Users/Signyberg/Desktop/Arturia/Manuales/Beatstep%20Pro/Swing%23_2.2.4_)
- Tempo (Sección [2.2.5\)](#page-14-0)

De estos cuatro parámetros, solo tres pueden ser sobrescritos usando el botón de "CURRENT TRACK". En este caso los ajustes individuales de cada secuenciador tomarán efecto. Consulta la sección  $6.4.1$  y  $6.5.3$  para mayor información

## **12.4.2 "SEQ1"/"SEQ2"**

Las pestañas para "SEQ1" y "SEQ2" son idénticas. Las cuales serán descritas en la sección [12.5,](#page-66-0) Sin embargo existe una función importante de señalar: Selección de Patrones.

Busca la segunda hilera de pestañas que se ubica justo debajo de las 5 pestañas de modo. Estas pestañas te permiten seleccionar cada uno de los patrones correspondientes a cada secuenciador.

Note: Si estás usando una computadora portátil con una pantalla pequeña es posible que observes un símbolo de "+" a la derecha, justo como se muestra a lado de la pestaña numero 15 en la imagen inferior. Este símbolo te permite seleccionar los patrones que no puedes ver directamente.

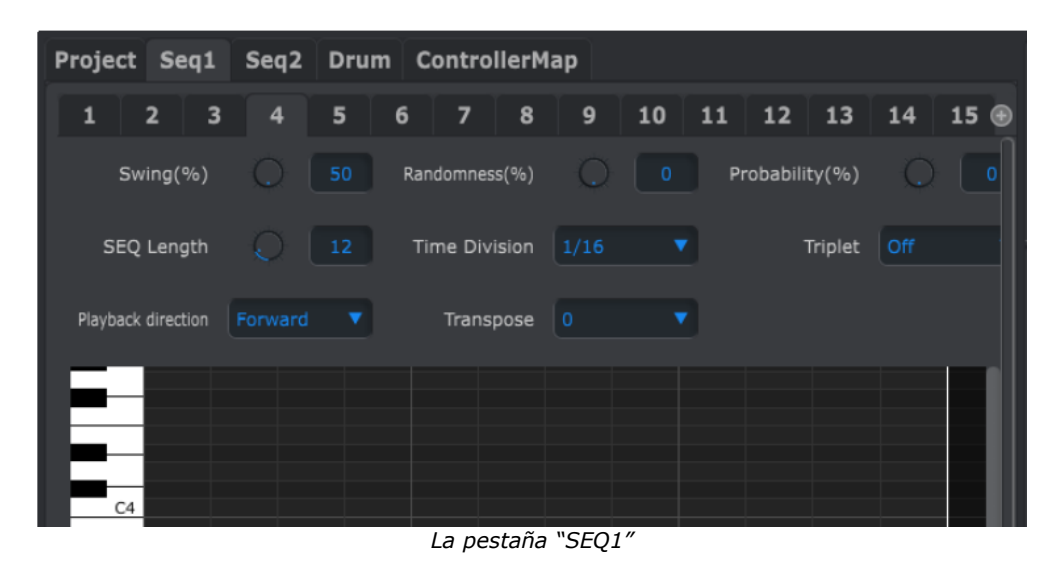

## **12.4.3 "DRUM" (Batería)**

La pestaña de Batería contiene casi todos los mismos parámetros de las pestañas "SEQ1"/"SEQ2". Las cuales serán descritas en la sección [12.6,](#page-71-0) Sin embargo existe una función importante de señalar: Selección de Patrones.

Busca la segunda hilera de pestañas que se ubica justo debajo de las 5 pestañas de modo. Estas pestañas te permiten seleccionar individualmente los patrones correspondientes al secuenciador de batería.

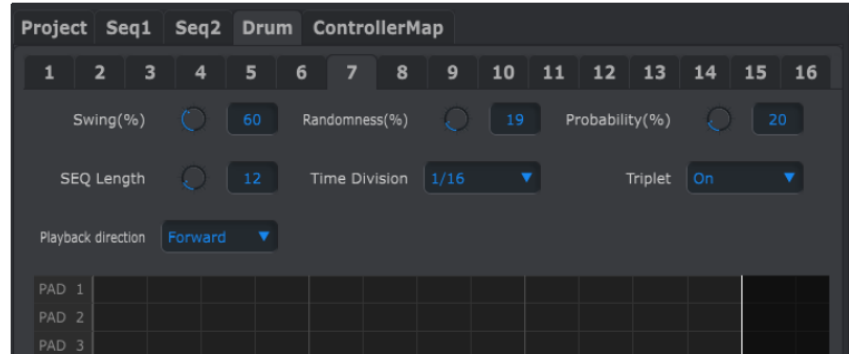

## **12.4.4 Mapa del controlador**

La pestaña de Mapa de controlador muestra el conjunto completo de controles del BeatStep Pro. En esta área puedes seleccionar uno de las 16 perillas, botones de paso o "Pad's" y asignarles los parámetros MIDI que deseas controlar en tu sistema.

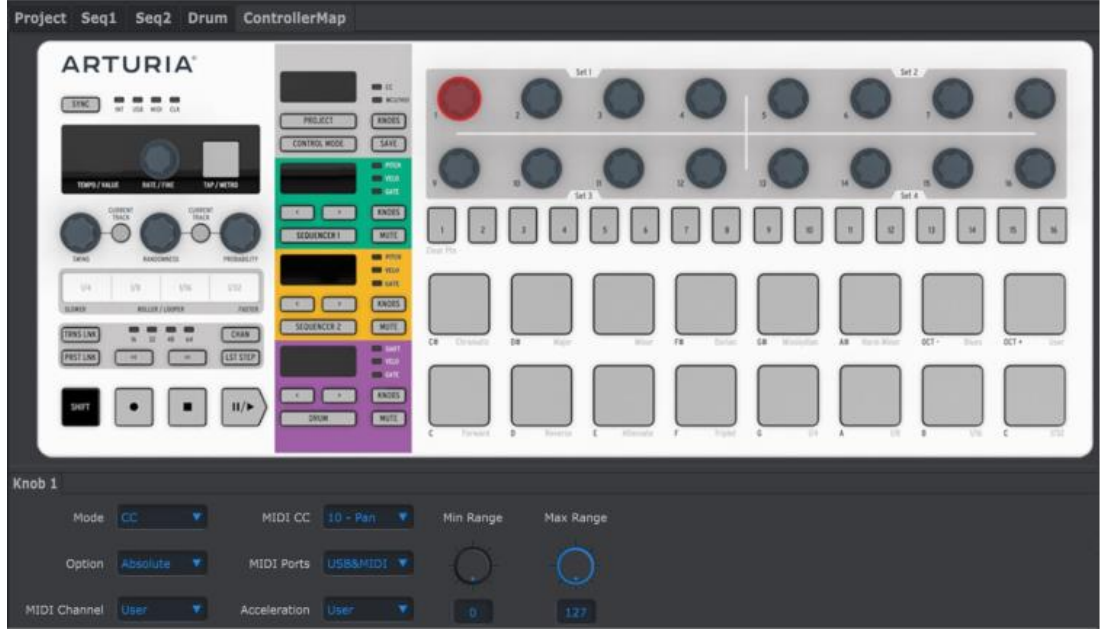

*La ventana del mapa de controlador*

<span id="page-66-0"></span>Te daremos algunos ejemplos de asignación en la sección [12.7](#page-76-0)

# **12.5 Ventana del secuenciador**

#### **12.5.1 Navegación**

#### *12.5.1.1 "Scroll" (Desplazamiento)*

Si tu puntero cuenta con "Scroll Wheel" (rueda de desplazamiento) puedes mover la vista de "Piano Roll" hacia arriba o hacia abajo. Para lograrlo es necesario posicionar el puntero en el área del "Piano Roll" primero, (No sobre la imagen de teclado).

Si mantienes oprimido la tecla de "SHIFT" en tu computadora, el "Piano Roll" se movera lateralmente.

También puedes hacer click y arrastrar sobre las barras de desplazamiento en las orillas de la ventana para re posicionar la vista de secuencia.

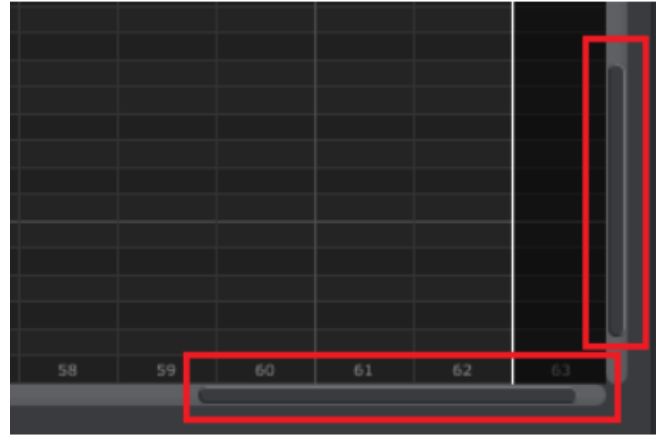

*12.5.1.2 "Zoom" (Acercamiento)*

Para acercar o alejar la vista horizontalmente, ubica el cursor sobre el "Piano Roll" después presiona "COMMAND" (Mac) o "CONTROL" (Windows) y usa la rueda de desplazamiento para ajustar la vista.

Para acercar o alejar la vista verticalmente, ubica el cursor sobre el gráfico de teclado primero, después presiona "COMMAND" (Mac) o "CONTROL" (Windows) y usa la rueda de desplazamiento para ajustar la vista.

## **12.5.2 Parámetros del panel frontal**

La mayoría de estos parámetros han sido cubiertos en el [capítulo](#page-24-0) 4:

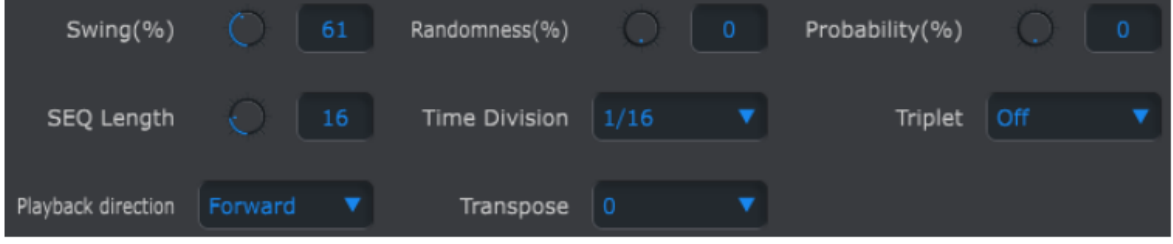

*Parámetros de "SEQ1" y "SEQ2" en el panel frontal*

La excepción es el parámetro de transposición. Ver sección [12.5.2.1](#page-68-0) para mayor información. Por ejemplo, para editar el porcentaje de "SWING", haz click sobre la perilla gráfica y arrástrala o haz doble click en el campo e introduce un nuevo valor:

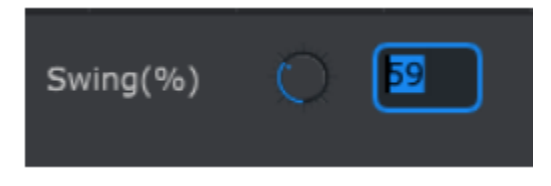

*Editando el valor de una perilla*

Para editar un parámetro como la dirección de reproducción, Haz click sobre el menú desplegable y haz una selección:

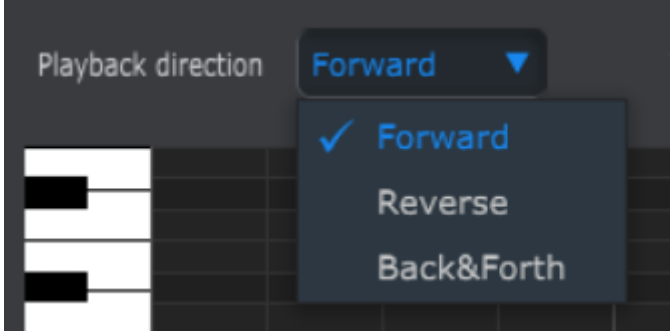

*Seleccionando una opción del menú desplegable*

#### *12.5.2.1 Transposición*

<span id="page-68-0"></span>Este parámetro te permite transponer un patrón entero hacia arriba o hacia abajo por 12 semitonos. Sin tener que seleccionar las notas y arrastrarlas a una nueva ubicación en la ventana de "Piano Roll".

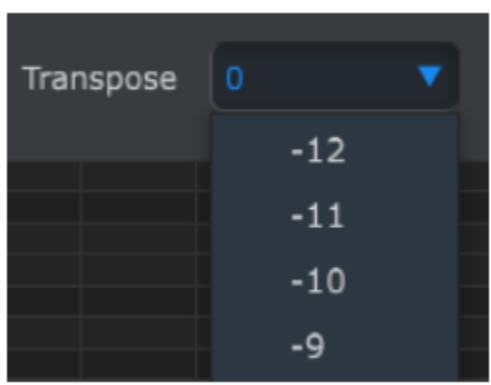

*Ventana de transposición del "SEQ1 y "SEQ2"*

#### **12.5.3 Longitud de secuencia**

Si cambias la longitud de secuencia aquí también afecta la venta de "SEQ". Por ejemplo, Aquí se muestra como se ve cuando la longitud está ajustada a 12 pasos:

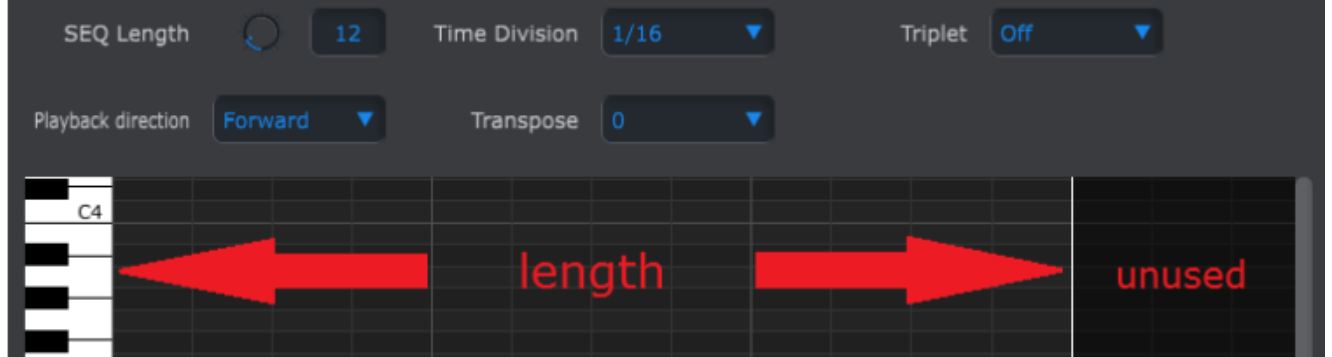

Los patrones pueden tener una longitud de hasta 64 pasos, los pasos que no están siendo usados aparecen oscurecidos porque están fuera de la longitud del patrón.

Los pasos están numerados a lo largo de la parte inferior de la ventana:

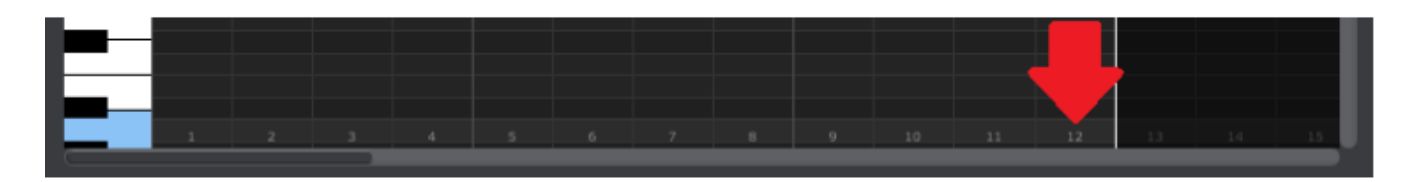

#### **12.5.4 Eventos de la secuencia**

#### *12.5.4.1 Ingresar y borrar notas*

Haz doble click sobre uno de los cuadros pertenecientes al "Piano Roll" para ingresar una nota. Para borrar notas, haz click sobre la nota deseada o haz click y arrastra alrededor de varias notas y presiona la tecla de "DELETE" en el teclado de tu computadora.

#### *12.5.4.2 Mover notas*

Para mover una nota existente, Haz click y mantén oprimido el puntero sobre la mitad de la nota, El icono cursor cambiará a una mano. Ahora puedes arrastrar la nota hacia arriba o hacia abajo a lo largo del rango MIDI.

También puedes arrastrar la nota a la izquierda o derecha a lo largo de la secuencia. Si hay una nota presente en la nueva ubicación, La nota arrastrada va a remplazarla.

También es posible mover varias notas al mismo tiempo. Para lograrlo, primero haz click y arrastra al rededor de las notas:

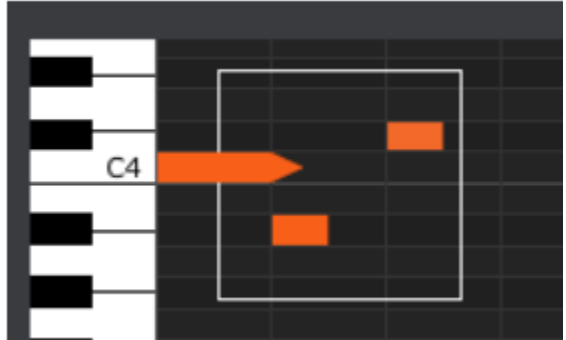

Ahora haz click sobre la mitad de alguna de ellas y arrástralas hacia arriba, abajo, izquierda o derecha.

Nota: Si alguna de las notas es movida fuera del rango de notas MIDI, El "Piano Roll" entero se iluminará de color rojo. Lo mismo sucede si las notas se mueven más allá del paso 1 o paso 64 de la secuencia.

#### *12.5.4.3 Copiar y pegar notas*

Después de haber seleccionado un grupo de notas puedes hacer una copia de esas notas en otra sección de la secuencia. Solo mantén oprimida la tecla de "ALT", selecciona una de las notas y arrástralas a la nueva ubicación.

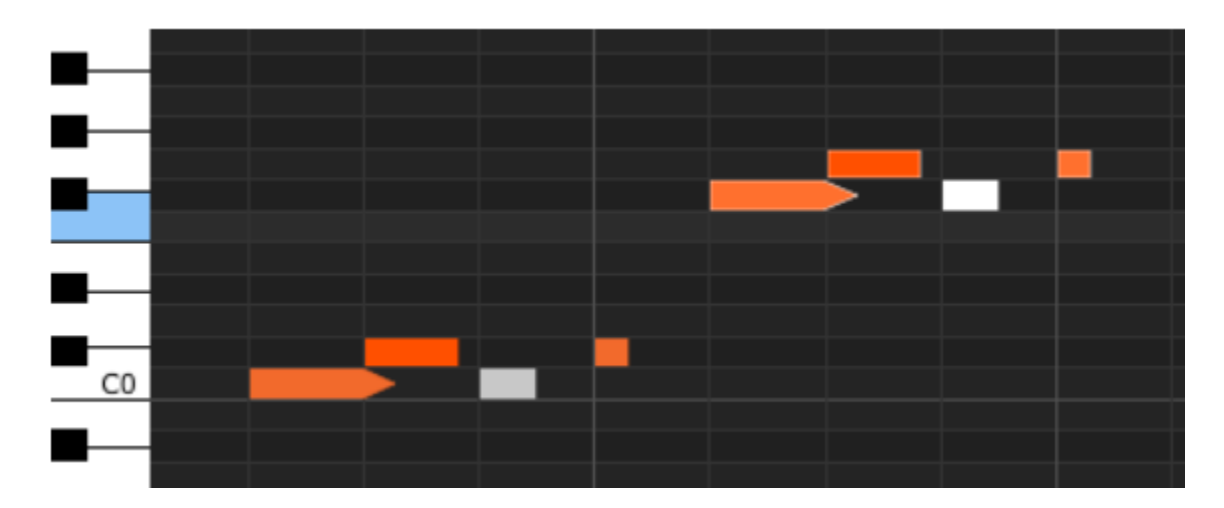

Las nuevas notas tendrán el mismo valor de "Velocity" (dinámica) y "Gate Time" (tiempo de compuerta) que las originales.

#### *12.5.4.4 Dinámica de la nota*

Si haces click sobre la parte superior de una nota, verás que el icono del cursor cambia a una flecha vertical. Arrastra el cursor hacia arriba o hacia abajo para cambiar el "Velocity" (dinámica) de esa nota en un rango de 1 a 127.

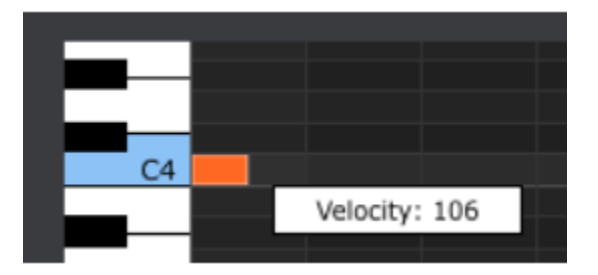

El color de la nota seleccionada cambiara para indicar el valor de "Velocity": blanco es el color del valor más bajo y rojo el del valor más alto.

Cuando se ajusta el "Velocity" de múltiples notas al mismo tiempo, todas cambiarán al mismo valor.

#### *12.5.4.5 Duración de nota/Tiempo de compuerta*

Si haces click en la orilla derecha de una nota verás que el icono del cursor cambia a una flecha horizontal. Arrastra el cursor de izquierda a derecha para cambiar el valor de "Gate Time" (Tiempo de compuerta) entre 0 y 99%.

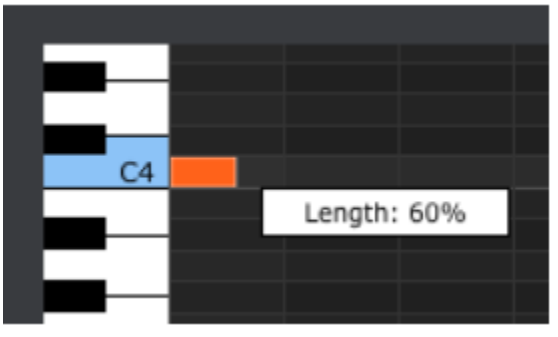

## *12.5.4.6 Ligadura de nota*

Si continuas arrastrando el cursor horisontalmente más alla de 99%, aparecerá un valor de ligadura. La orilla derecha de la nota se convertira en una flecha:

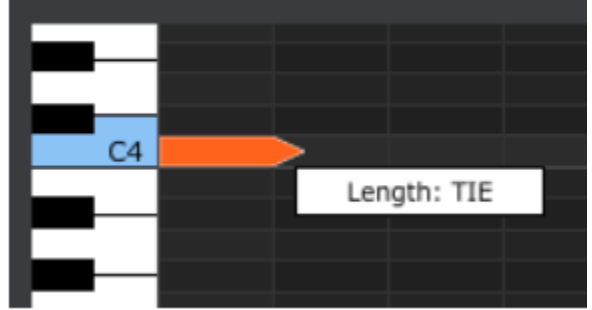

Una nueva nota aparecerá en el siguiente paso. La flecha sobrepuesta muestra que las dos notas están ligadas:

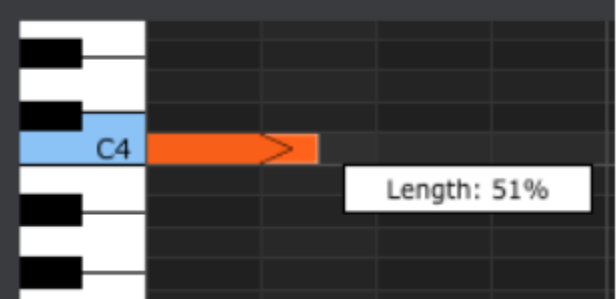

Puedes continuar arrastrando el cursor para definir el tiempo de compuerta de la segunda nota. Si aún deseas una nota más larga, puedes seguir arrastrando el cursor hasta que la duración de la segunda nota también se convierta en una Ligadura, etc.

<span id="page-71-0"></span>Cuando la duración de múltiples notas es editada al mismo tiempo, todas se ajustarán al mismo valor.

# **12.6 Ventana de Batería**

## **12.6.1 Navegación**

#### *12.6.1.1 Desplazamiento*

Si cuentas con "Scroll Wheel" (rueda de desplazamiento) puedes navegar horizontalmente en la vista de secuencia. Posiciona el cursor sobre el campo de secuencia (no sobre el nombre de los "pad's"), Después mantén oprimida la tecla de "SHIFT" en el teclado de tu computadora y usa la rueda de desplazamiento. La vista de secuencia se moverá horizontalmente.

También puedes hacer click y arrastrar la barra de desplazamiento en la parte inferior de la ventana para reubicar la vista de secuencia.
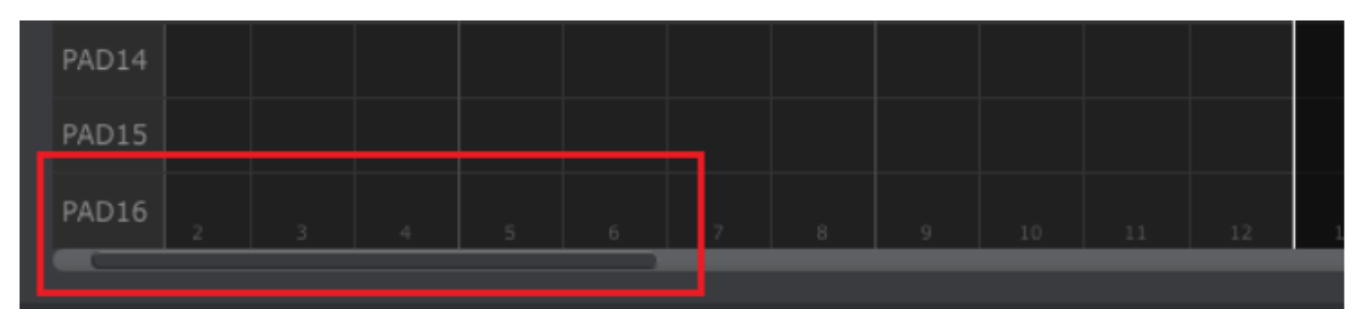

*Ubicación de la barra de desplazamiento*

## *12.6.1.2 Acercamiento*

Para acercarse o alejarse horizontalmente en la vista, posiciona el cursor en el campo de la secuencia, oprime la tecla de "COMMAND" (Mac) o "CONTROL" (Windows) y usa la rueda de desplazamiento para ajustar la vista.

## **12.6.2 Parámetros del panel frontal**

La mayoría de estos parámetros han sido cubiertos en el capítulo  $5$ :

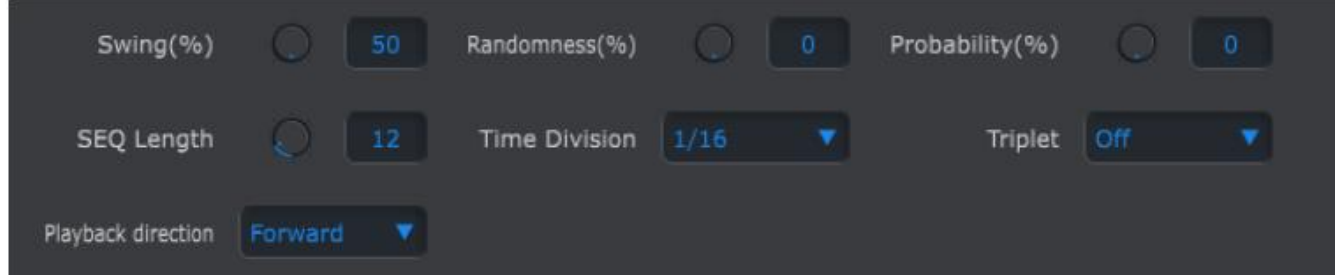

*Parámetros de la pestaña de batería en el panel frontal*

Por ejemplo, para editar el porcentaje de "SWING", haz click sobre la perilla gráfica y arrástrala o haz doble click en el campo e introduce un nuevo valor:

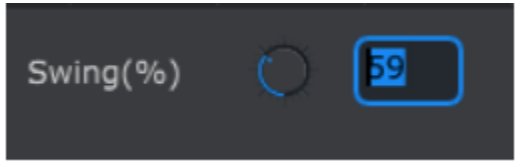

*Editando el valor de una perilla*

Para editar un parámetro como la dirección de reproducción, Haz click sobre el menú desplegable y haz una selección:

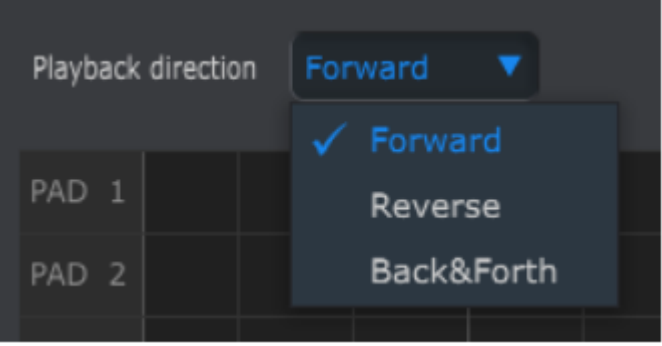

*Seleccionando una opción del menú desplegable*

## **12.6.3 Longitud de secuencia**

Si cambias la longitud de secuencia aquí también afecta la venta de "SEQ". Por ejemplo, Aquí se muestra como se ve cuando la longitud está ajustada a 12 pasos:

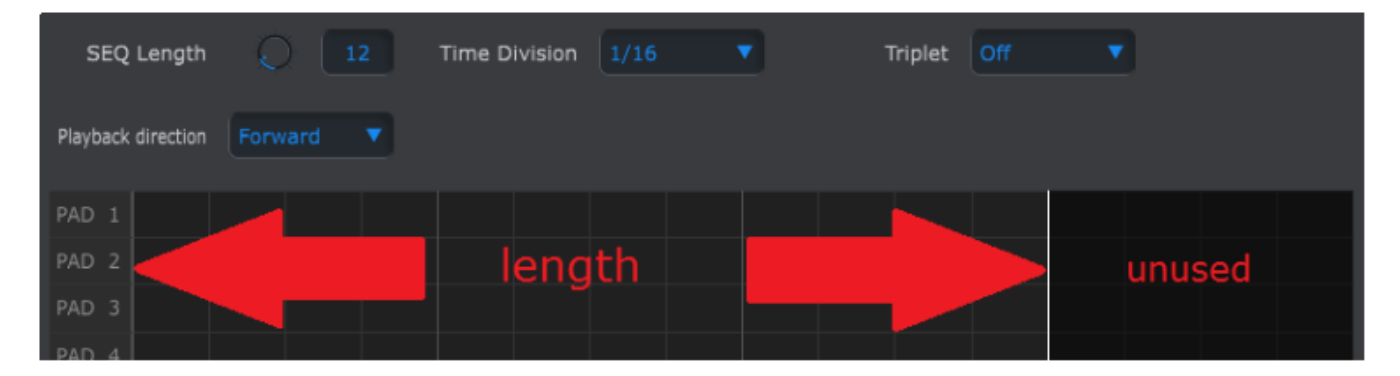

Los patrones pueden tener una longitud de hasta 64 pasos, los pasos que no están siendo usados aparecen oscurecidos porque están fuera de la longitud del patrón.

Los pasos están numerados a lo largo de la parte inferior de la ventana:

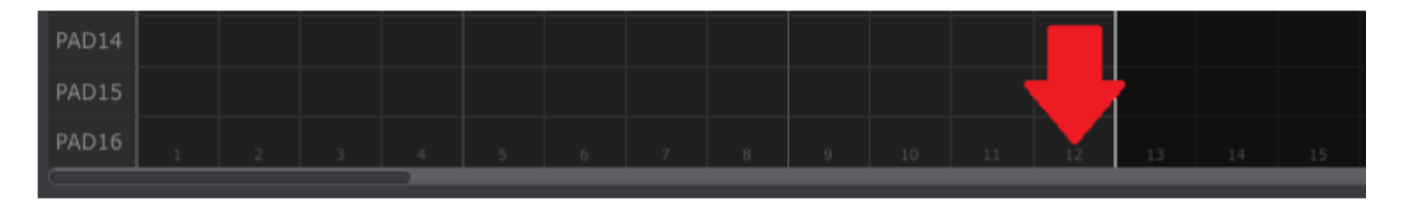

#### **12.6.4 Eventos del secuencia**

#### *12.6.4.1 Ingresar y borrar eventos*

Haz doble click sobre uno de los cuadros pertenecientes al "Piano Roll" para ingresar una nota. Para borrar notas, haz click sobre la nota deseada o haz click y arrastra alrededor de varias notas y presiona la tecla de "DELETE" en el teclado de tu computadora.

*12.6.4.2 Mover eventos*

Para mover una evento existente a una percusión diferente, Haz click y mantén oprimido el puntero sobre la mitad del evento, El icono cursor cambiará a una mano. Ahora puedes arrastrar el evento hacia arriba o hacia abajo para ubicarlo en la pista de percusión que deseas.

También puedes arrastrar el evento a la izquierda o derecha a lo largo de la secuencia. Si hay un evento presente en la nueva ubicación, El evento arrastrado va a remplazarlo.

También es posible mover varias eventos al mismo tiempo. Para lograrlo, primero haz click y arrastra al rededor de los eventos:

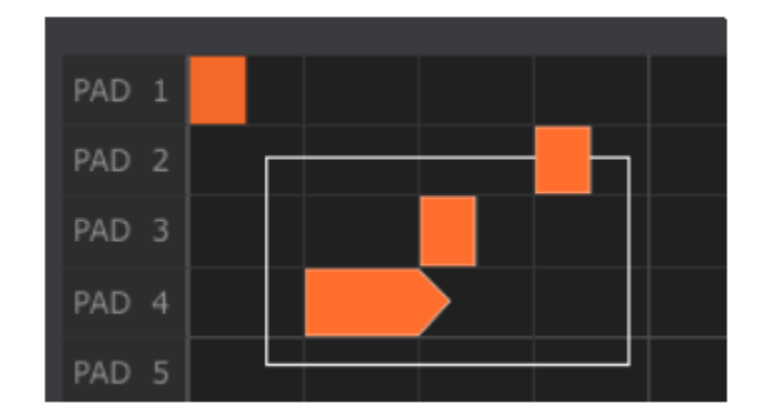

Ahora haz click sobre la mitad de alguno de los eventos y arrástralos hacia arriba, abajo, izquierda o derecha.

Nota: Si alguna de los eventos es movido mas allá del "pad" 1 o "pad" 16, El campo de secuencia entero se iluminará de color rojo. Lo mismo sucede si los eventos se mueven más allá del paso 1 o paso 64 de la secuencia.

#### *12.6.4.3 Copiar y pegar eventos*

Después de haber seleccionado un grupo de eventos puedes hacer una copia de ellos en otra sección de la secuencia. Solo mantén oprimida la tecla de "ALT", selecciona uno de los eventos y arrástralos a la nueva ubicación.

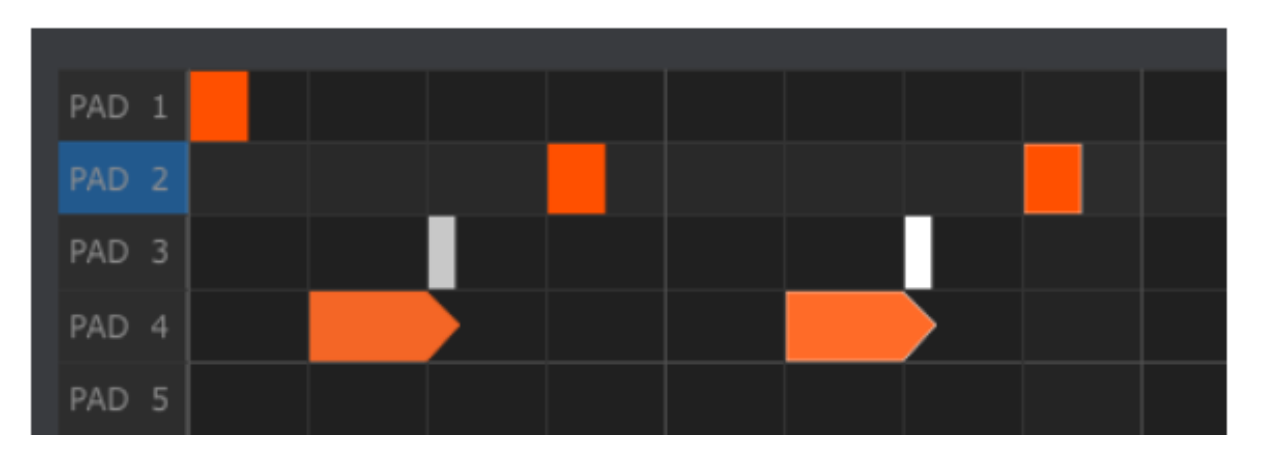

Los nuevos eventos tendrán el mismo valor de "Velocity" (dinámica) y "Gate Time" (tiempo de compuerta) que las originales.

## *12.6.4.4 Dinámica del evento*

Si haces click sobre la parte superior de un evento, verás que el icono del cursor cambia a una flecha vertical. Arrastra el cursor hacia arriba o hacia abajo para cambiar el "Velocity" (dinámica) de ese evento en un rango de 1 a 127.

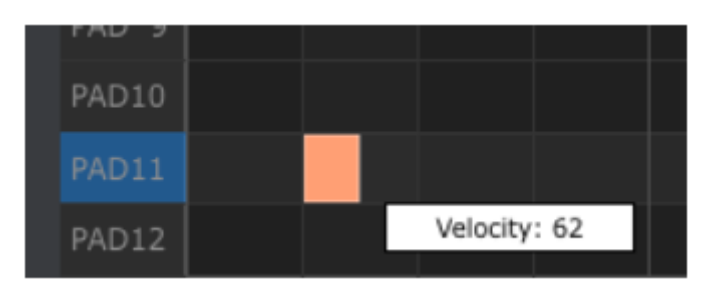

El color del evento seleccionado cambiara para indicar el valor de "Velocity": blanco es el color del valor más bajo y rojo el del valor más alto.

Cuando se ajusta el "Velocity" de múltiples eventos al mismo tiempo, todos cambiarán al mismo valor.

## *12.6.4.5 Duración del evento/Tiempo de compuerta*

Si haces click en la orilla derecha de un evento verás que el icono del cursor cambia a una flecha horizontal. Arrastra el cursor de izquierda a derecha para cambiar el valor de "Gate Time" (Tiempo de compuerta) entre 0 y 99%.

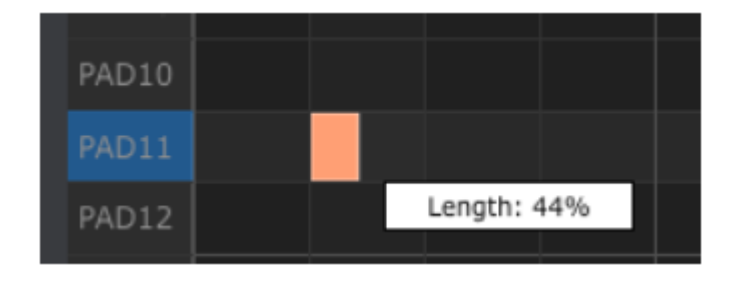

#### *12.6.4.6 Ligadura de evento*

Si continuas arrastrando el cursor horisontalmente más alla de 99%, aparecerá un valor de ligadura. La orilla derecha del evento se convertira en una flecha:

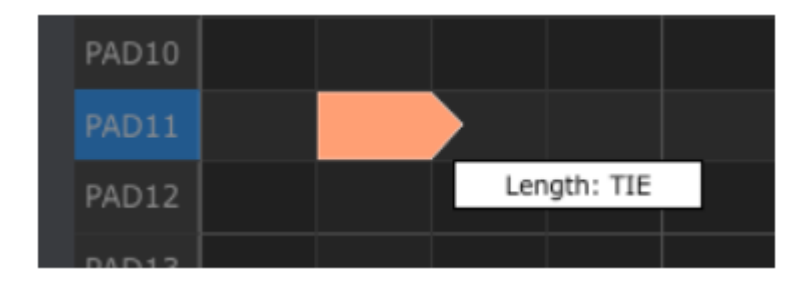

Una nuevo evento aparecerá en el siguiente paso. La flecha sobrepuesta muestra que los dos eventos están ligados:

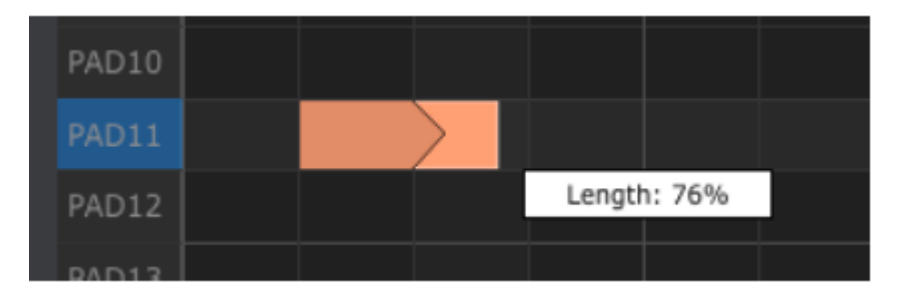

Puedes continuar arrastrando el cursor para definir el tiempo de compuerta del segundo evento. Si aún deseas un evento más largo, puedes seguir arrastrando el cursor hasta que la duración del segundo evento también se convierta en una Ligadura, etc.

Cuando la duración de múltiples eventos es editada al mismo tiempo, todos los eventos se ajustarán al mismo valor.

# **12.7 Ventana del controlador**

A continuación daremos algunos ejemplos de lo que puedes asignar a un control del BeatStep Pro usando el Centro de Control MIDI:

- Configurar los "Pad's" para que transmitan notas MIDI
- Configurar un "Pad" para que cada vez que se toque alterne entre dos valores de cualquier número de Controlador Continuo MIDI (CC#).
- Asignar un número de Controlador Continuo MIDI (CC#) a una perilla y especificar su rango de operación.

En este capítulo te llevaremos a través de cada uno de estos escenarios. Para mayor información detallada consulta el manual del Centro de Control MIDI, El cual puedes localizar en el menú de "HELP" dentro de la aplicación, como se muestra en la sección [11.5](#page-57-0)

#### **12.7.1 Funciones comunes**

Cada vez que se selecciona un control aparece una pestaña en la parte inferior de la ventana de controlador,

Las cuales cuentan con muchas funciones similares:

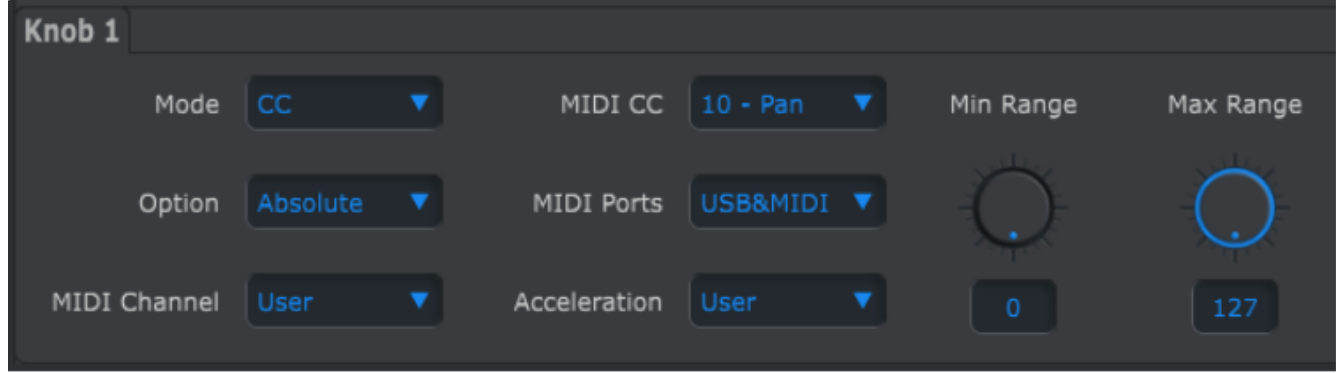

*Opciones de control de las perillas*

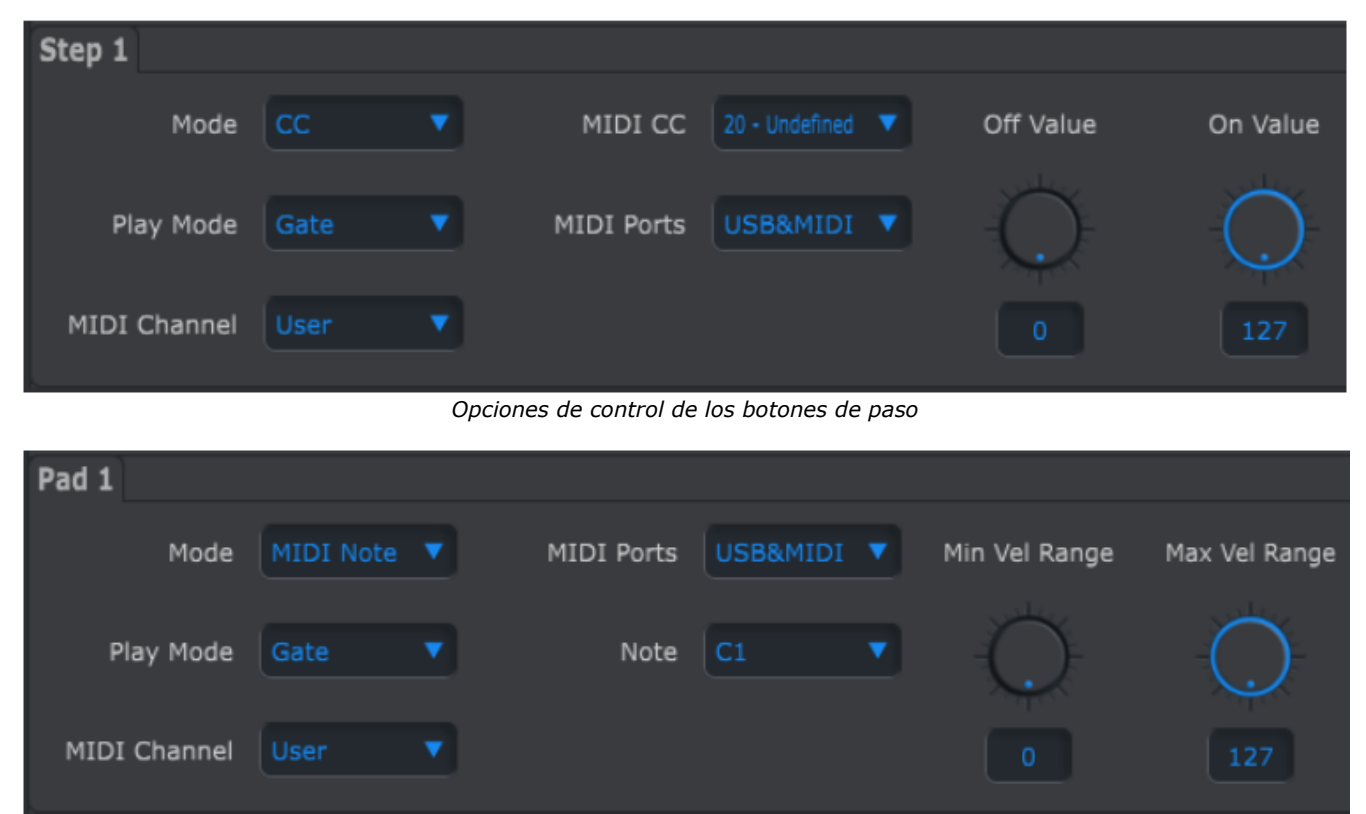

*Opciones de control de los "Pad's"*

Cada una de las pestañas cuenta con menús desplegables que muestran opciones adicionales. Por Ejemplo, El modo de un "Pad" también puede ser asignado a "CC":

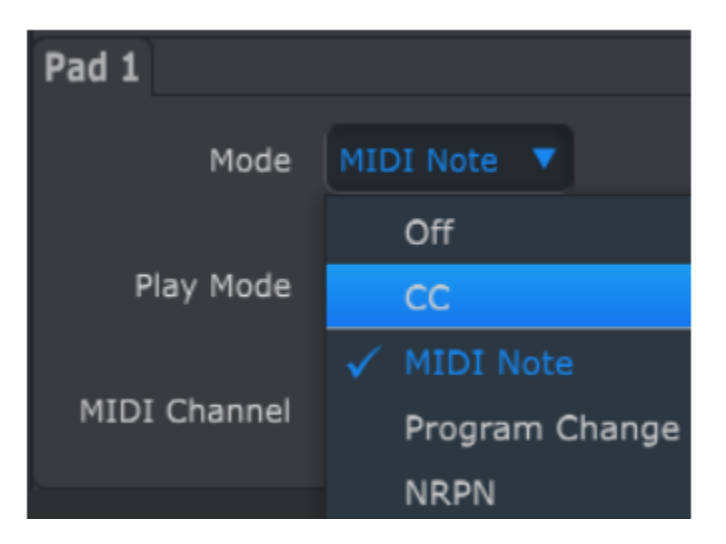

Las opciones de cada uno de los campos son diferentes para cada tipo de control. Sin embargo, Existen dos campos que siempre están disponibles para cada control: Puerto MIDI y Canal MIDI.

#### *12.7.1.1 Puerto MIDI*

Existe una opción que te permite elegir si los datos MIDI de cada uno de los controles del BeatStep Pro se transmitirá a través del puerto físico MIDI, La conexión USB a tu computadora o por ambos.

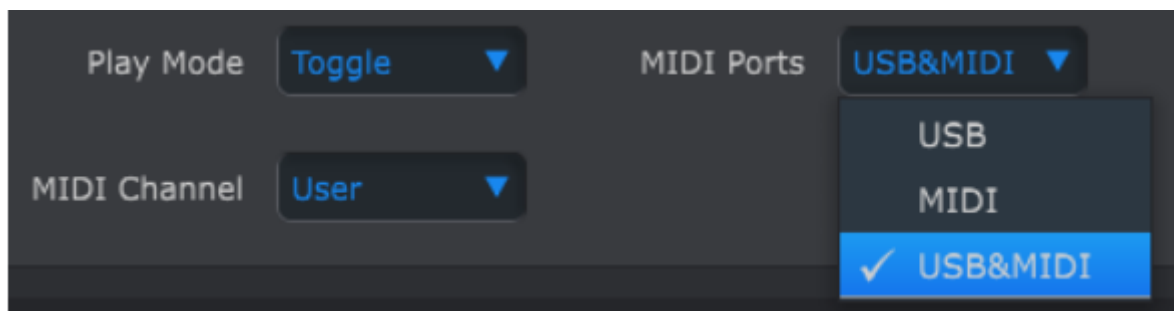

*12.7.1.2 Canal MIDI*

También esta disponible la opción que te permite elegir el canal MIDI del control. Asegúrate de verificar que la asignación MIDI coincida con la del dispositivo receptor.

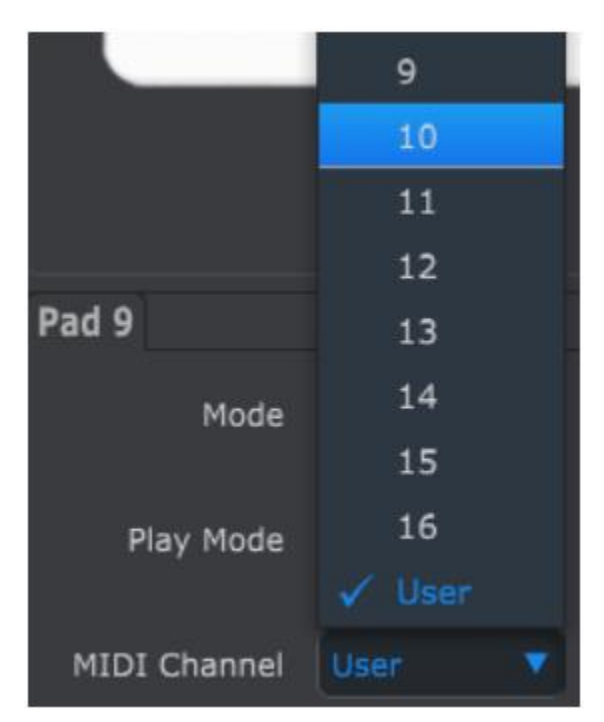

El ajuste de "Usuario" te permite cambiar el canal MIDI de cada control desde el modo de control presionado el botón de CHAN y uno de los 16 botones de paso.

Para cada control puedes elegir si este estará fijo a un canal MIDI en especifico o si se ajustará al canal MIDI del modo de control.

Comencemos entonces con algunos ejemplos prácticos de asignaciones de control MIDI.

## **12.7.2 Alternar valores CC MIDI con los pads**

Un efecto música popular es filtrar drásticamente un "Loop" de audio en la sección de una canción, para después dejar que se escuche con el filtro completamente abierto. Esto lo puedes lograr configurando uno de los "Pad's" del BeatStep Pro para que mande estos comandos a un módulo de filtro dentro de tu "DAW".

Para este ejemplo usaremos el "Pad" número 9. Selecciona e "Pad" y después haz click en el menú desplegable y selecciona "CC" y "Toggle":

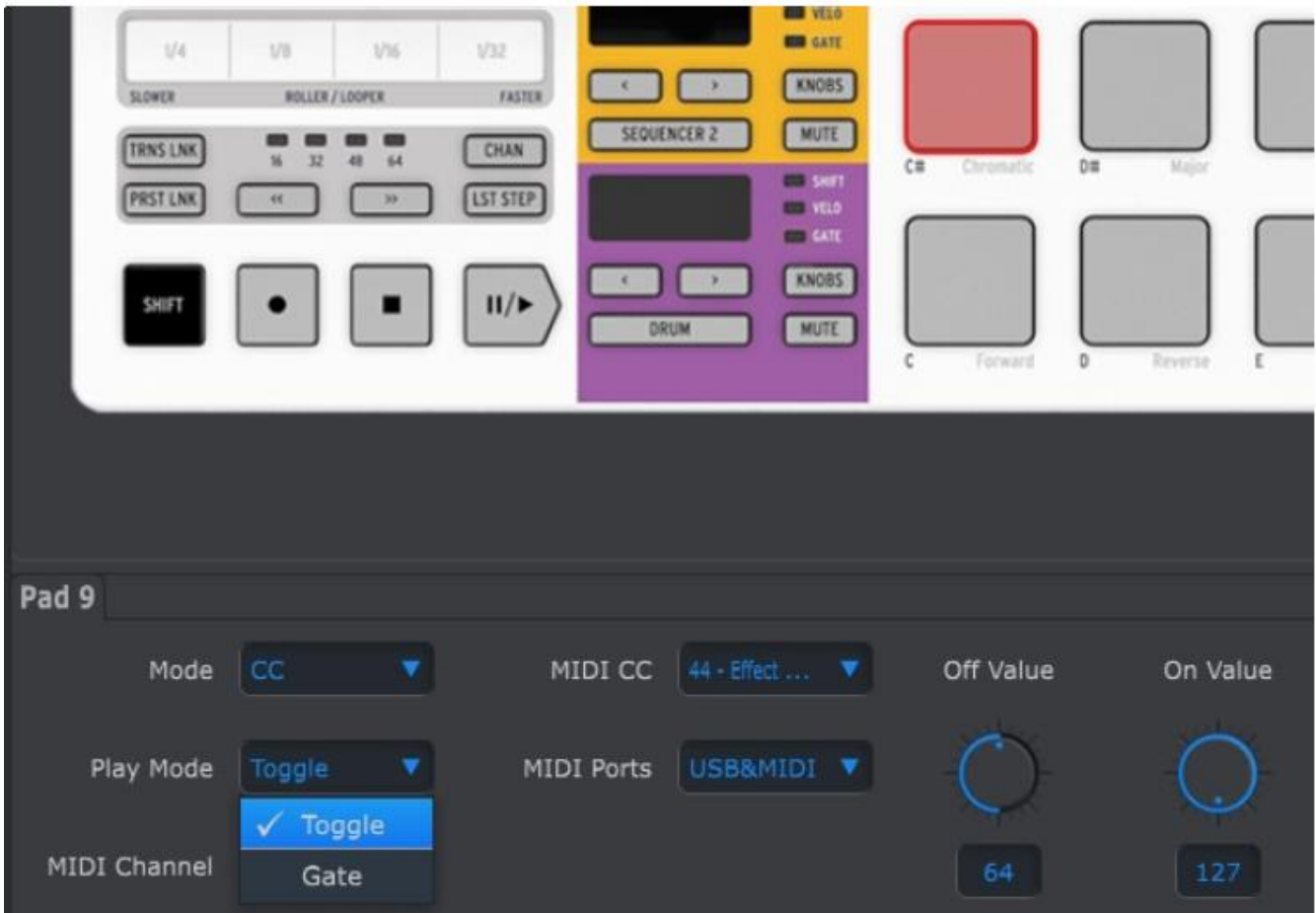

Este ajuste te permite enviar dos valores diferentes de un número de controlador continuo (CC#) MIDI cada vez que presiones el "Pad"

En el protocolo MIDI, existen un par de números de controlador los cuales han sido asignados con la tarea de controlar el brillo del filtro (CC#74) o el contenido armónico (CC#71). En este ejemplo usaremos el "CC#74".

Haz click en el campo de "MIDI CC" y selecciona "74 - Brightness" como se muestra en la siguiente imagen:

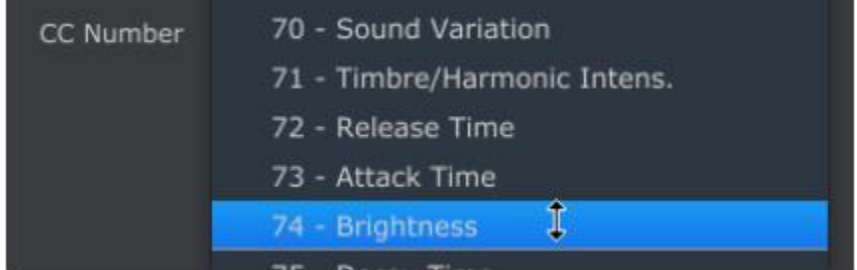

Ahora ajustaremos los valores de mínimo y máximo, Ajústalos a un rango que funcione con la fuente de audio que estés usando:

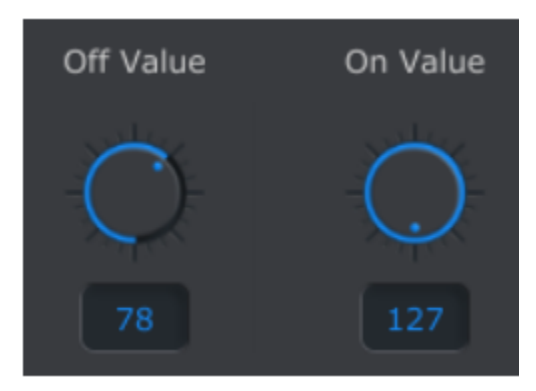

La primera vez que presiones el "Pad 9" mandará el "CC#74" con un valor de 78, lo cual cerrara el filtro más de la mitad, dejando pasar un poco de la señal. La segunda vez que presiones el "Pad 9" mandará un valor de 127 al mismo CC#74 causando que se abra por completo el filtro.

# **12.7.3 Establecer el rango de valor de un "CC" para una perilla**

<span id="page-80-0"></span>El método de asignación de las perillas es el mismo empleado para los "Pad's". Veamos un rápido ejemplo de un uso interesante de las perillas: Ajustar la velocidad de un "LFO" para que este solo opere dentro de un rango.

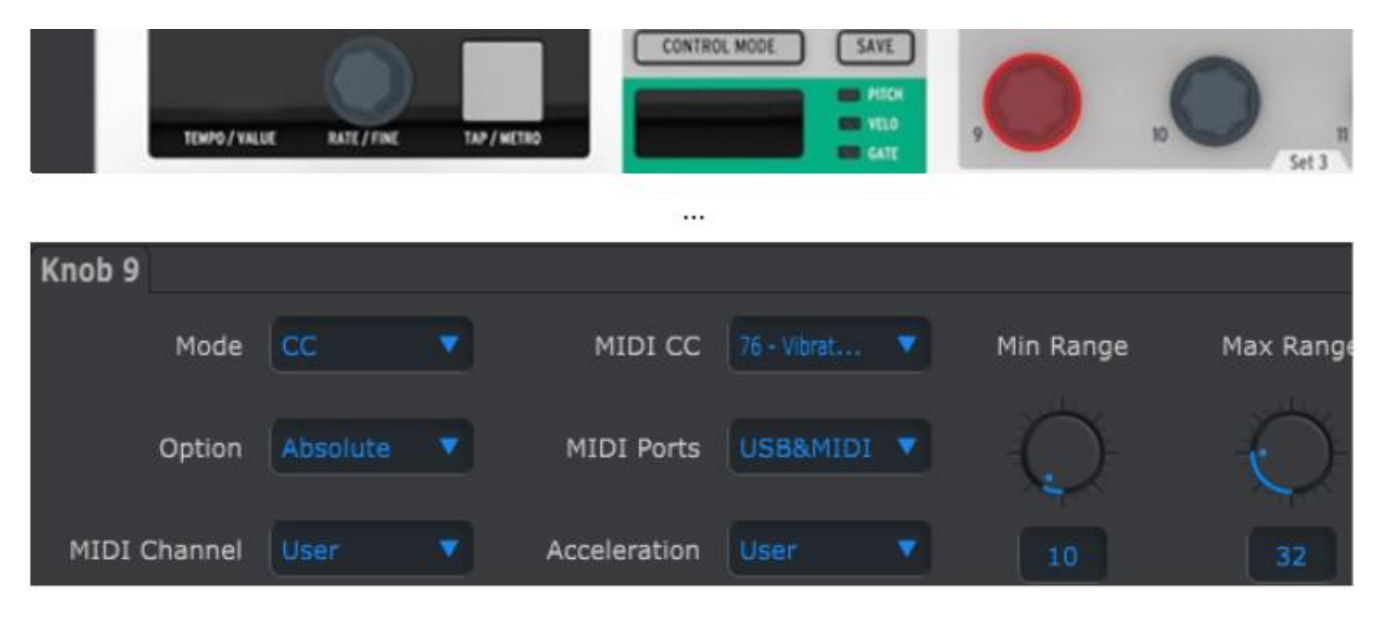

Observando las imágenes anteriores podemos apreciar información que nos es familiar:

- La perilla 9 ha sido seleccionada por lo que se muestra en rojo.
- Se le asigno el canal MIDI de Usuario; Puedes especificar cualquier canal MIDI del 1-16 o puedes dejarlo en el canal del Usuario.
- La perilla se encuentra en Modo "CC", Lo cual significa que va transmitir un valor de un número de controlador continuo MIDI en particular (CC#) cuando sea girada.
- El segundo campo de modo esta ajustado a "Absolute", lo que significa que va a transmitir de manera lineal desde su posición totalmente a la izquierda hasta su posición totalmente a la derecha.
- El campo de número de "CC" muestra "CC#74", este número de "CC" ha sido asignado a controlar velocidad de "Vibrato".
- EL ajuste de "MIDI PORTS" esta configurado para que mande los datos tanto al puerto MIDI físico como a a tu computadora vía el puerto USB.
- EL campo de "ACCELERATION" te permite asignar la respuesta de la perilla a uno de las cuatro opciones fijas o al valor del modo de "Usuario". Consulta la sección [12.8.4.1](#page-84-0) para detalles.
- Los campos "MIN VALUE" y "MAX VALUE" están ajustados a ciertos valores los cuales causan que la perilla 9 solo transmita datos dentro de cierto rango.

Para recapitular, Los ajustes anteriormente listados significan que la perilla 9 va a controlar la velocidad de "Vibrato" de un dispositivo destino, en un rango que va de 10 a 32 solamente. El "Vibrato" no se volverá demasiado rápido ni demasiado lento.

Por supuesto puedes elegir los ajustes que mejor funcionen con el dispositivo que estas utilizando.

Note: Puede ser que algunos dispositivos no usen las asignaciones de control MIDI estándar. Verifica la documentación de tu dispositivo para determinar que ajustes usar para cada propósito.

# **12.8 Parámetros Globales**

La parte izquierda de la ventana del Centro de Control MIDI contiene parámetros esenciales que puedes usar para optimizar el BeatStep Pro a tu configuración y estilo de trabajo.

# **12.8.1 Canal MIDI**

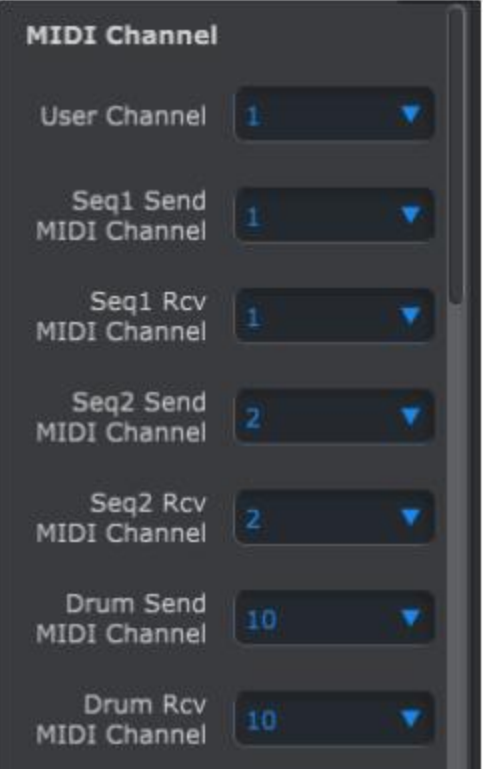

Usa los menús desplegables para seleccionar el canal MIDI de Usuario para el BeatStep Pro. Este es el mismo parámetro que el canal MIDI del modo de control el cual se puede ajustar desde el panel frontal. Cambiar el canal MIDI de usuario es una manera rápida de re asignar muchos controles de una sola vez.

También se puede asignar un canal MIDI independiente a cada secuenciador.

## **12.8.2 Transposición**

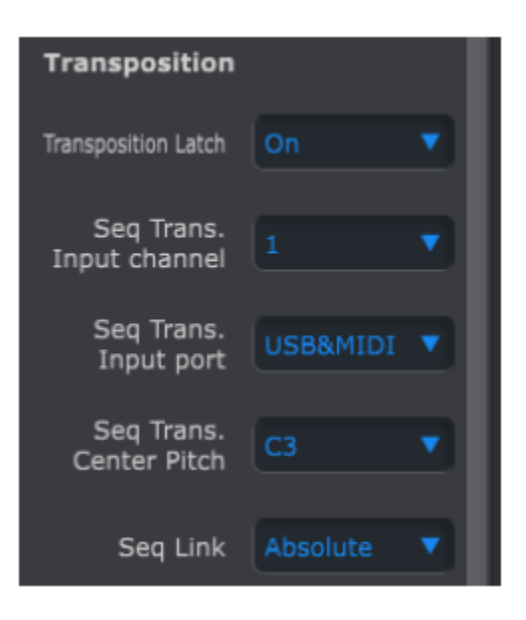

Los cuatro parámetros superiores afectan la manera en que el BeatStep Pro va a responder a los comandos de transposición:

#### *12.8.2.1 Latch*

Esta preferencia te permite elegir si una secuencia se transportara momentáneamente o de manera permanente cuando reciba mensajes de nota MIDI en el canal de entrada de transposición. En cualquiera de los dos casos la transposición ocurrirá de manera inmediata; Diferencia radica en lo que sucederá cuando el "Pad" o nota entrante se libere.

Cuando el ajuste de "LATCH" esta apagado las secuencias regresarán a su clave original inmediatamente de que el "Pad" o nota se libere. Cuando "LATCH" esta encendido las secuencias se mantendrán transpuestas después de que se libere el "Pad" o nota, y continuarán en esa clave hasta que se reciba otra nota.

#### *12.8.2.2 Canal de entrada*

Le indica al BeatStep Pro cual va a ser el canal MIDI que va a establecer el monto de transposición.

#### *12.8.2.3 Puerto de entrada*

Establece a través de que puerto MIDI va a recibir la instrucción de transposición el BeatStep Pro.

#### *12.8.2.4 Tono central*

El tono central decide que nota entrante va a ser considerada como mensaje de "No Transponer". El ajuste por defecto es la nota número 60 o Do Central.

Por ejemplo si se recibe una nota entrante de C3 , la secuencia no se va a transponer, pero una nota entrante de D3 va a transponer la secuencia 2 semitonos arriba, etc.

#### *12.8.2.5 Ligadura de secuencias*

El quinto parámetro determina como van a responder las secuencias cuando se selecciona un patrón en el panel frontal. Existen dos opciones: "Absolute" y "Relative".

- **Absoluto:** Todos los secuenciadores cambiarán al mismo número de patrón ya sea que presiones los botones "< >" o que selecciones un patrón usando los botones de paso directamente.
- **Relativo:** Los secuenciadores sumarán o restarán un número a la selección actual de patrones cuando presiones los botones "< >".

En otras palabras, Si "SEQ1" = 01, "SEQ2" = 02 y "DRUM" = 03, al presionar el botón " > " se incrementará el número de patrón de los tres secuenciadores en uno. El resultado sería: " $SEQ1'' = 02$ , " $SEQ2'' = 03$  y " $DRUM'' = 04$ .

La selección directa usando los botones de paso seguirá cambiando el patrón de todos los secuenciadores al mismo número.

#### **12.8.3 "CV/Gate Mode" (Modo de Control de Voltaje/Compuerta)**

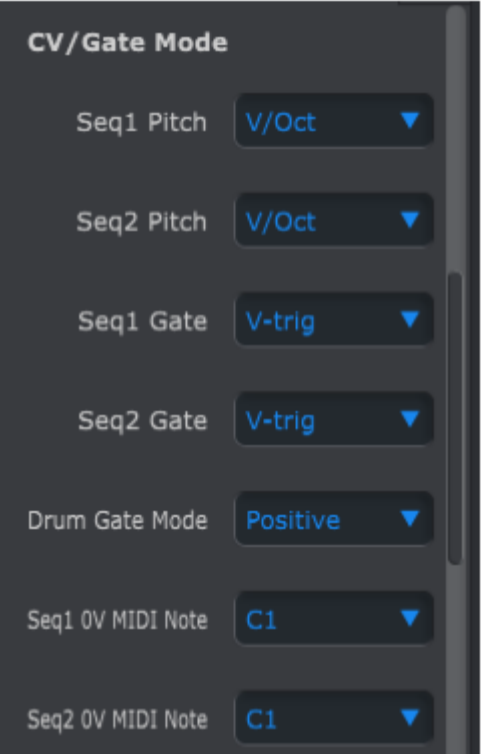

En esta sección es donde seleccionas el comportamiento eléctrico para cada secuenciador. Los diferentes ajustes son descritos en la sección [9.1.4](#page-53-0) (SEQ1/SEQ2) y sección [9.2.5](#page-54-0) (DRUM).

<span id="page-84-0"></span>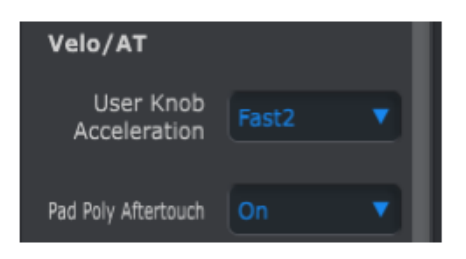

*12.8.4.1 "User Knob Acceleration" (Aceleración de perilla del usuario)*

Existen cuatro curvas de respuesta para las perillas:

- "SLOW (OFF)": Las perillas transmiten cada valor. Toma mayor numero de giros de la perilla pasar del mínimo valor al máximo valor. Usa esta opción cuando desees de mucha precisión.
- "MEDIUM": Cuando se giran rápido las perillas se brincarán algunos valores. Toma menos giros de la perilla pasar del mínimo valor al máximo valor.
- "FAST 1": Cuando se giran rápido las perillas se brincarán más valores. Es posible que solo se requiera de un giro y medio pasar del mínimo valor al máximo valor.
- "FAST 2": Aceleración Máxima; Cuando se giran rápido las perillas se brincarán aún más valores. Los parámetros podrán pasar del mínimo valor al máximo valor usualmente con un solo giro. Sin embargo habrá menos precisión cuando gires la perilla lentamente.

Cada perilla puede tener su propio valor de aceleración (Ver sección [12.7.3\)](#page-80-0). Uno de los valores es "USER", y todos las perillas que estén usen este valor podrán ser ajustados al mismo tiempo modificando este parámetro en el Centro de Control MIDI.

#### *12.8.4.2 "Pad Poly Aftertouch" (Mensaje de presión del cojinete)*

Este ajuste permite que cada "Pad" pueda enviar un valor independiente de "Aftertouch", Incluso cuando todos los "Pad's" usan el mismo canal MIDI. Verifica las especificaciones del dispositivo de destino para confirmar si es capaz de responder a mensajes de "Polyphonic Aftertouch". Si lo es, Esta es una forma muy expresiva de controlar ese dispositivo.

Pero también se va a generar muchos datos MIDI extra, Por lo que te recomendamos tomar esto en cuenta cuando configures tus dispositivos.

#### **12.8.5 Sincronización**

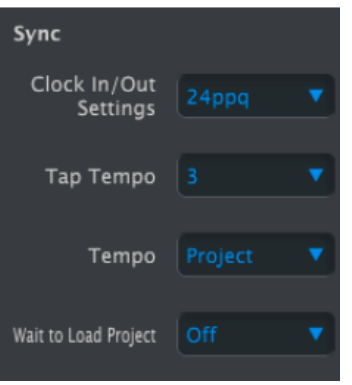

Esta sección te permite especificar la respuesta a varias opciones de sincronización y tiempo.

## *12.8.5.1 Configuración de entrada y salida del Reloj de sincronización*

Aquí es donde determinas el tipo de señal de reloj que transmitirán y reconocerán los conectores de entrada y salida de reloj. Las opciones pueden ser: "1 step", "24 ppq" (Pulsos por cuarto de nota) y "48 ppq".

## *12.8.5.2 Tap Tempo (Ajuste manual del tiempo)*

Este parámetro te permite anular el ajuste independiente de tiempo de cada proyecto. Cuando está ajustado a Global cada proyecto va a reproducirse a la velocidad de tiempo actual del panel frontal.

#### *12.8.5.3 Función de Espera de carga de proyecto*

Con este parámetro puedes especificar si un proyecto se cargará de inmediato al ser seleccionado o no. Esto es útil si no quieres interrumpir el flujo musical de un acto en vivo entre proyectos.

Si los patrones de "SEQ1", "SEQ2" y "DRUM" tienen diferente longitud y esta preferencia se encuentra encendida, El BeatStep Pro esperará a que termine el patrón del secuenciador de batería antes de cargar el siguiente proyecto.

#### *12.8.5.4 Espera para carga de proyecto "Wait to load project"*

Con este parámetro puedes especificar si un Proyecto será cargado de inmediato al escogerlo o no. Puede resultar útil al tocar en vivo y no quieres interrumpir el flujo de música entre proyectos.

Si las SEQ1, SEQ2 o el patrón de Drum son de distintas longitudes y esta preferencia está en ON, el BeatStep Pro esperará hasta el fin del patrón de DRUM para seguir a siguiente Proyecto.

#### *12.8.5.5 Espera para carga de Patrón "Wait to load pattern"*

Es similar al "Espera para carga de Proyecto" puedes escoger si el patrón cambia de inmediato o espera hasta que la secuencia o patrón actual termine.

Si el PRST LNK esta activado ("ON") y esta función esta activada, BeatStep Pro esperará hasta el fin del patrón de DRUM.

## **12.8.6 Metrónomo**

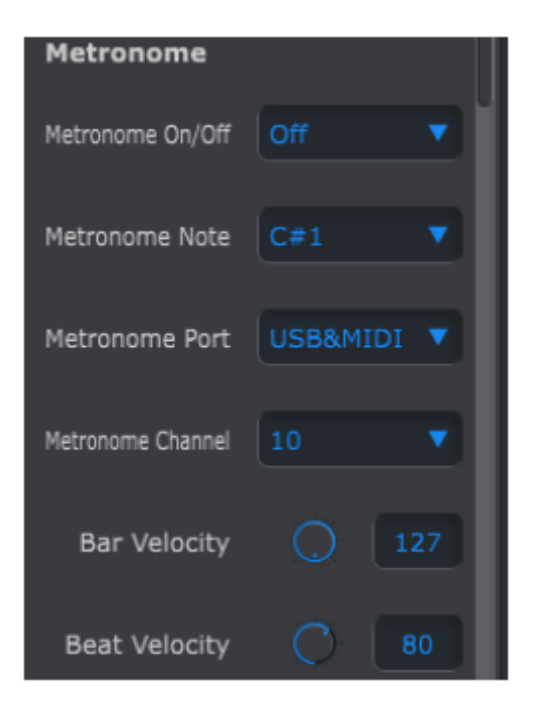

Estos parámetros trabajan en conjunto para definir el metrónomo:

"ON/OFF": Cuando esta encendido el metrónomo estará activo por defecto al momento de encender la unidad.

Nota: Selecciona la nota MIDI del sonido del metrónomo

"PORT": La nota ejecutada por el metrónomo puede ser enviada al puerto MIDI, a tu computadora vía USB, o a ambos.

"BAR VELOCITY": Ajusta la dinámica de la nota ejecutada por el metrónomo al inicio de cada compás.

"BEAT VELOCITY": Ajusta la dinámica de la nota ejecutada por el metrónomo a la mitad del compás.

#### **12.8.7 Transporte**

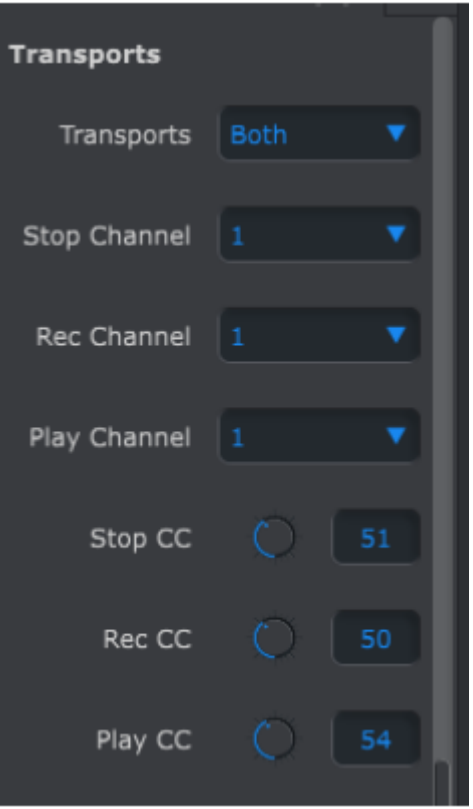

Puedes definir el canal MIDI y número de "CC" para cada comando de transporte independientemente. Sin embargo los tres deben de transmitir el mismo tipo de mensaje: "MMC", "MIDI CC" o ambos.

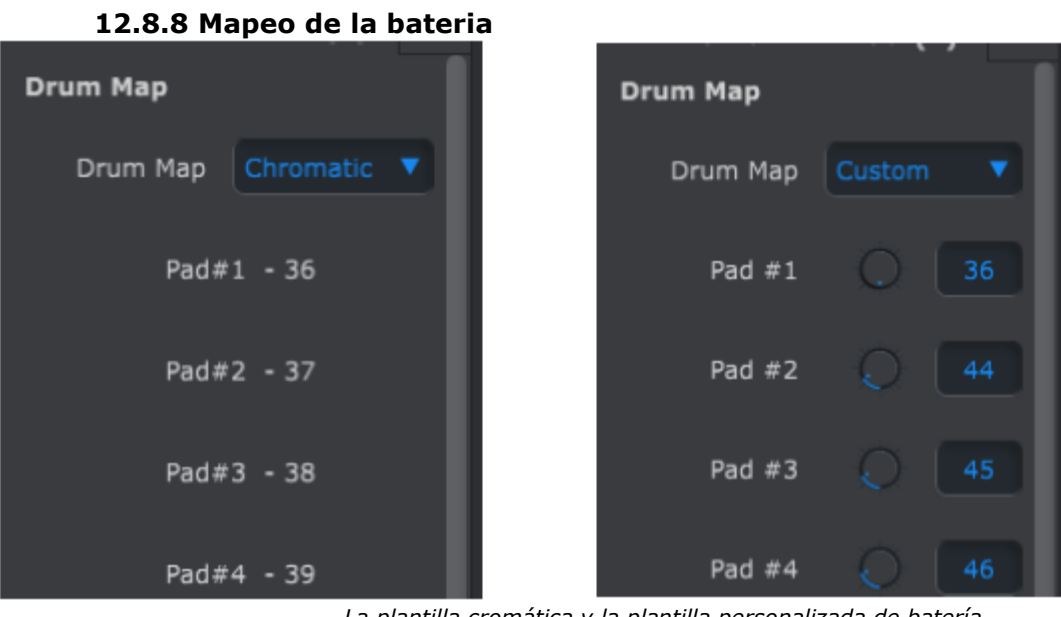

*La plantilla cromática y la plantilla personalizada de batería*

Existen cuatro opciones para la nota MIDI asignada a cada uno de los "Pad's" en el modo "DRUM":

• "Chromatic": Las notas MIDI 36 a 51 se distribuyen uniformemente a lo largo de los "Pad's" 1 a 16

- "General MIDI": Los "Pad's" 1 a 16 se ajustan a las especificaciones del estándar "General MIDI. Ver la tabla en la sección [13.](#page-89-0)
- Spark: Los "Pad's" 1 a 16 se ajustan al diseño de nuestros controladores de batería SPARK.
- "Custom": Esta configuración es definida por el Usuario. Selecciona el número de nota MIDI con las perillas o haz doble click en el campo e ingresa un número.

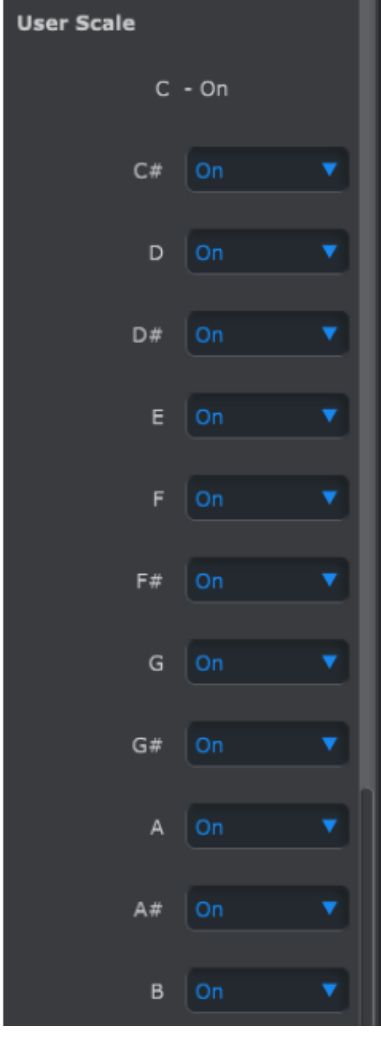

#### **12.8.9 Escala del usuario**

Para crear tus propias escalas para las perillas, enciende o apaga cada nota.

Por ejemplo, Si deseas usar una escala de tonos completos, Apaga C#, D#, F, G, A y B. De esta manera las perillas solo utilizarán las notas de C, D, E, F#, G# y A# cuando se giren.

# **13 TABLAS DE PARÁMETROS**

# <span id="page-89-0"></span>**13.1 Ajustes por defecto**

Las siguientes tablas cuentan con un listado de los ajustes por defecto para el modo de control:

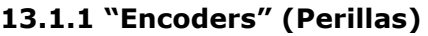

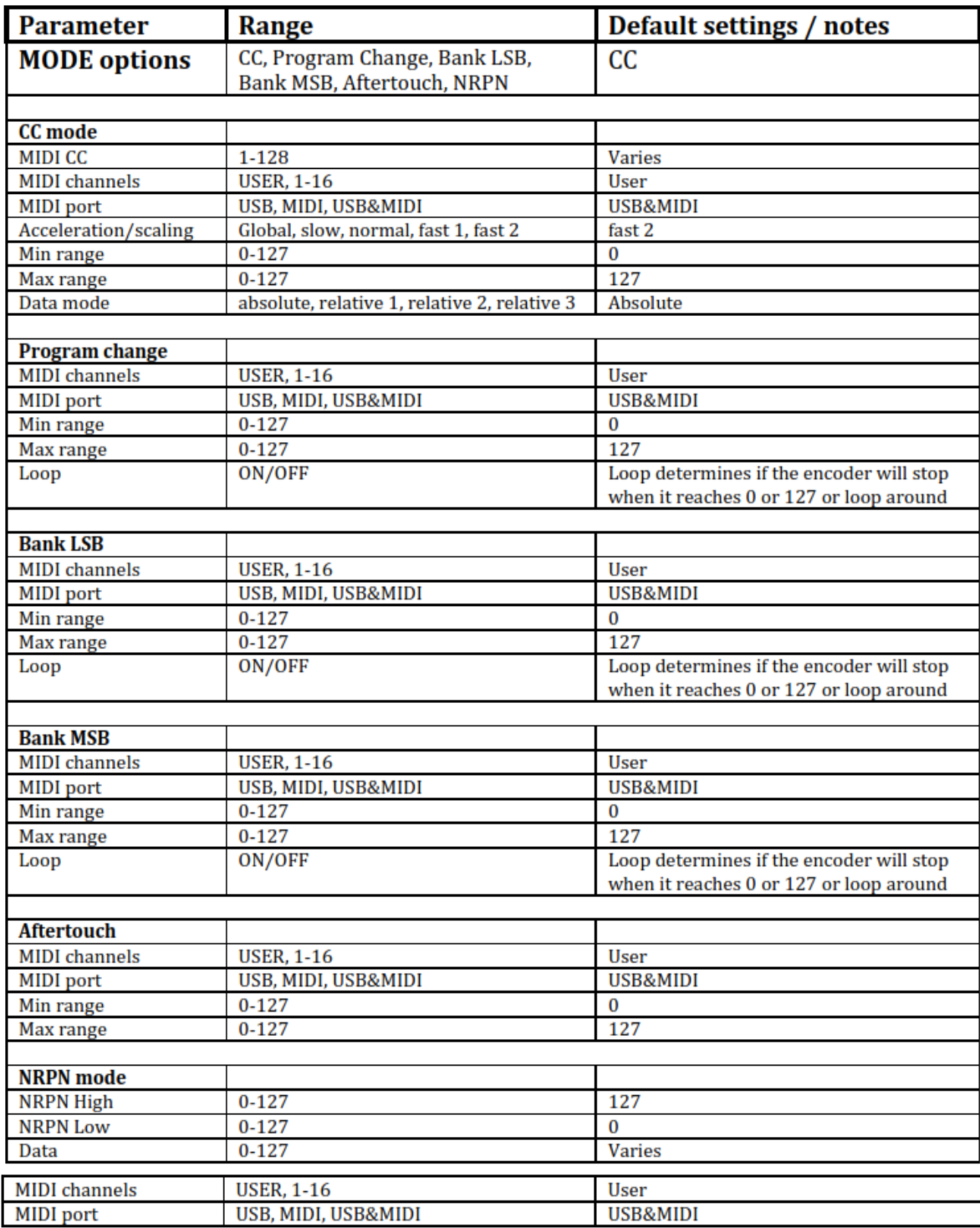

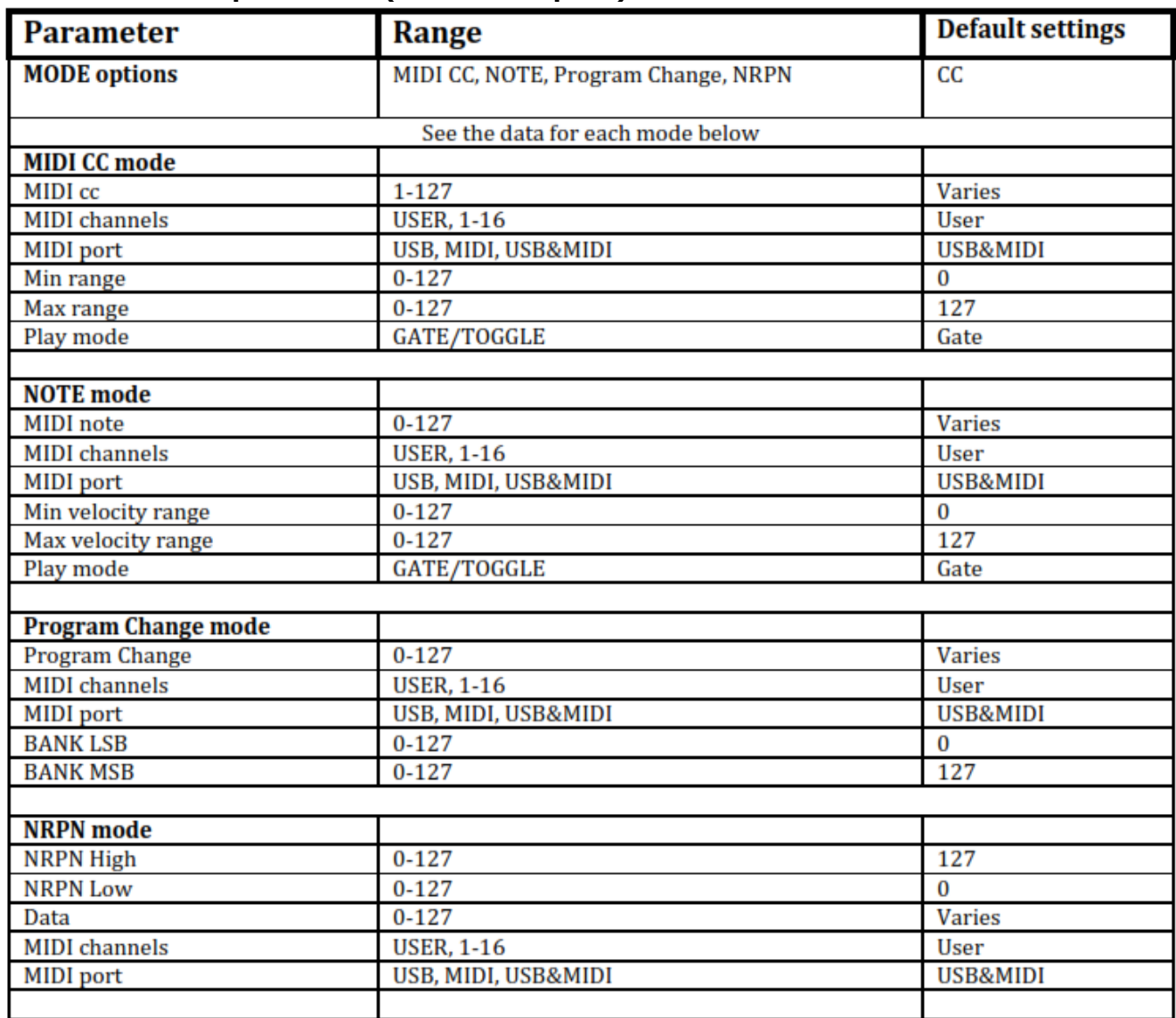

## **13.1.2 "Step Buttons" (Botones de paso)**

# **13.1.3 "Pads" (Cojinetes)**

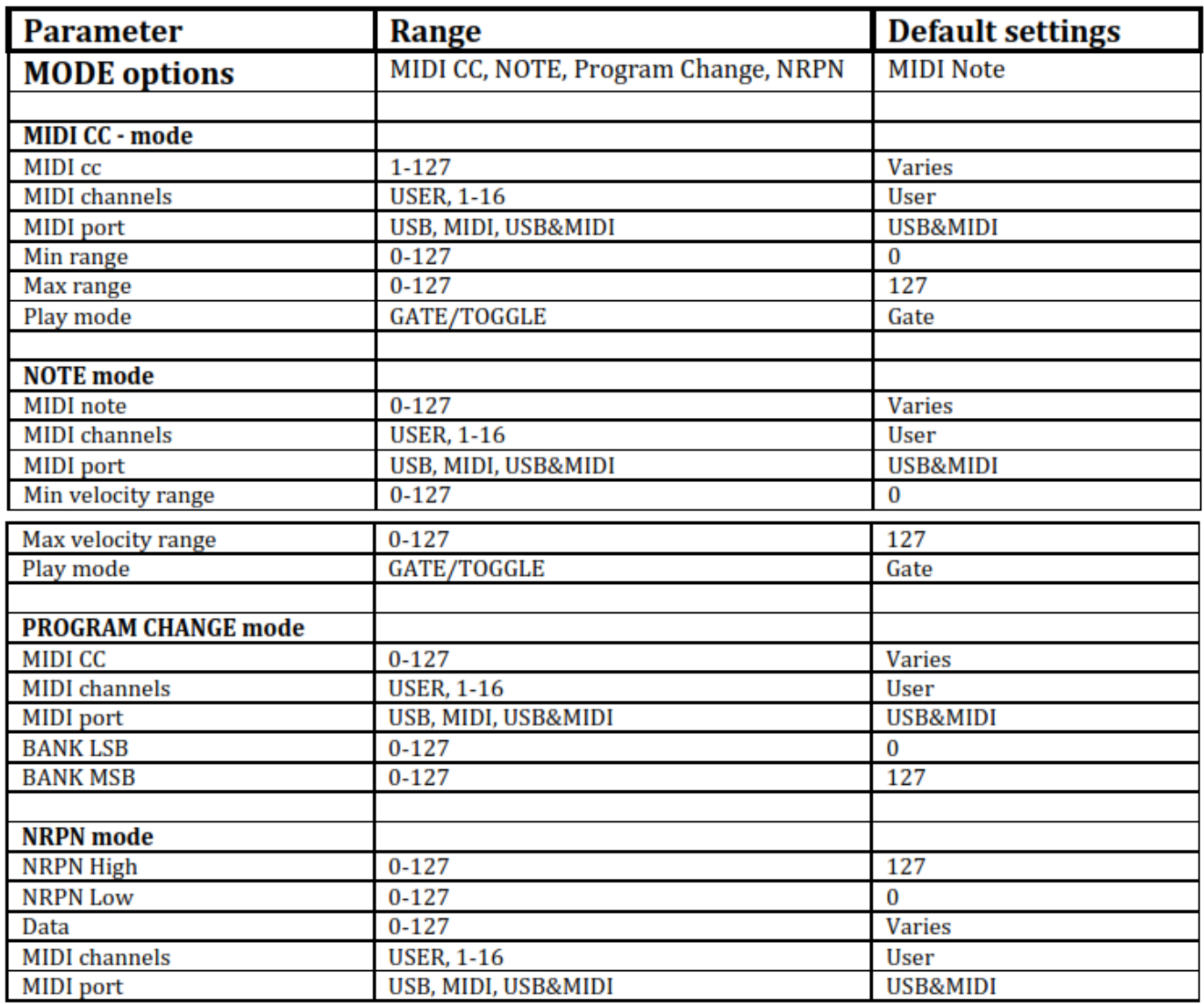

# **13.2 Asignación MCU/HUI de las perillas**

Ajustes para los protocolos de Mackie Control Universal (MCU) / Human User Interface (HUI):

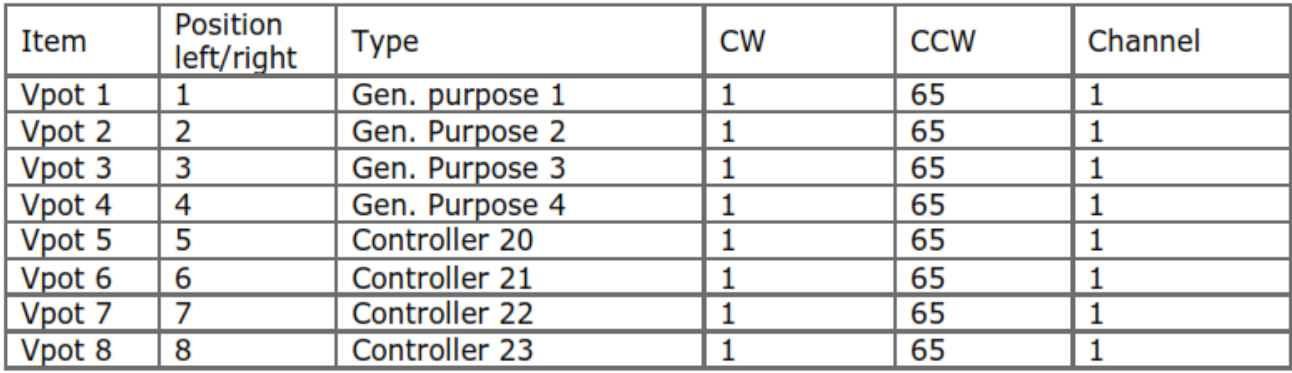

Mackie Control Universal (MCU) / Human User Interface (HUI) settings:

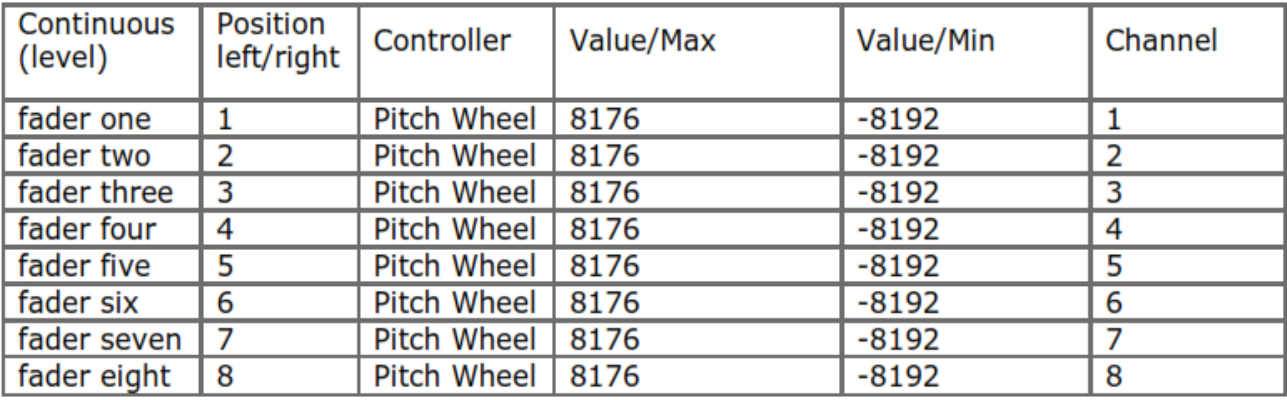

# **14 ARTURIA BEATSTEP PRO - INFORMACIÓN LEGAL**

# **14.1 Acuerdo de licencia del programa**

En consideración del pago de la tarifa de la Licencia, la cual es una porción del precio que usted pagó, Arturia, como licenciador, le garantiza a usted (de aquí en adelante referido como "Licenciatario") un derecho no exclusivo para usar esta copia del Software Analog Lab (de aquí en adelante el "SOFTWARE"). Todos los derechos de propiedad intelectual en el Software pertenecen a Arturia SA (de aquí en adelante: "Arturia").

Arturia solo le permite copiar, descargar, instalar y usar el Software según los términos y condiciones de este Acuerdo. El producto contiene activación del producto para protección contra la copia ilegal. El software OEM puede usarse solo después del registro. Se requiere acceso a Internet para el proceso de activación. Los términos y condiciones para el uso del Software por usted, el usuario final, aparecen abajo. Instalando el software en su computadora usted acepta los términos y condiciones. Por favor lea cuidadosamente el siguiente texto en su totalidad. Si usted no aprueba estos términos y condiciones, no debe instalar este software. En ese caso regrese inmediatamente el producto a donde lo compro (incluyendo todo el material escrito, el empaque intacto al igual que el hardware contenido) a mas tardar dentro de los 30 días siguientes, a cambio de la devolución del precio de la compra.

#### **1. Propiedad del Software**

Arturia conservará la totalidad del título del SOFTWARE grabado en los discos adjuntos y todas las copias subsecuentes del SOFTWARE, independientemente del medio o forma en los cuales pueda existir copia del disco original. La Licencia no es una venta del SOFTWARE original.

## **2. Otorgación de Licencia**

Arturia le otorga una licencia no exclusiva para el uso del software según los términos y condiciones de este Acuerdo. Usted no puede arrendar, prestar o sub-licenciar el software. El uso del software en una red es ilegal si existe la posibilidad de uso simultáneo y múltiple del programa. Usted tiene derecho a preparar una copia de respaldo del software que no será usada con propósitos diferentes al almacenamiento. Usted no tendrá ningún otro derecho de usar el software o interés diferente a los derechos limitados especificados en este Acuerdo. Arturia se reserva todos los derechos no otorgados expresamente.

#### **3. Activación del Software**

Arturia puede usar una activación obligatoria del software y un registro obligatorio del software OEM para control de la licencia para protegerlo contra la copia ilegal. Si usted no acepta los términos y condiciones de este Acuerdo, el software no funcionará. En tal caso, el producto, incluyendo el software, solo puede ser retornado dentro de los 30 días siguientes a la adquisición del producto. Después de regresado una reclamación en acuerdo a §11 no será aplicable.

#### **4. Soporte, Mejoras y Actualizaciones después del Registro del Producto**

Usted solo recibirá soporte, actualizaciones y mejoras después del registro personal del producto. El soporte se suministra solo para la versión actual y para la versión previa durante un año después de la publicación de la nueva versión. Arturia puede modificar y ajustar en parte o por completo la naturaleza del soporte (línea telefónica, foro en el sitio Web, etc.), las mejoras y actualizaciones en cualquier momento. El registro del producto es posible durante el proceso de activación o en cualquier momento posterior a través de Internet. En dicho proceso se le pregunta si acepta el almacenamiento y uso de sus datos personales (nombre, dirección, contacto, dirección de email, y datos de licencia) para los propósitos especificados anteriormente. Arturia también puede enviar estos datos a terceros involucrados, distribuidores en particular, con propósitos de soporte y para la verificación del derecho de mejora o actualización.

## **5. No Separación**

El software usualmente contiene una variedad de diferentes archivos los cuales, en su configuración, aseguran la completa funcionalidad del software. El software debe usarse como un solo producto. No se requiere que usted instale todos los componentes del software. Usted no debe organizar los componentes del software en una forma diferente o desarrollar una versión modificada del software o un nuevo producto. La configuración

del software no debe ser modificada con propósitos de distribución, cesión o reventa.

#### **6. Asignación de Derechos**

Usted puede asignar todos sus derechos de usar el software a otra persona sujeto a las siguientes condiciones (a) usted asigna a esta persona (i) este Acuerdo y (ii) el software o hardware suministrado con el software, empacado o pre-instalado en ella, incluyendo todas las copias, mejoras, actualizaciones, copias de respaldo y versiones previas, lo cual le da el derecho a actualizar o mejorar este software, (b) usted no retendrá mejoras, actualizaciones, copias de respaldo y versiones previas de este software y (c) el receptor acepta los términos y condiciones de este Acuerdo al igual que otras regulaciones conforme a las cuales usted adquirió una licencia de software válida. La devolución del producto debido a la falta de aceptación de los términos y condiciones de este Acuerdo, por ejemplo, la activación del producto, no será posible después de la Asignación de Derechos.

#### **7. Mejoras y Actualizaciones**

Usted debe tener una licencia válida para la versión anterior o una versión inferior del software para poder permitirle usar una mejora o actualización del software. Luego de transferir esta versión previa o una versión inferior del software a terceras partes, el derecho de usar la mejora o actualización del software expirará. La adquisición de una mejora o actualización no confiere en si mismo ningún derecho de usar el software. El derecho de soporte para versión previa o inferior del software expira luego de la instalación de una mejora o actualización.

#### **8. Garantía Limitada**

Arturia garantiza que los discos en los cuales esta grabado el software están libres de defectos en materiales y ejecución bajo el uso normal por un periodo de treinta (30) días a partir de la fecha de compra. Su factura será la evidencia de la fecha de compra. Cualquier garantía implícita del software esta limitada a treinta (30) días a partir de la fecha de compra. Algunos estados no permiten limitaciones en la duración de una garantía implícita, así que la limitación anterior puede no aplicar a usted. Todos los programas y materiales acompañantes se suministran "tal cual" sin ninguna garantía. El riesgo completo en cuanto a calidad y desempeño de los programas depende de usted. En caso de que el programa resultase defectuoso, usted asumirá el costo total de todo el servicio, reparación o corrección necesaria.

#### **9. Soluciones**

Toda la responsabilidad de Arturia y su solución exclusiva serán a elección de Arturia ya sea (a) devolución del precio de la compra o (b) reemplazo del disco que no cumple la Garantía Limitada y el cual será devuelto a Arturia con una copia de su factura. Esta Garantía Limitada será anulada si la falla en el software ha resultado por accidente, abuso, modificación o mala aplicación. Cualquier reemplazo del software será garantizado durante el resto del periodo de la garantía original o treinta (30) días, el que sea mayor.

#### **10. Sin Otras Garantías**

Las garantías anteriores están por encima de cualquier otra garantía, expresa o implícita, incluyendo pero no limitada a, las garantías implícitas de comerciabilidad e idoneidad para un propósito particular. Ninguna información oral o escrita o notificación dada por Arturia, sus distribuidores, agentes o empleados creará una garantía o incrementará de alguna forma el alcance de esta garantía limitada.

#### **11. No Responsabilidad por Daños Consecuentes**

Ni Arturia o alguien mas involucrado en la creación, producción, o entrega de este producto será responsable por cualquier daño directo, indirecto, consecuente o incidental que surja por el uso o inhabilidad para usar este producto (incluyendo sin limitación, daños por pérdida de beneficios, interrupción de negocios, pérdida de información de negocios y similares) aún si Arturia fue previamente notificado de la posibilidad de tales daños. Algunos estados no permiten limitaciones en la duración de una garantía implícita o la exclusión o limitación de daños incidentales o consecuentes, por lo que la limitación o exclusiones anteriores pueden no aplicarse a su caso. Esta garantía le otorga derechos legales específicos, y usted también puede tener otros derechos que varían de estado a estado.

# **14.2 Información de la FCC (USA)**

#### **Notificación Importante: NO MODIFIQUE LA UNIDAD!**

Este producto, cuando se instala segun lo indicado en las instrucciones contenidas en este manual, cumple los requerimientos de la FCC. Las modificaciones no aprobadas expresamente por Arturia pueden anular su autorización, dada por la FCC, para usar el producto.

**IMPORTANTE:** Cuando conecte este dispositivo a accesorios y/o otros productos, use solo cables cubiertos de alta calidad. DEBE usarse el cable suministrado con este producto. Siga todas las instrucciones de instalación. El no seguirlas puede anular su autorización de la FCC para usar este producto en los EE.UU.

**NOTA:** Este producto ha sido probado y se halló que cumple con el límite para dispositivo Digital Clase B, de acuerdo con la Parte 15 de las reglas de la FCC. Estos límites estan diseñados para suministrar una protección razonable contra la interferencia dañina en ambiente residencial. Este equipo genera, usa e irradia energía de radio frecuencia y, si no se instala y usa según las instrucciones halladas en el manual del usuario, puede causar interferencias dañinas para la operación de otros dispositivos electrónicos. El cumplimiento con las regulaciones de la FCC no garantiza que las interferencias no ocurrirán en todas las instalaciones. Si este producto se halla como fuente de interferencias, lo cual puede determinarse encendiendo y apagando la unidad, por favor trate de eliminar el problema usando una de las siguientes medidas:

Reubique este producto o el dispositivo que esta siendo afectado por la interferencia.

Use conexiones de energía que sean de ramas de diferentes circuitos (circuito de interruptores o fusiles) o instale filtros de línea AC. En caso de interferencias de radio o TV, reubique / reoriente la antena. Si la entrada de antena es plomo en cinta de 300 ohm, cambie la entrada a cable coaxial.

Si estas medidas correctivas no traen resultados satisfactorios, por favor contacte el distribuidor local autorizado para distribuir este producto. Si no puede localizar un distribuidor apropiado, por favor contacte a Arturia.

Las declaraciones anteriores SOLO aplican para aquellos productos distribuidos en los EE.UU.

# **14.3 Canada**

**NOTIFICACIÓN:** Este aparato digital de Clase B cumple todos los requerimientos de la Regulación Canadiense para Equipos que causan Interferencia.

**AVIS:** Cet appareil numérique de la classe B respecte toutes les exigences du Règlement sur le matériel brouilleur du Canada.

# **14.4 Europa**

Este producto cumple con los requerimientos de la Directiva Europea 89/336/EEC. Es posible que este producto funcione de manera inapropiada al recibir una descarga electro estática; Si esto sucede, simplemente reinicie el producto.